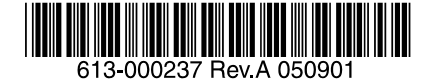

# CentreCOM EG2004TX-BRI アドミニストレーターマニュアル

アライドテレシス株式会社

# 目次

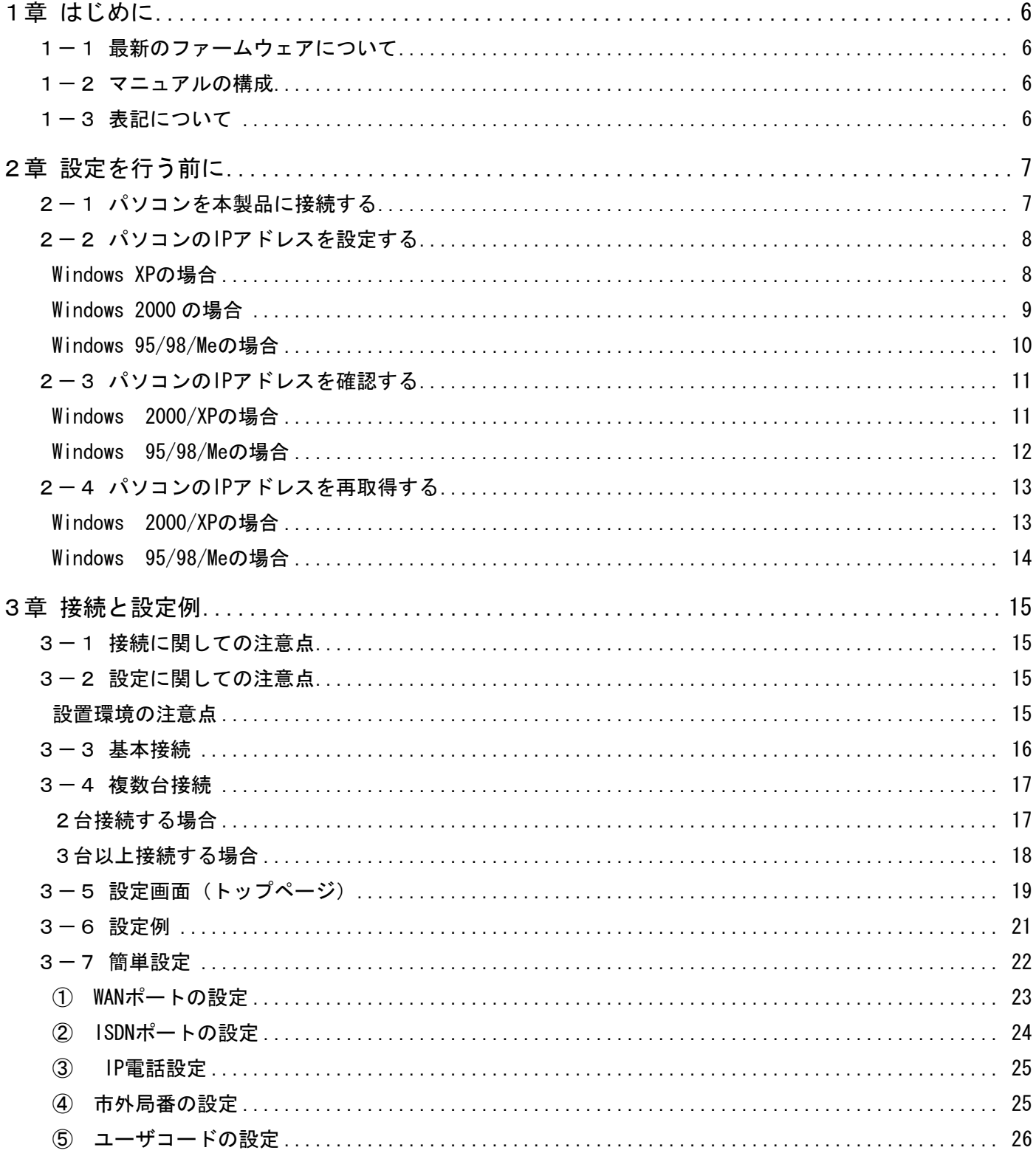

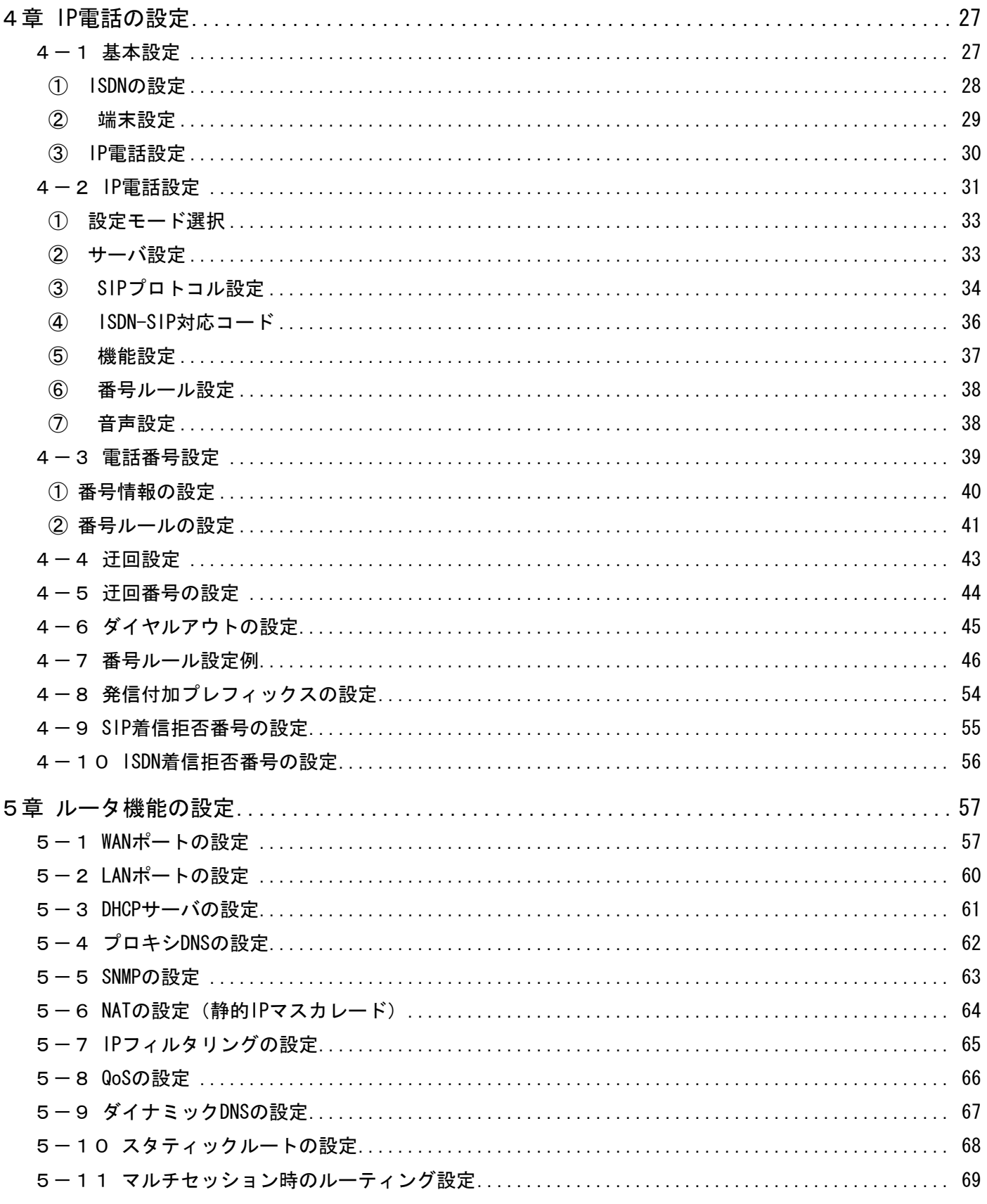

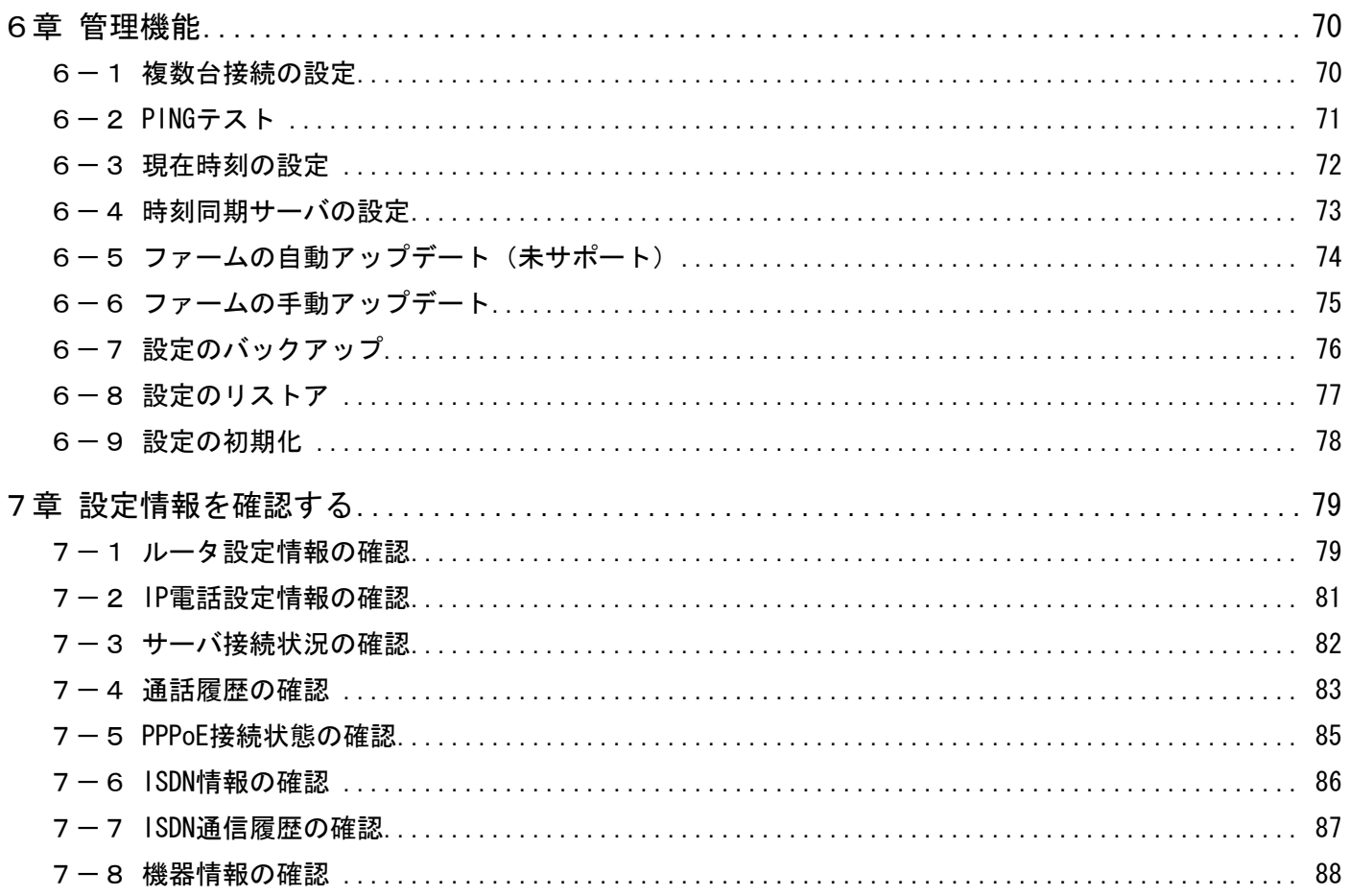

# <span id="page-5-0"></span>1章 はじめに

この度は、CentreCOM EG2004TX-BRI をお買いあげいただき、誠にありがとうございます。

CentreCOM EG2004TX-BRI (以下本製品)は、ブロードバンド回線を経由して最大4チャンネルの VoIP 回線 を確保するエンタープライズ・VoIP ゲートウェイです。現在お使いのビジネスホン主装置 (PBX) に接続す ることにより、通話回線の IP 化をはかり、既存の通話環境のまま通話コストを低減します。

#### 1-1 最新のファームウェアについて

弊社は、改良のために、予告なく本製品のファームウェアのバージョンアップを行うことがあります。最新 のファームウェアは弊社 Web ページから入手してください。なお、最新のファームウェアのご利用の際には、 弊社 Web ページに掲載されているリリースノートの内容をご確認ください。 <http://www.allied-telesis.co.jp/>

#### 1-2 マニュアルの構成

本製品のマニュアルは、次の 3 冊で構成されています。

#### アドミニストレーターマニュアル(本書)

本製品の設置業者や管理者を対象にしたマニュアルです。

本書は、接続や設定の方法、ファームウェアの更新、工場出荷時設定への初期化や再起動について記載され ています。

本書は、弊社 Web ページにて提供いたします(印刷物として、本製品に付属しておりません)。 <http://www.allied-telesis.co.jp/>

#### リリースノート

取扱説明書、アドミニストレーターマニュアルの補足や訂正、最新のファームウェアを使用する際の注意点 など、現時点における最新の情報を記載した文書です。 弊社 Web ページにて提供いたします(印刷物として、本製品に付属しておりません。また、リリースノート が発行されていないこともあります)。

<http://www.allied-telesis.co.jp/>

#### 取扱説明書

本製品を使用するユーザーを対象としたマニュアルです。 このマニュアルには、パッケージの内容、各部の名称とはたらき、設置における注意点、基本的なネットワ ーク構成における接続の手順、起動や停止の仕方、製品仕様、保証やユーザーサポートについて記載されて います。このマニュアルは、本製品のパッケージに印刷物として付属しています。

1-3 表記について

#### アイコンや記号

このマニュアルで使用しているアイコンや記号には、次のような意味があります。

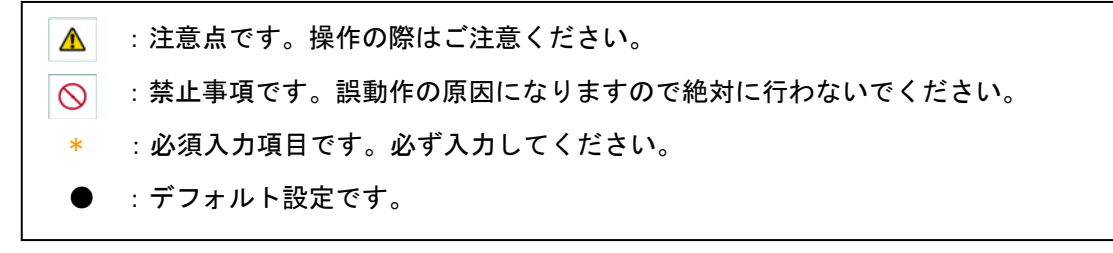

#### 製品名

「本製品」と表記している場合は、CentreCOM EG2004TX-BRI を意味します。

# <span id="page-6-0"></span>2章 設定を行う前に

この章では実際に本製品の設定を行う前の設定用パソコンの設定、接続について解説します。

### 2-1 パソコンを本製品に接続する

初期設定を行う為に、本製品のLANポートに設定用のパソコンを接続します。

①接続する前に、パソコンの IP アドレスを『192.168.0.XXX』、サブネットマスクを『255.255.255.0』に 設定します。

※1.ゲートウェイの初期値アドレスは 192.168.0.100 なのでそれ以外を割り当てます。

※2.パソコンの IP アドレス設定詳細は『2-2』を参照してください。

②本製品の LAN ポートに設定用パソコンを接続します。(下図参照)

③本製品の電源を ON にします。

④本製品を起動すると『POWER』と『STATUS1 LED』が点灯します。

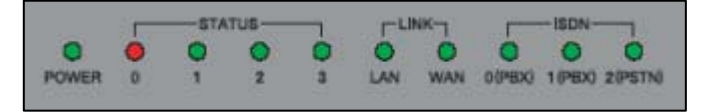

【前面図】

⑤パソコンが正常に接続されている場合『LAN LED』が点灯します。

LED が点灯しない場合は『MDI/MDI 切替スイッチ』を ON/OFF して『LAN LED』が点灯するように調整してくだ さい。

LED が点灯しても接続が出来ない場合は、アドレスが正しく設定できていない恐れがあります。『2-2』を 参照してアドレス設定を行ってください。

#### 【背面図】

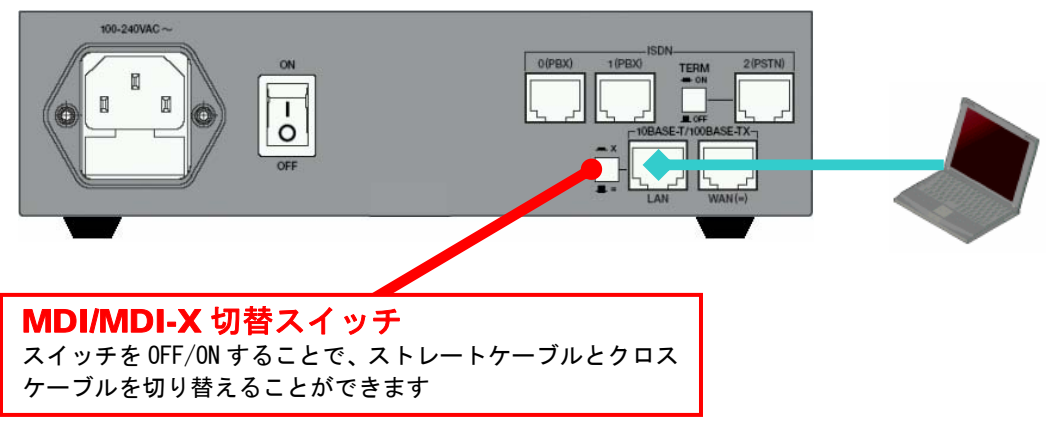

<span id="page-7-0"></span>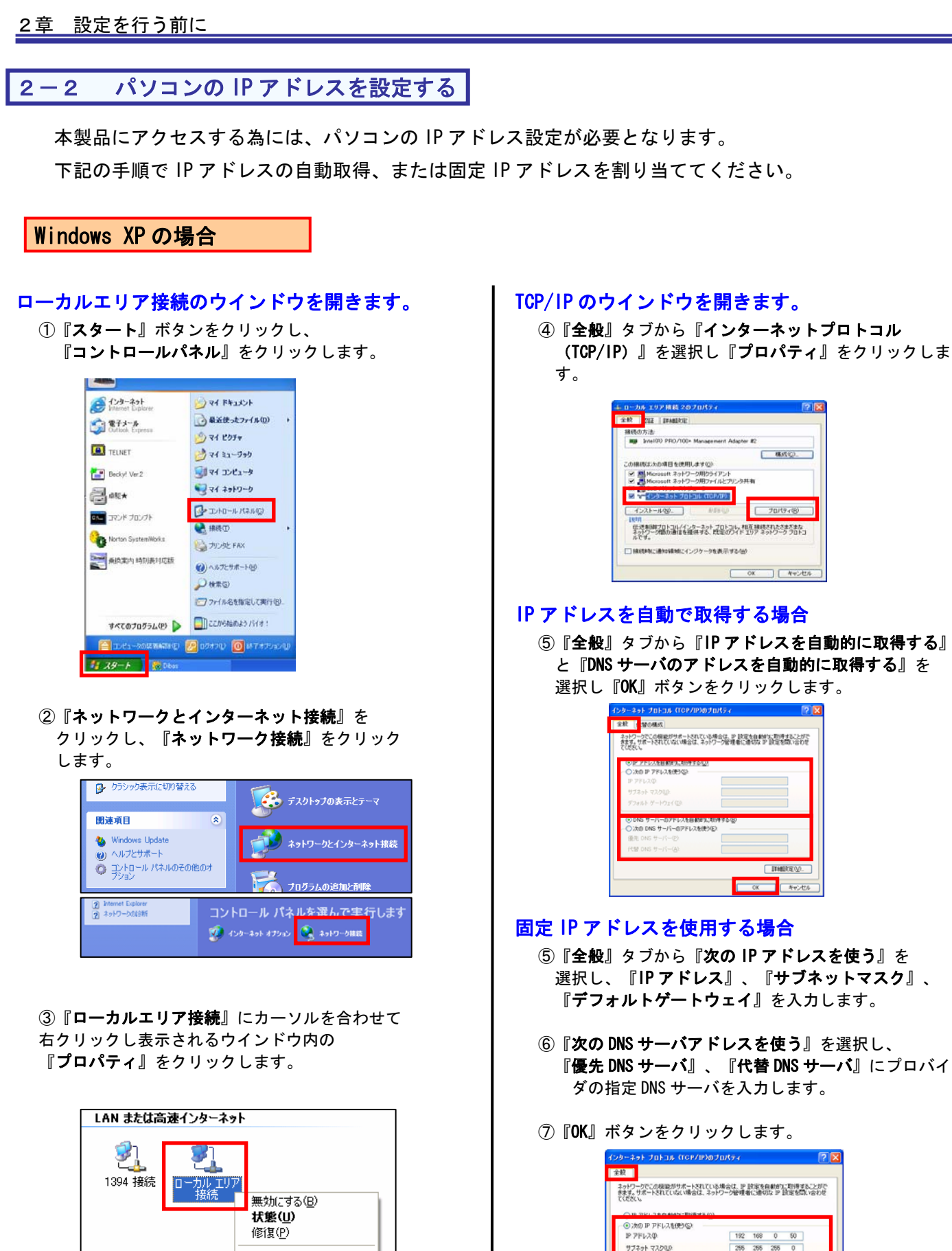

#### 255 255 255 0<br>192 168 0 100 デフォルト ゲートウェイ(D) → 大の DNS サーバーのアドレスを使う(E) @@ DNS サーバーG  $202 - 216$  $f(R)$  DNS  $f-f(-A)$  $203$   $216$   $71$   $70$ FINERTO **EXECUTE CANCER**

ブリッジ接続(G)

名前の変更(<u>M</u>)

プロパティ(R)

ショートカットの作成(S)

# <span id="page-8-0"></span>Windows 2000 の場合

#### ローカルエリア接続のウインドウを開きます。

①『スタート』ボタンをクリックし、『設定』から 『コントロールパネル』をクリックします。

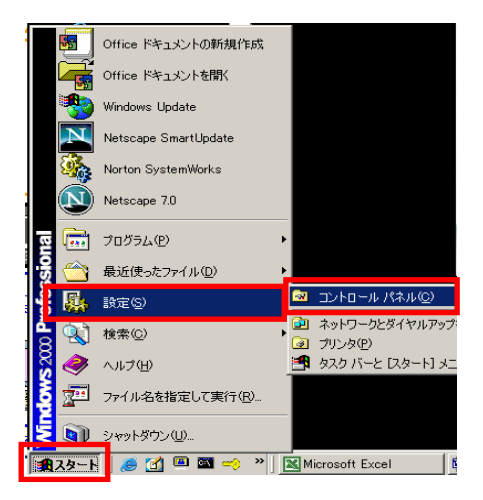

②『ネットワークとダイヤルアップ接続』を ダブルクリックします。

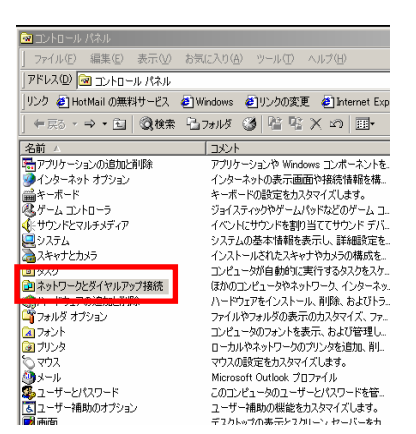

③『ローカルエリア接続』をダブルクリックし 『プロパティ』をクリックします。

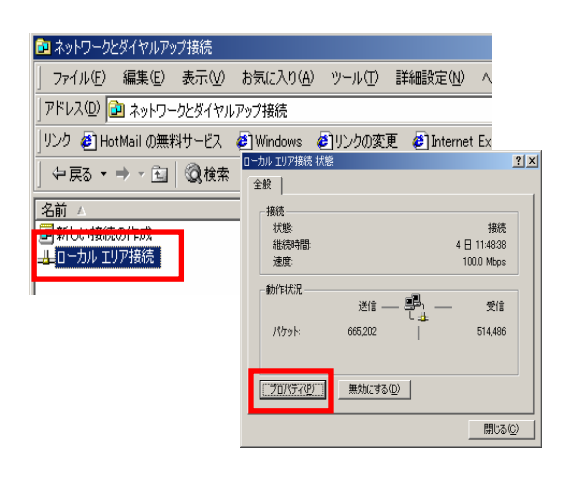

#### TCP/IP のウインドウを開きます。

#### ④『全般』タブから『インターネットプロトコル(TCP/IP)』 を選択し『プロパティ』をクリックします。

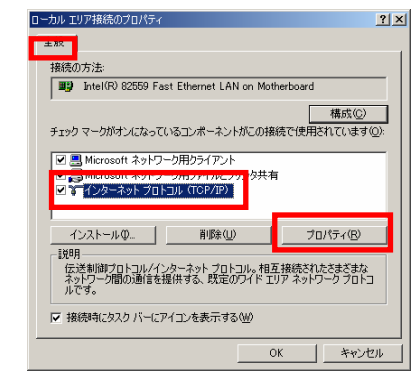

#### IP アドレスを自動で取得する場合

⑤『全般』タブから『IP アドレスを自動的に取得する』 と『DNS サーバのアドレスを自動的に取得する』を 選択し『OK』ボタンをクリックします。

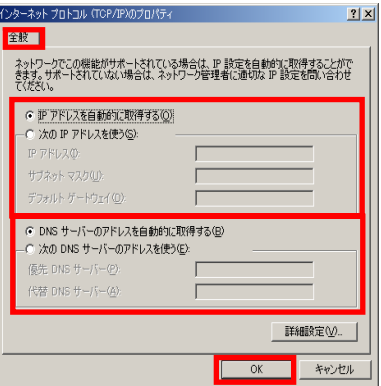

#### 固定 IP アドレスを使用する場合

- ⑤『全般』タブから『次の IP アドレスを使う』を 選択し、『IP アドレス』、『サブネットマスク』、 『デフォルトゲートウェイ』を入力します。
- ⑥次に『次の DNS サーバアドレスを使う』を選択し、 『優先 DNS サーバ』、『代替 DNS サーバ』にプロバイ ダの指定 DNS サーバを入力します。
- ⑦『OK』ボタンをクリックします。

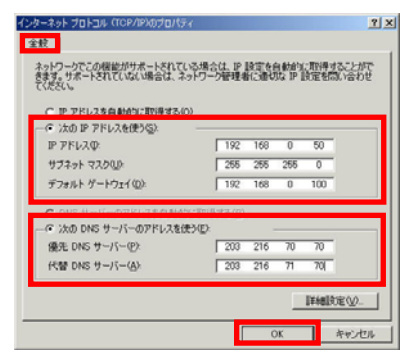

# <span id="page-9-0"></span>Windows 95/98/Me の場合

ローカルエリア接続のウインドウを開きます。<br>①『スタート』ボタンをクリックし、『設定』から ④『IP アドレス』タブから『IP アドレスを自動的に<br>『コントロールパネル』をクリックします。 取得する』を選択します。

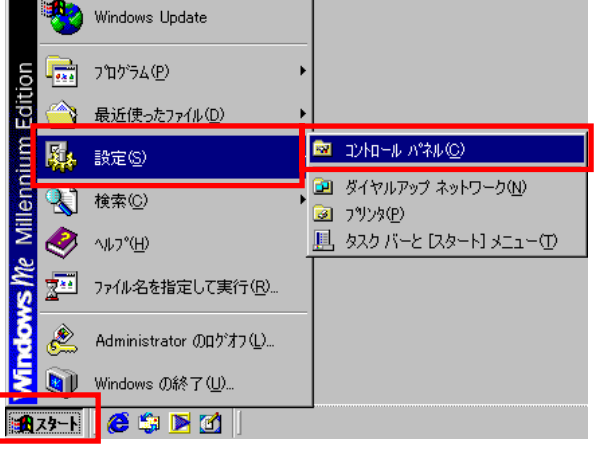

②『ネットワーク』をダブルクリックします。

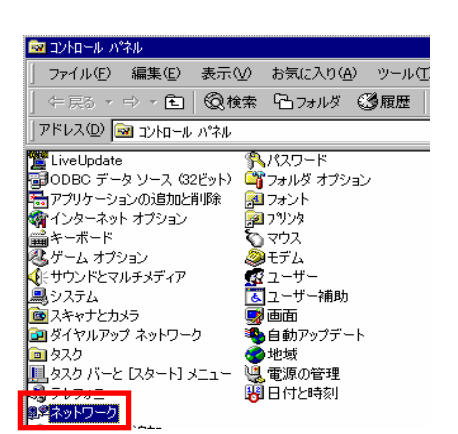

③『ネットワークの設定』タブから『TCP/IP->Ethernet アダプタ名』を選択し『プロパティ』をクリックしま す。

※Ethernet アダプタ名はパソコンによって異なります。

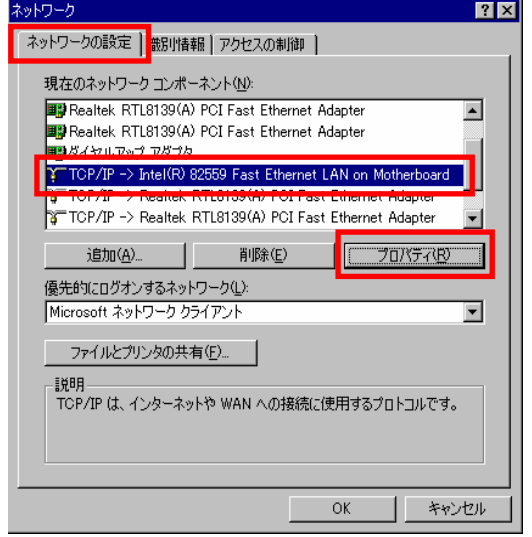

- 
- ⑤『ゲートウェイ』タブには何も設定を入れません。
- ⑥『DNS 設定』タブで『DNS を使わない』にチェック をいれます。
- ⑦『OK』を選択して、パソコンを再起動します。

#### 固定 IP アドレスを使用する場合

④『IP アドレス』タブから『IP アドレスを指定』を 選択し『IP アドレス』、『サブネットマスク』に 値を入力します。

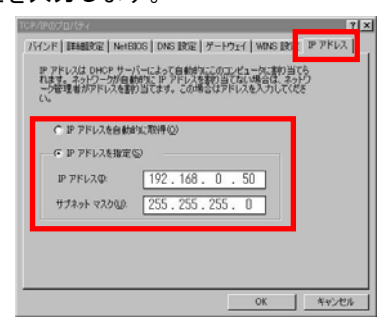

⑤『ゲートウェイ』タブの『新しいゲートウェイ』に 本製品の LAN 側 IP アドレスを入力し『追加』を クリックします。

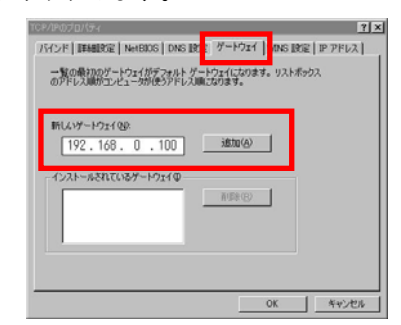

⑥『DNS 設定』タブから『DNS を使う』を選択し、 『ホスト』、『ドメイン』、を入力し、『DNS サーバ』 にプロバイダの指定 DNS サーバを入力します。

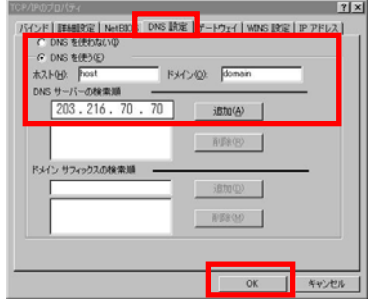

⑦『OK』を選択して、パソコンを再起動します。

<span id="page-10-0"></span>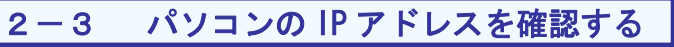

自動取得した IP アドレスや、指定した IP アドレスの確認を行います。

# |Windows 2000/XPの場合 |

- ①『スタート』から『ファイル名を指定して実行』を選択します。
- ②『cmd』と入力し、『OK』をクリックします。

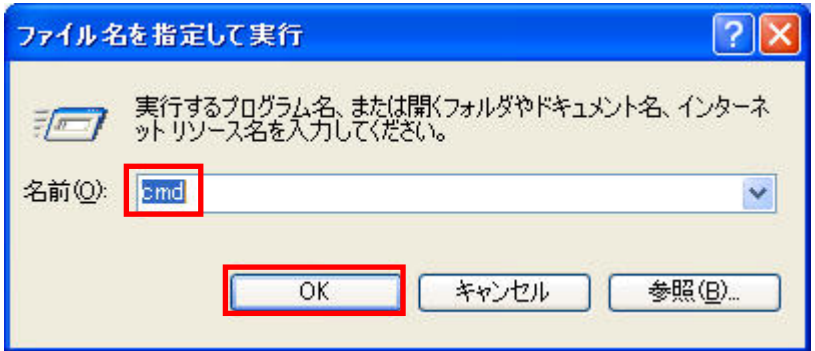

- ③『ipconfig』と入力します。
- ④『ローカルエリア接続』に IP アドレスが正しく表示されていることをご確認ください。 本製品から IP アドレスを自動で取得した場合、『Connection-specific DNS Suffix』に『egateway.localnet』 が表示されます。

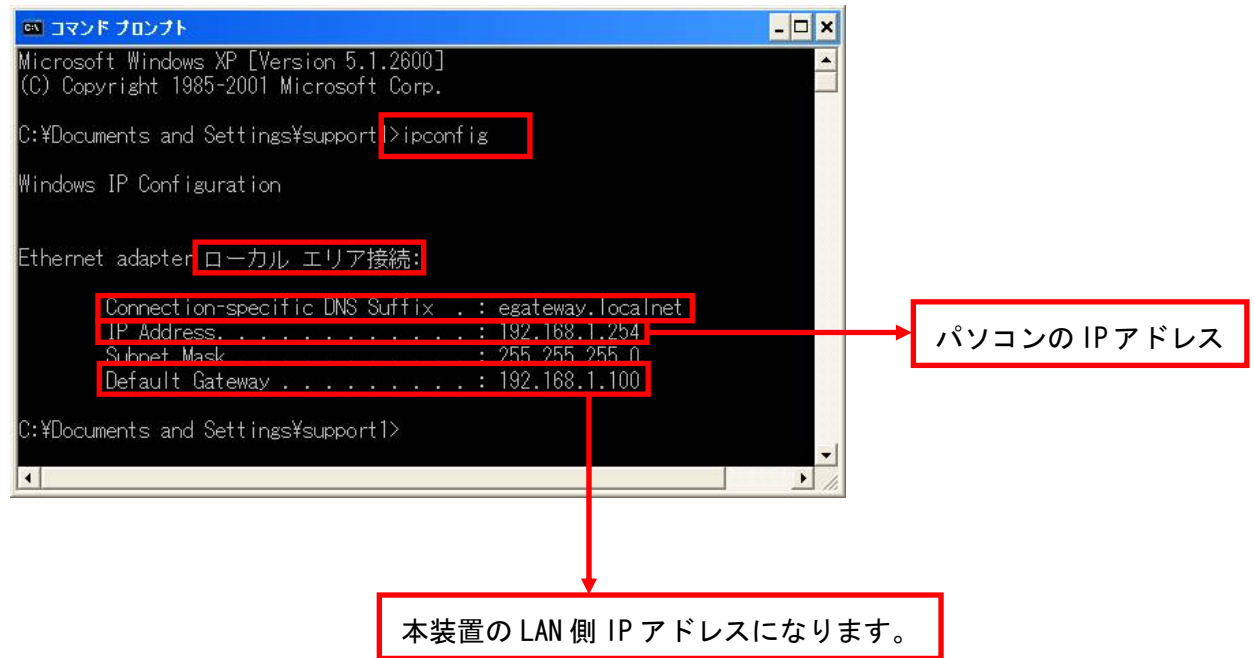

<span id="page-11-0"></span>Windows 95/98/Me の場合

- ①『スタート』から『ファイル名を指定して実行』を選択します。
- ②『winipcfg』と入力し、『OK』をクリックします。

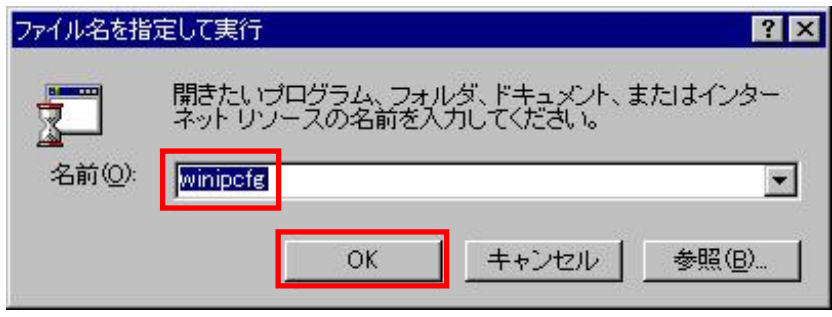

③ご使用の『Ethernet アダプタ』を選択します。

④『IP アドレス』が正しく表示されていることをご確認ください。

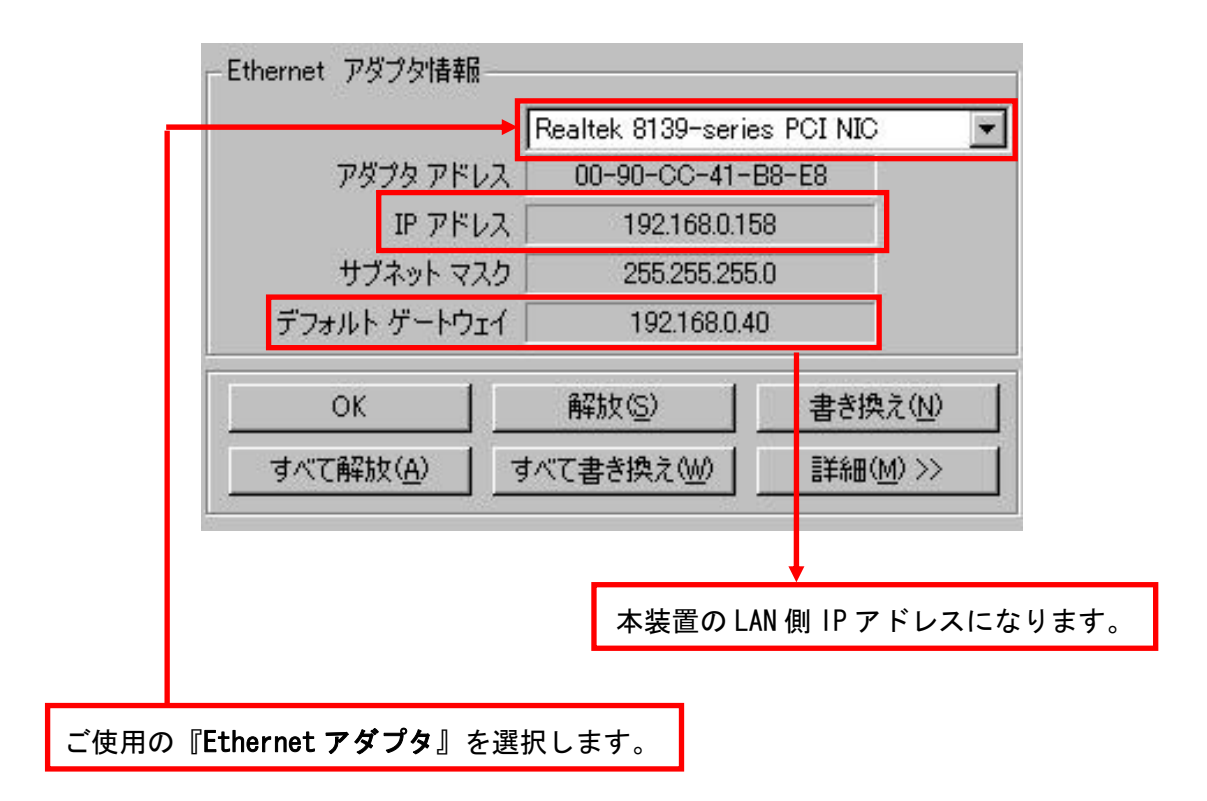

# <span id="page-12-0"></span>2-4 パソコンの IP アドレスを再取得する

#### Windows 2000/XP の場合

①『スタート』から『ファイル名を指定して実行』を選択します。 ②『cmd』と入力し、『OK』をクリックします。

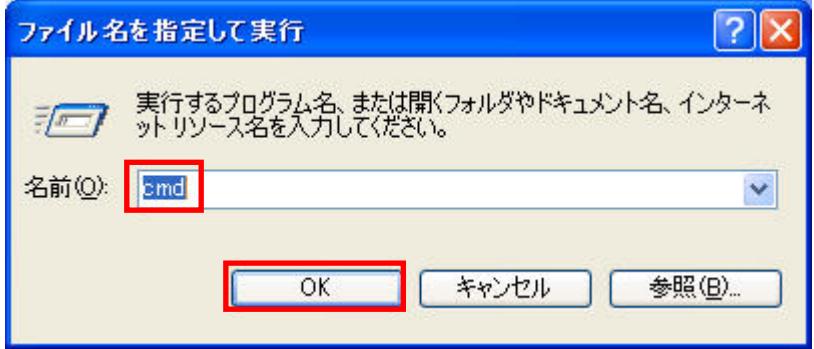

③『ipconfig /release』と入力します。 IP アドレスを開放します。

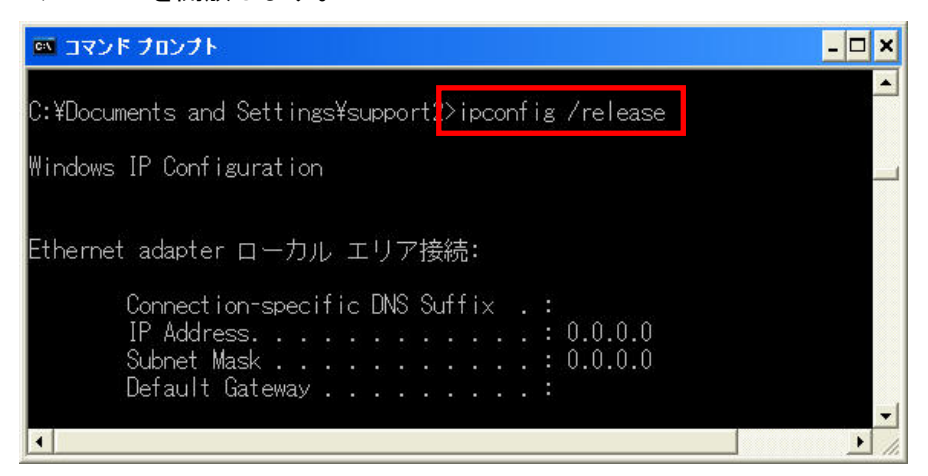

④『ipconfig /renew』と入力します。 IP アドレスを再取得します。

IP アドレスを取得すると『Connection-specific DNS Suffix』に『egateway.localnet』が表示されま す。

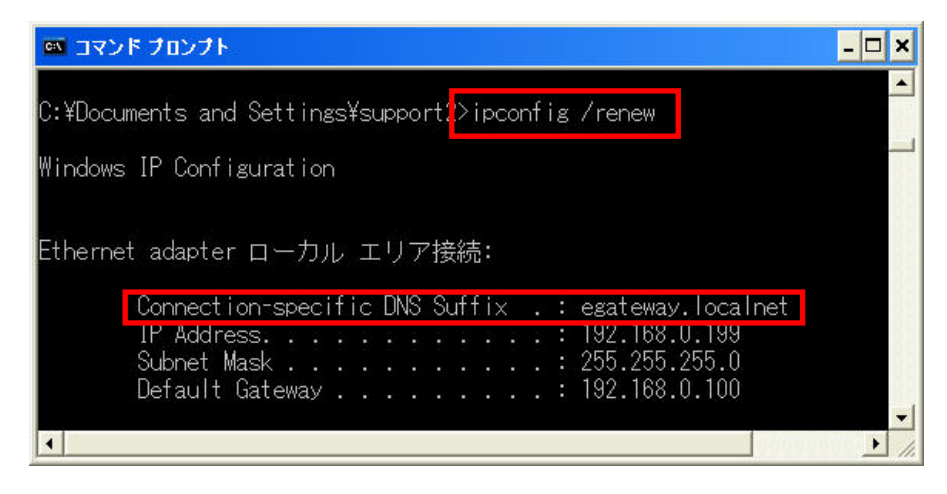

<span id="page-13-0"></span>Windows 95/98/Me の場合

- ①『スタート』から『ファイル名を指定して実行』を選択します。
- ②『winipcfg』と入力し、『OK』をクリックします。

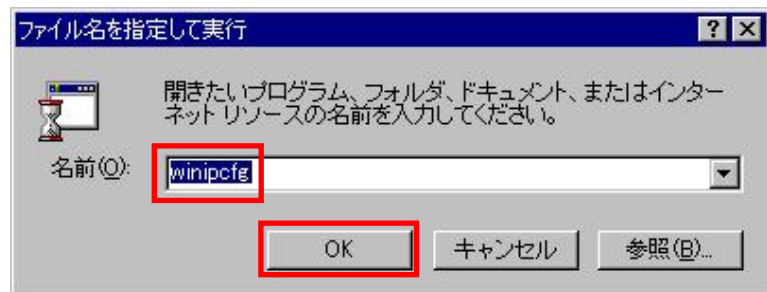

- ③ご使用の『Ethernet アダプタ』を選択します。
- ④『すべて開放』をクリックします。

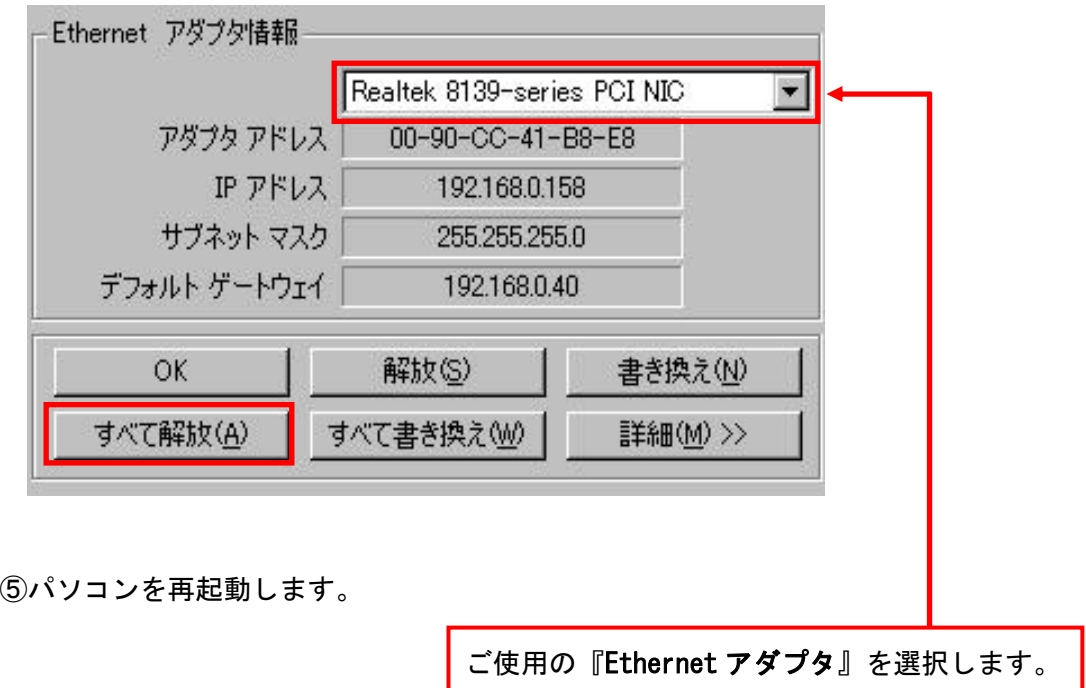

# <span id="page-14-0"></span>3章 接続と設定例

この章では本製品の接続方法と設定画面を利用した基本的な設定手順について解説します。

# 3-1 接続に関しての注意点

- 1.同時5通話(5 チャンネル)以上のご利用の場合は本製品を複数台設置する必要があります。
- 2. クロック同期については別途お問合せください。

#### 3-2 設定に関しての注意点

#### 設置環境の注意点

- 1.パソコンに固定 IP アドレスを設定している場合、DNS サーバをプロバイダの指定 DNS サーバに 設定してください。
- 2.DHCP サーバを設置している場合、DHCP サーバの割り当てる DNS サーバをプロバイダの指定 DNS サーバに設定してください。
- 3.メールの受信はできるが送信ができない場合は、ルータのセキュリティレベルを下げてください。
- 4.本製品を設置するためにプロバイダを変更された場合、以前のプロバイダのメールが送信できない 場合があります。 以前のプロバイダのメールを送信するための設定は、各プロバイダにお問合せください。

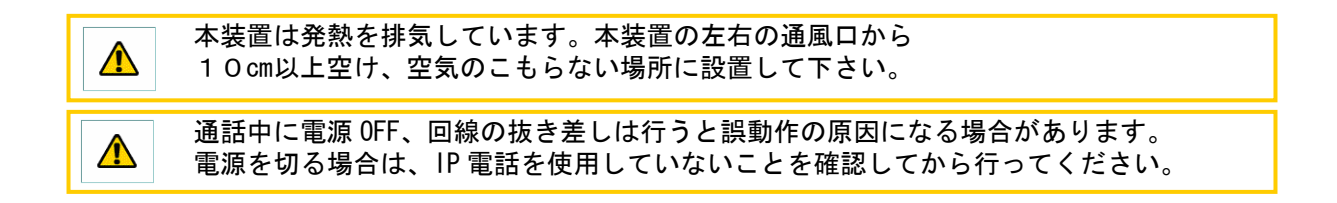

<span id="page-15-0"></span>3章 接続と設定例

# 3-3 基本接続

- ①『ADSL モデム』または『ONU』と『WAN ポート』を接続します。 ※接続状態になると、『WAN LED』が点灯します。
- ②『PBX』と『ISDN ポート』を付属の UTP ケーブルで接続します。 ※接続状態になると、『ISDN0』、『ISDN1 LED』がそれぞれ点灯します。
- ③『INS 回線』と『PSTN ポート』を BRI ケーブルで接続します(ストレートの UTP ケーブルで代用可)。 ※接続状態になると、『ISDN2 LED』が点灯します。
- ④『設定用パソコン』と『LAN ポート』を接続します。 ※接続状態になると、『LAN LED』が点灯します。
	- ※1. レイヤ1の確立(受信)によって LED が点灯します。
	- ※2.本製品は ISDN の網側にあたります。また、PBS 側の DSU は必要ございません。

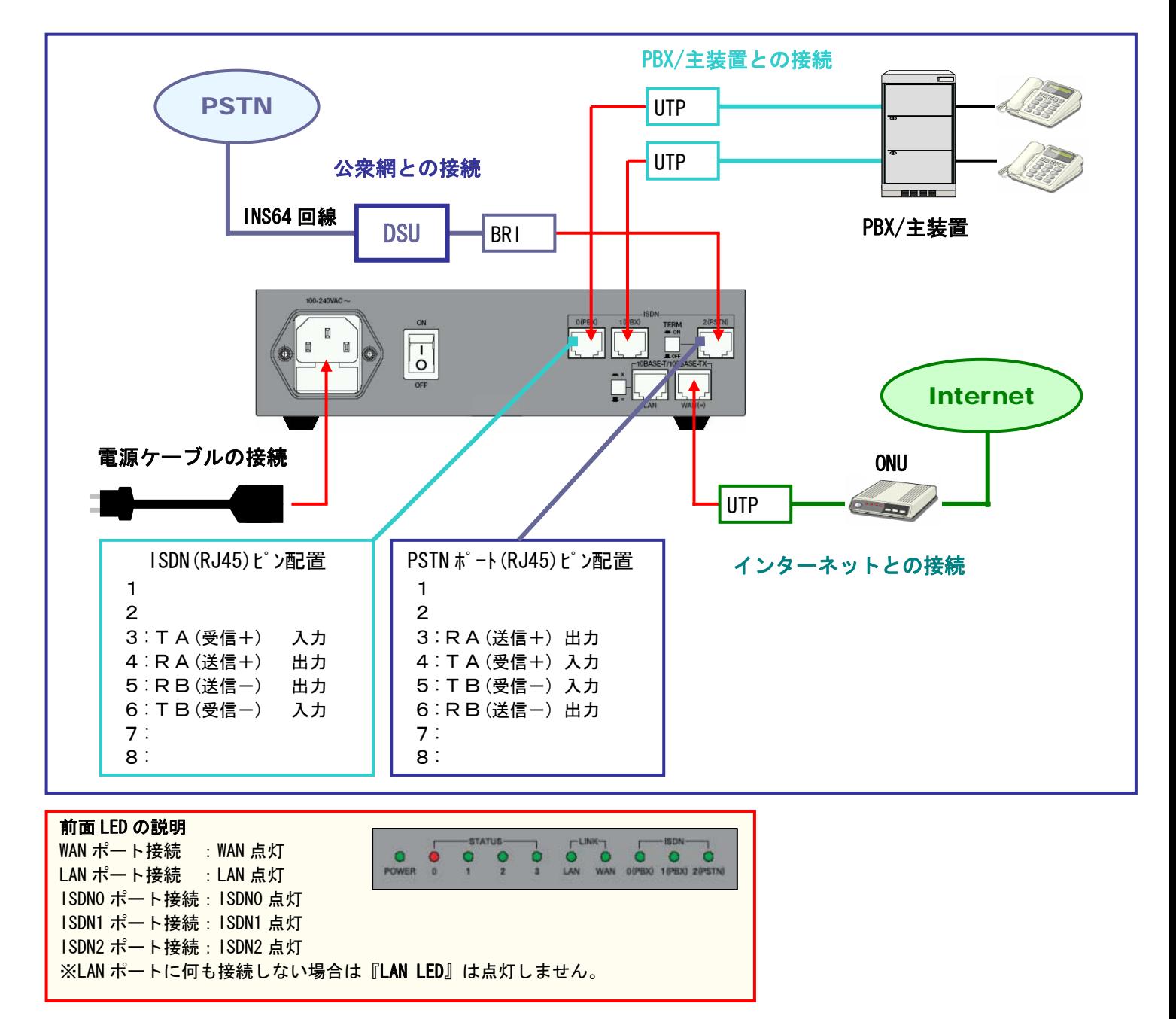

<span id="page-16-0"></span>3-4 複数台接続

同時 5 チャンネル以上のご利用をする場合、複数台の設置を行います。

### 2台接続する場合

- ①『ADSL モデム』または『ONU』と親機の『WAN ポート』を接続します。 ※接続状態になると、親機の『WAN LED』が点灯します。
- ②『PBX』と各機器の『ISDN ポート』を付属の UTP ケーブルで接続します。 ※接続状態になると、『ISDN0 LED』、『ISDN1 LED』がそれぞれ点灯します。
- ③『INS 回線』と各機器の『PSTN ポート』を接続します。
- ※接続状態になると、『ISDN2 LED』が点灯します。
- ④親機の『LAN ポート』と子機1の『WAN ポート』を接続します。 ※接続状態になると、親機の『LAN LED』、子機の『WAN LED』が点灯します。

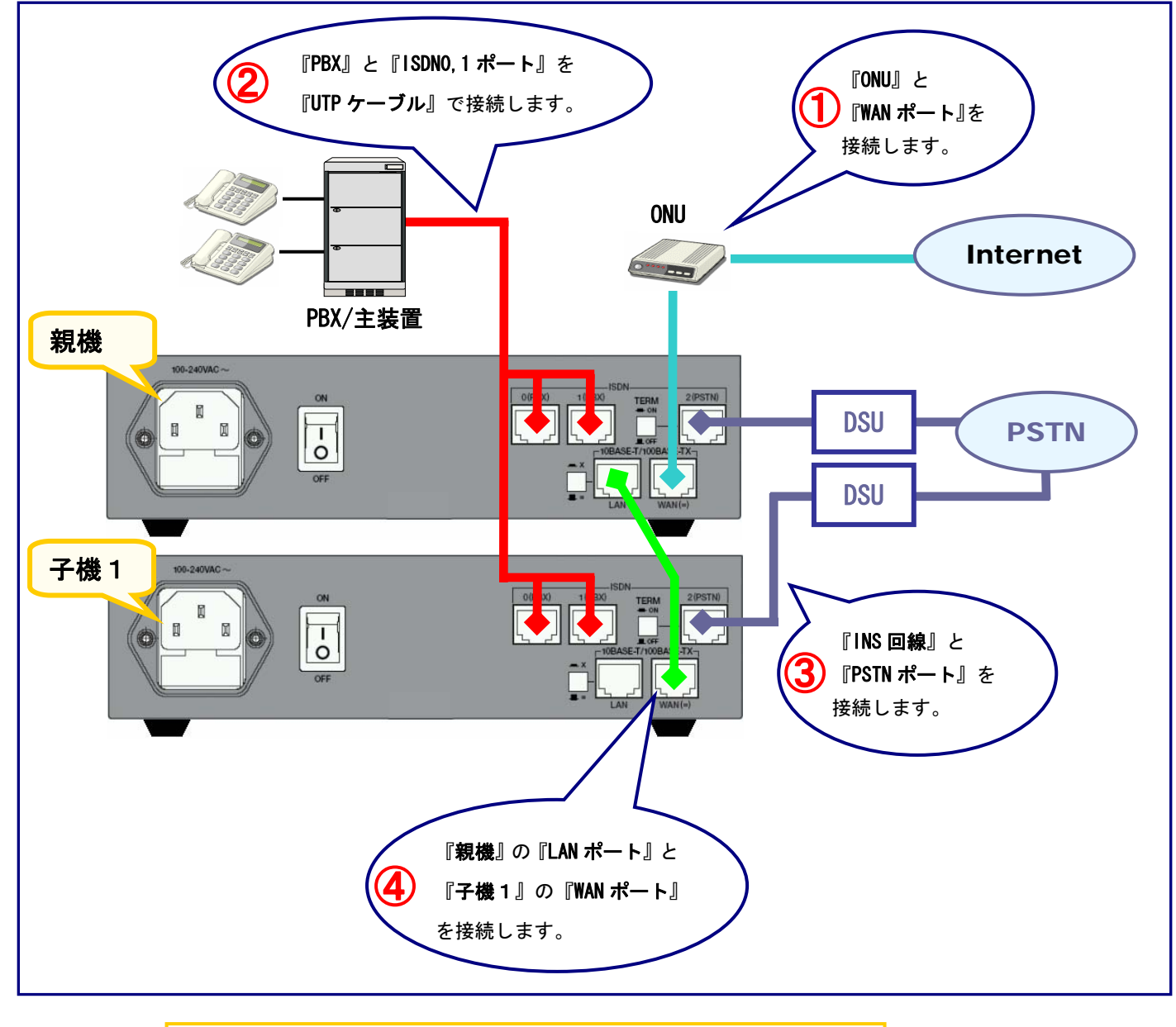

■ 本装置を重ねて置く場合は熱がこもる場合がありますので<br>■ 事わ置きけ?台までとしてください 重ね置きは2台までとしてください。

# <span id="page-17-0"></span>3台以上接続する場合

- ①『ONU』と親機の『WAN ポート』を接続します。 ※接続状態になると、親機の『WAM LED』が点灯します。
- ②『PBX』と各機器の『ISDN ポート』を付属の UTP ケーブルで接続します。
- ※接続状態になると、『ISDN0 LED』、『ISDN1 LED』がそれぞれ点灯します。
- ③『INS 回線』と各機器の『PSTN ポート』を接続します。 ※接続状態になると、『ISDN2 LED』が点灯します。
- ④親機の『LAN ポート』と子機の『WAN ポート』を接続します。 ※接続状態になると、親機の『LAN LED』、子機の『WAM LED』が点灯します。

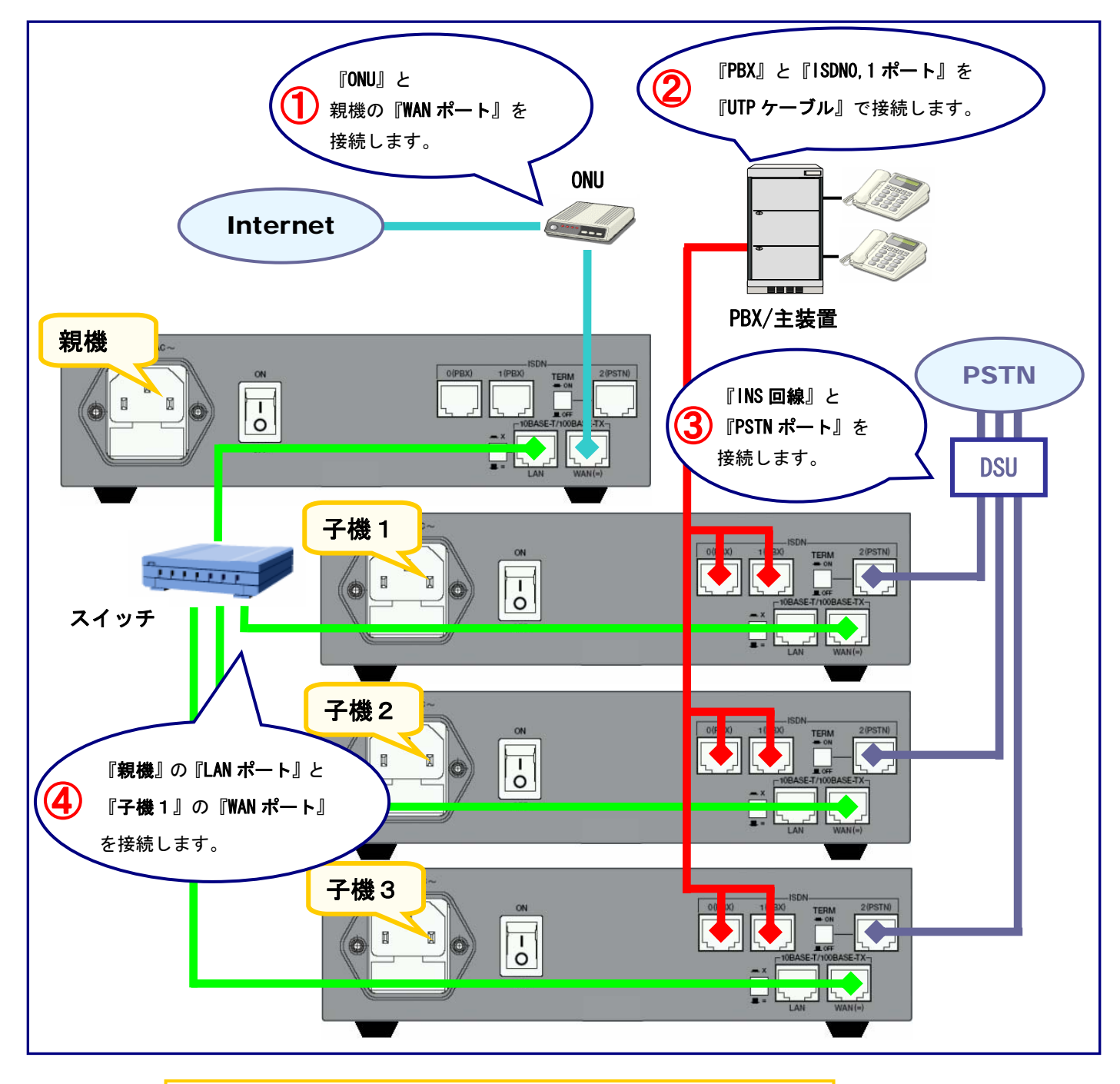

**△△** 本装置を重ねて置く場合は熱がこもる場合がありますので<br>△△ 重ね置きは2台までとしてください。 重ね置きは2台までとしてください。

<span id="page-18-0"></span>3-5 設定画面(トップページ)

WEB ブラウザから設定画面のトップページにアクセスします。 URL は『http://192.168.0.100:18080/sysadm/』です。

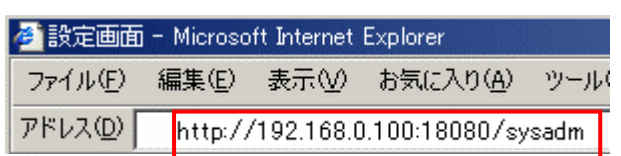

※WEB ブラウザは InternetExplorer5.0 以上をご使用ください。

また、Netscape などの Internet Explorer 以外の WEB ブラウザを使用した場合、正常に表示できない場合があります。

認証ウインドウが立ち上がりますので、ユーザ名に『manager』、パスワードに『friend』を入力し、 『OK』ボタンを押します。

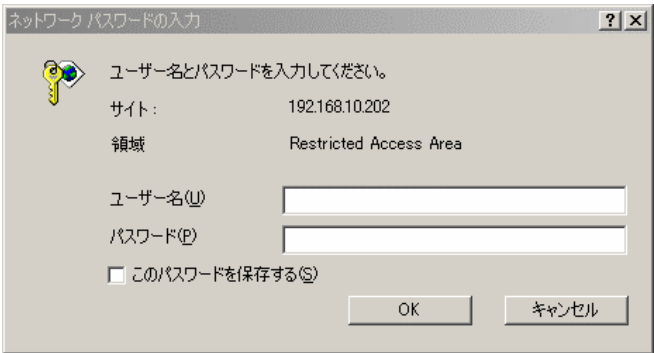

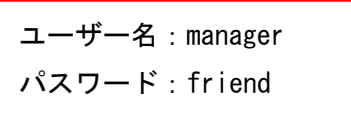

本製品の設定を行うために設定画面にアクセスします。 画面左がメニューフレーム、画面右が設定フレームです。

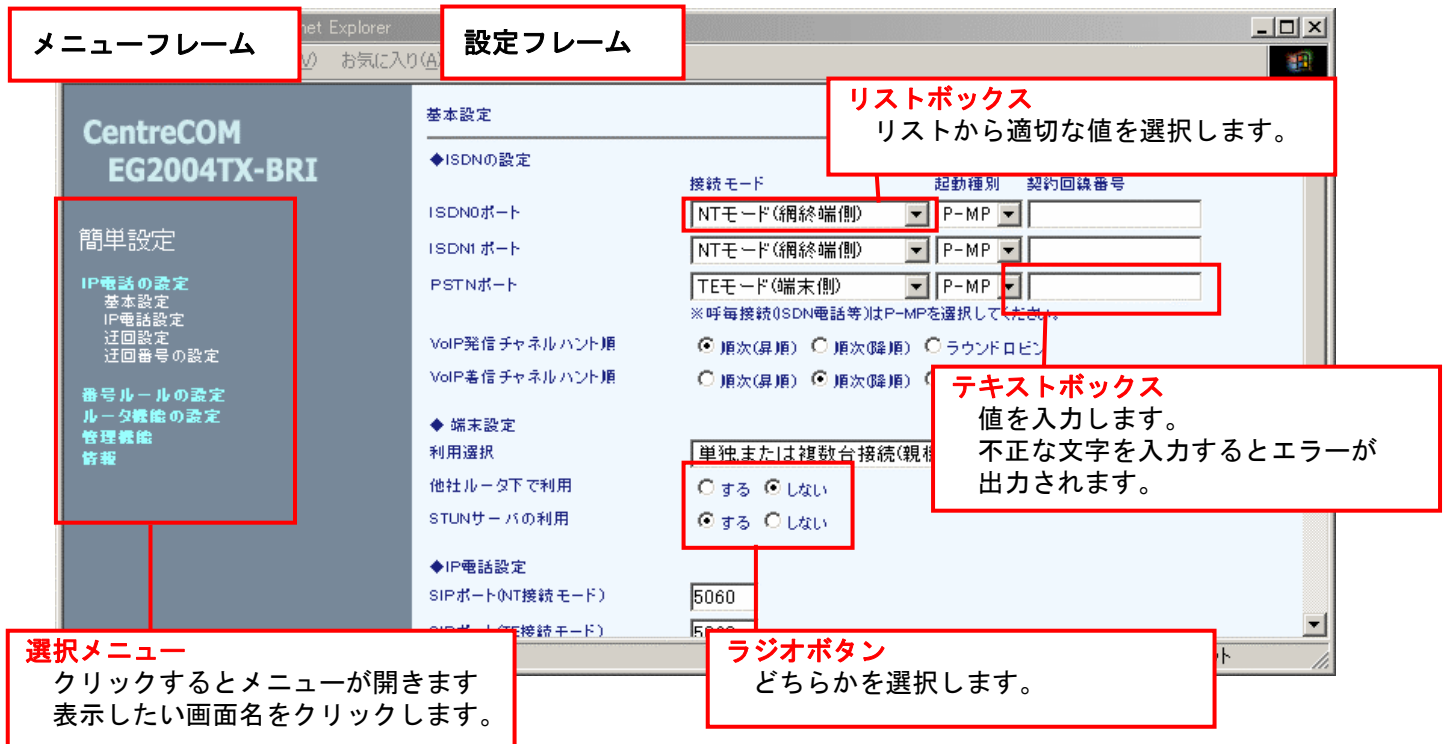

- ※1.画面が表示されない場合はセキュリティソフトのセキュリティレベルを下げるなどを行ってください。
- ※2. 設定画面は JavaScript を利用していますのでブラウザの設定で JavaScript が利用できる事を ご確認ください。
- ※3.WEB ブラウザは InternetExplorer5.0 以上をご使用ください。

また、Netscape などの Internet Explorer 以外の WEB ブラウザを使用した場合、正常に表示 できない場合がありますのでご注意ください。

#### <span id="page-20-0"></span>3章 接続と設定例

3-6 設定例

『簡単設定画面』を利用した設定手順は以下のようになります。(PPPoE 接続の場合)

- ① 設定画面メニューから『簡単設定』をクリックします。
- ② WAN ポートの『接続方法』を『PPPoE 接続を利用』を選択します。 『接続用ユーザ ID』『接続用パスワード』を入力します。
- ③ IP 電話サーバの『接続先』(サーバ種別)を選択し、『SIP サーバ IP/FQDN』『SIP ドメイン名』を入力します。
- ④ IP 電話の『ユーザ ID』『認証用 ID』『認証パスワード』を入力します。
- ⑤ 設定ボタンを押します。

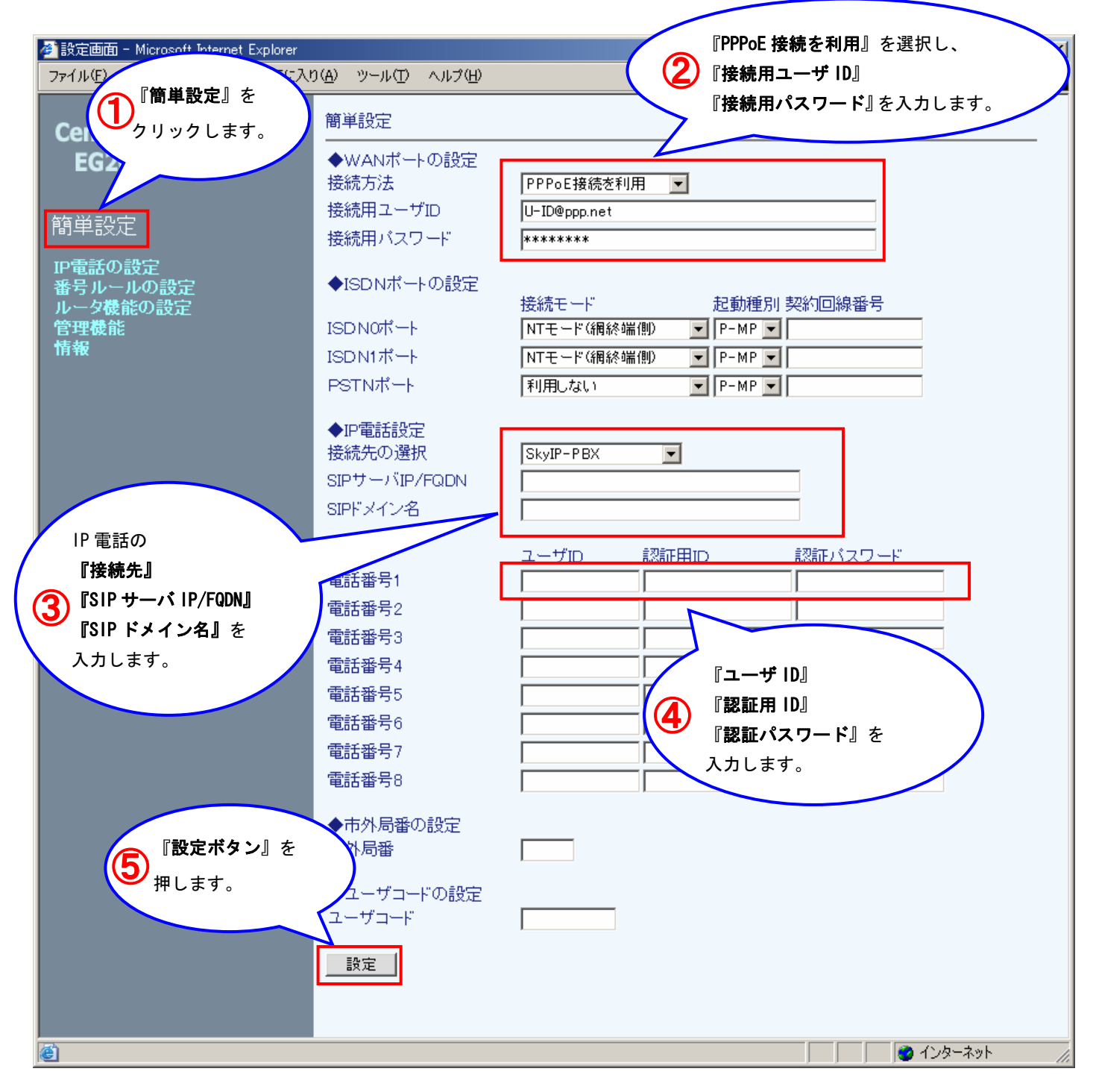

<span id="page-21-0"></span>3-7 簡単設定

簡単設定画面の詳細な利用方法について説明します。

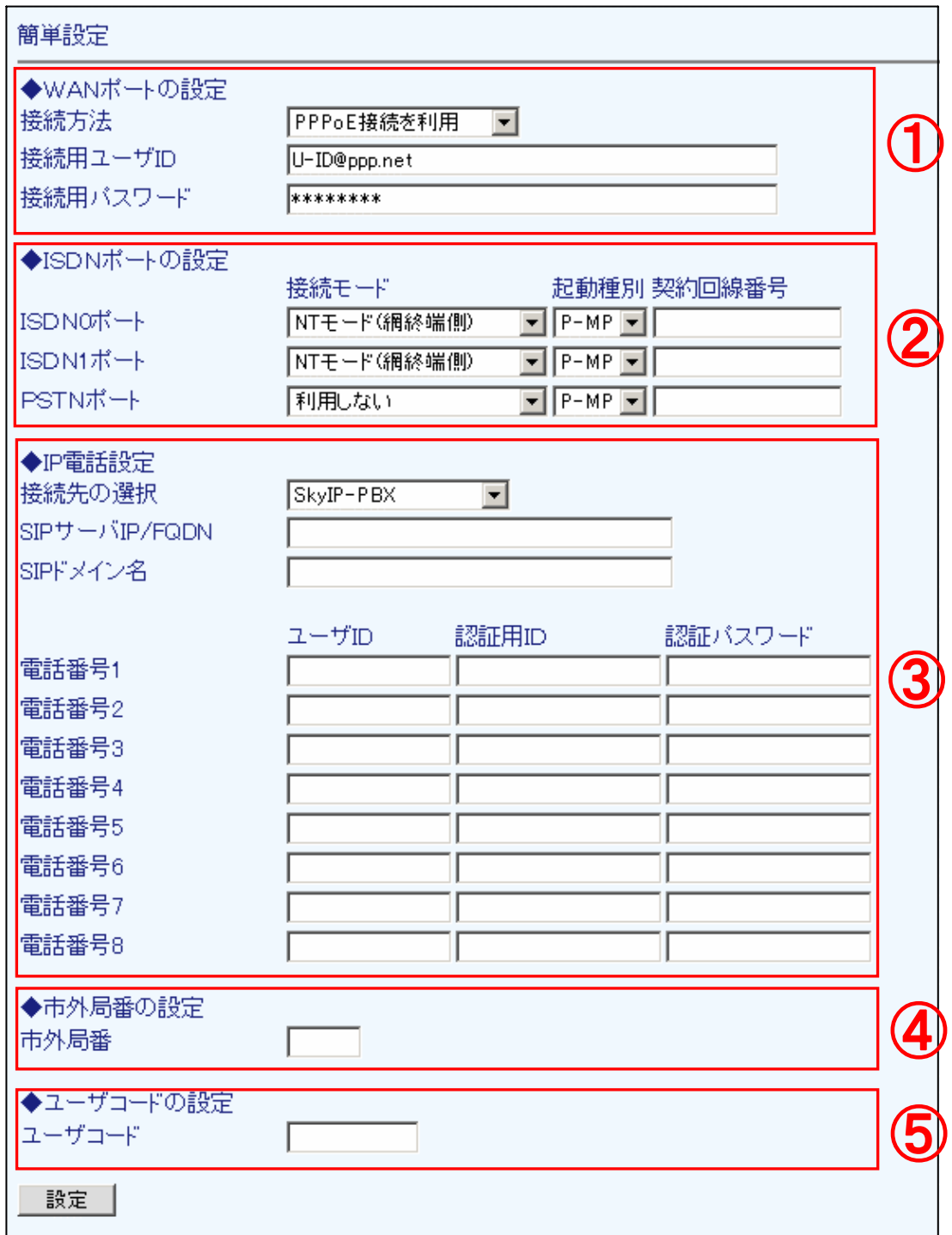

#### <span id="page-22-0"></span>① WAN ポートの設定

本製品の WAN ポートを設定します。

# ・PPPoE 接続利用

PPPoE 接続により IP アドレスを取得します。

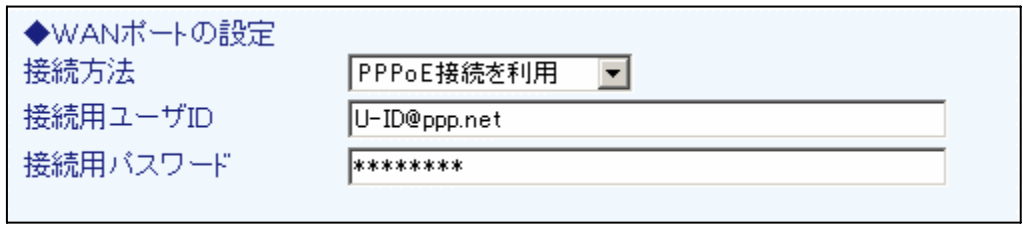

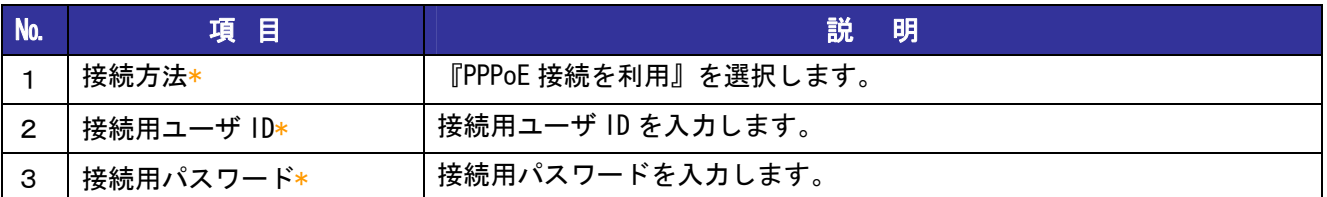

# ・固定 IP アドレス利用

固定の IP アドレスを設定します。

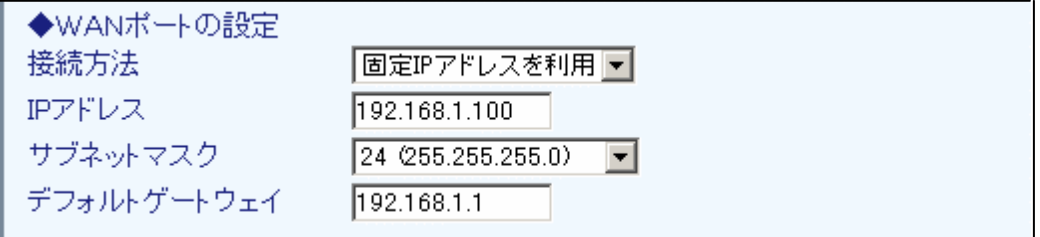

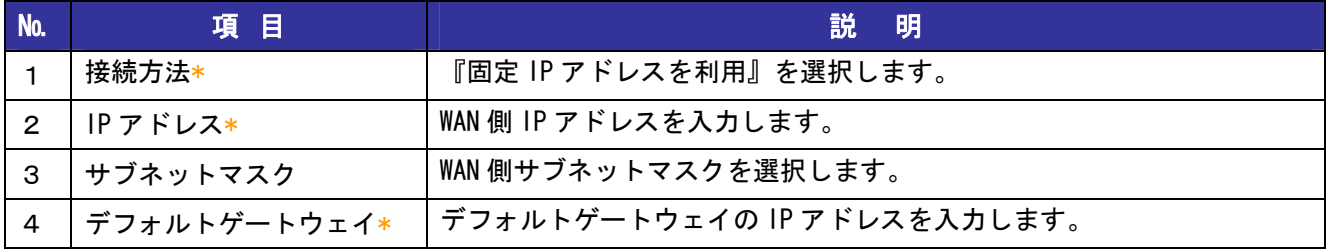

#### ・DHCP 利用

DHCP サーバから割り当てられる IP アドレスを使用します。

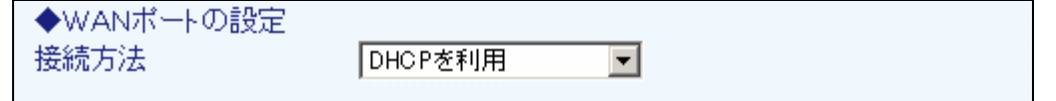

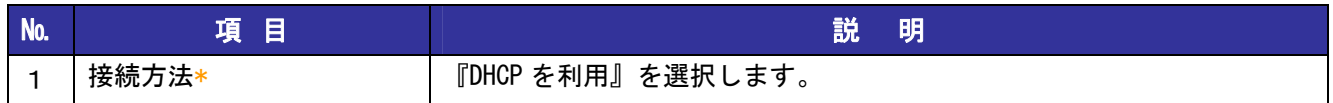

# <span id="page-23-0"></span>② ISDN ポートの設定

本製品の ISDN ポートを設定します。

通常、PBX/主装置に接続するポートを『NT モード』、PSTN 網に接続するポートを『TE モード』に設定し、 それ以外は『利用しない』に設定します。

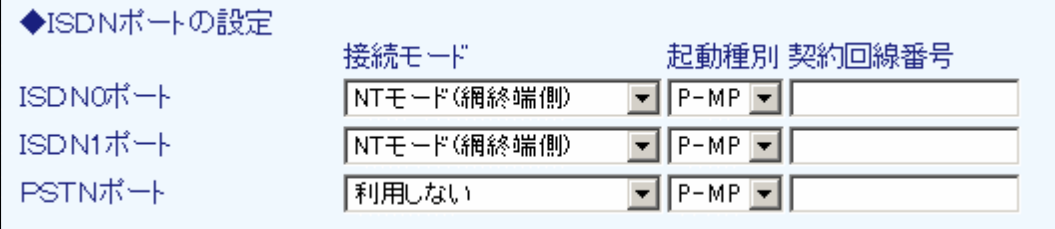

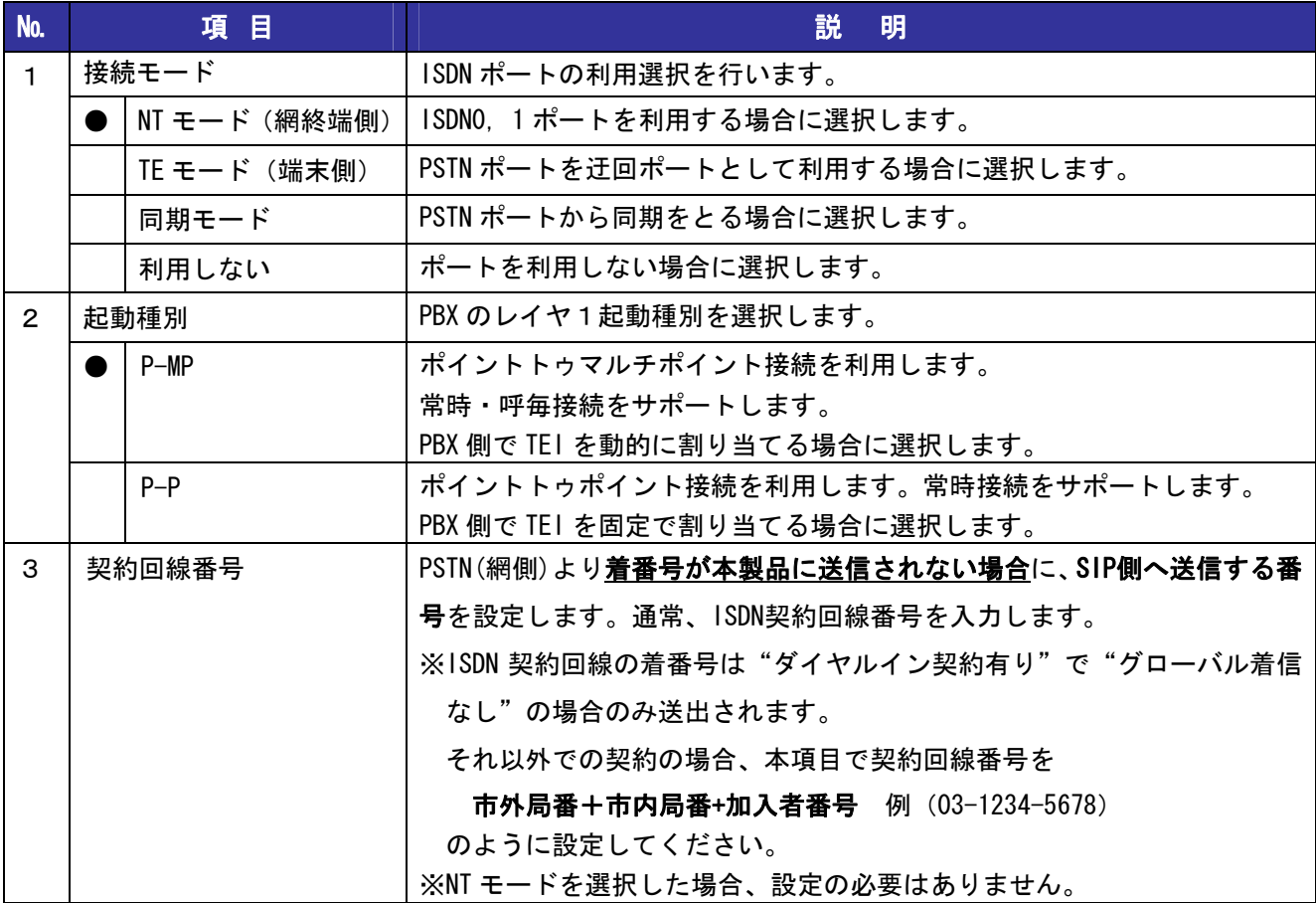

# <span id="page-24-0"></span>③ IP 電話設定

利用する IP 電話サーバ、電話番号の設定を行います。

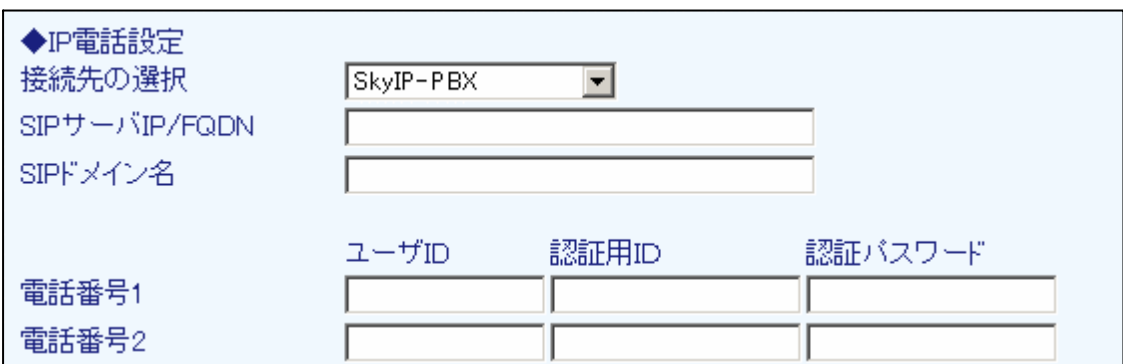

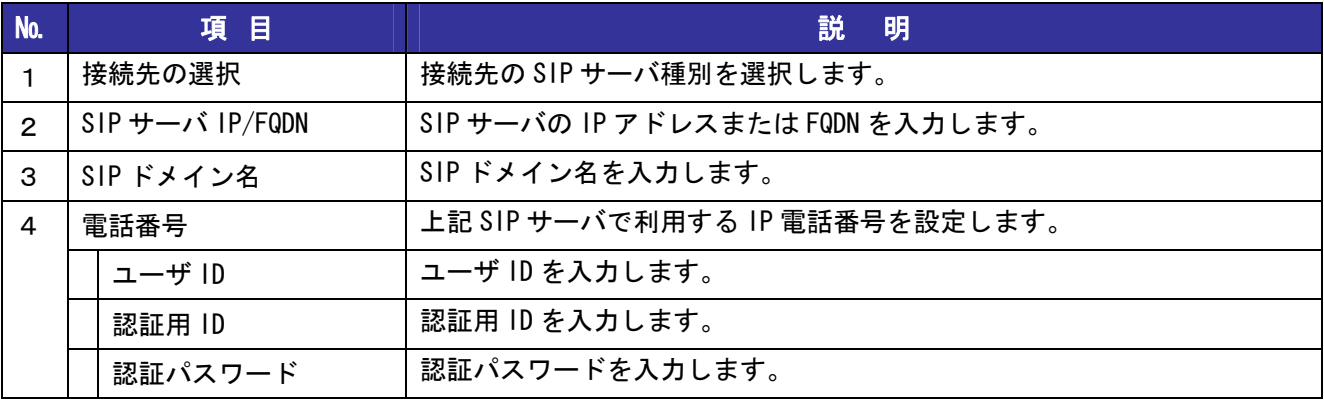

# ④ 市外局番の設定

発信する際の市外局番自動付加機能の設定をおこないます。

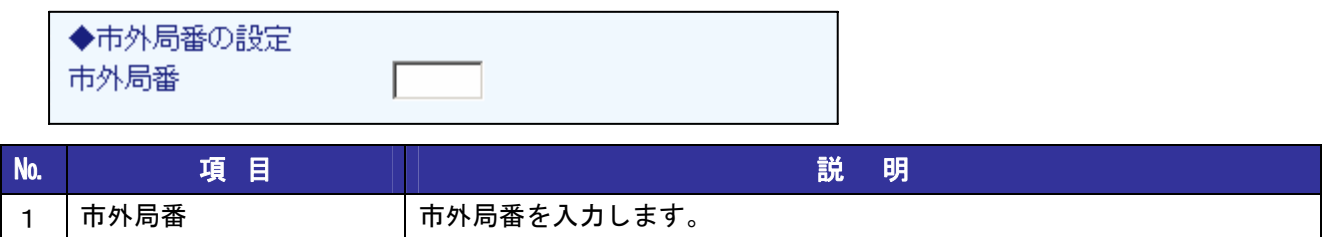

# <span id="page-25-0"></span>⑤ ユーザコードの設定

ダイヤルする番号を簡素化するためのユーザコード設定を行います。

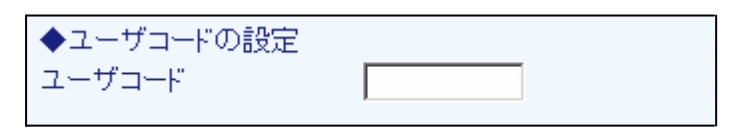

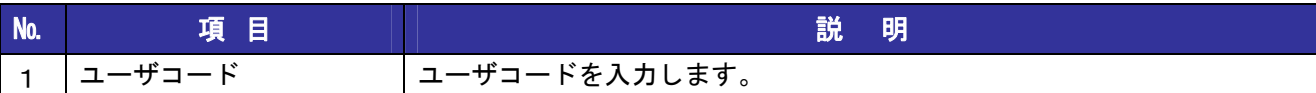

※ユーザコードとは?

ダイヤルした番号に、設定したコードを自動付加する機能です。

この機能は、各拠点に設定した番号の上位桁が全て共通の場合に利用することができます。

例

拠点 A.050-1111-2222

拠点 B.050-1110-2223

上記の場合、ユーザコードに『050-111』を登録すると実際にユーザが意識する番号は下5桁になります。

# <span id="page-26-0"></span>4章 IP 電話の設定

この章では本製品の IP 電話設定画面の詳細利用方法について解説します。

4-1 基本設定

ISDN ポート設定、利用ポートなどの基本的な端末設定を行います。 ※画面の値は初期値です。

- ① 設定メニューから、『IP 電話の設定』『基本設定』をクリックします。
- ② 各項目の設定を行います。(詳細は下記)
- ③ 『設定』ボタンを押します。

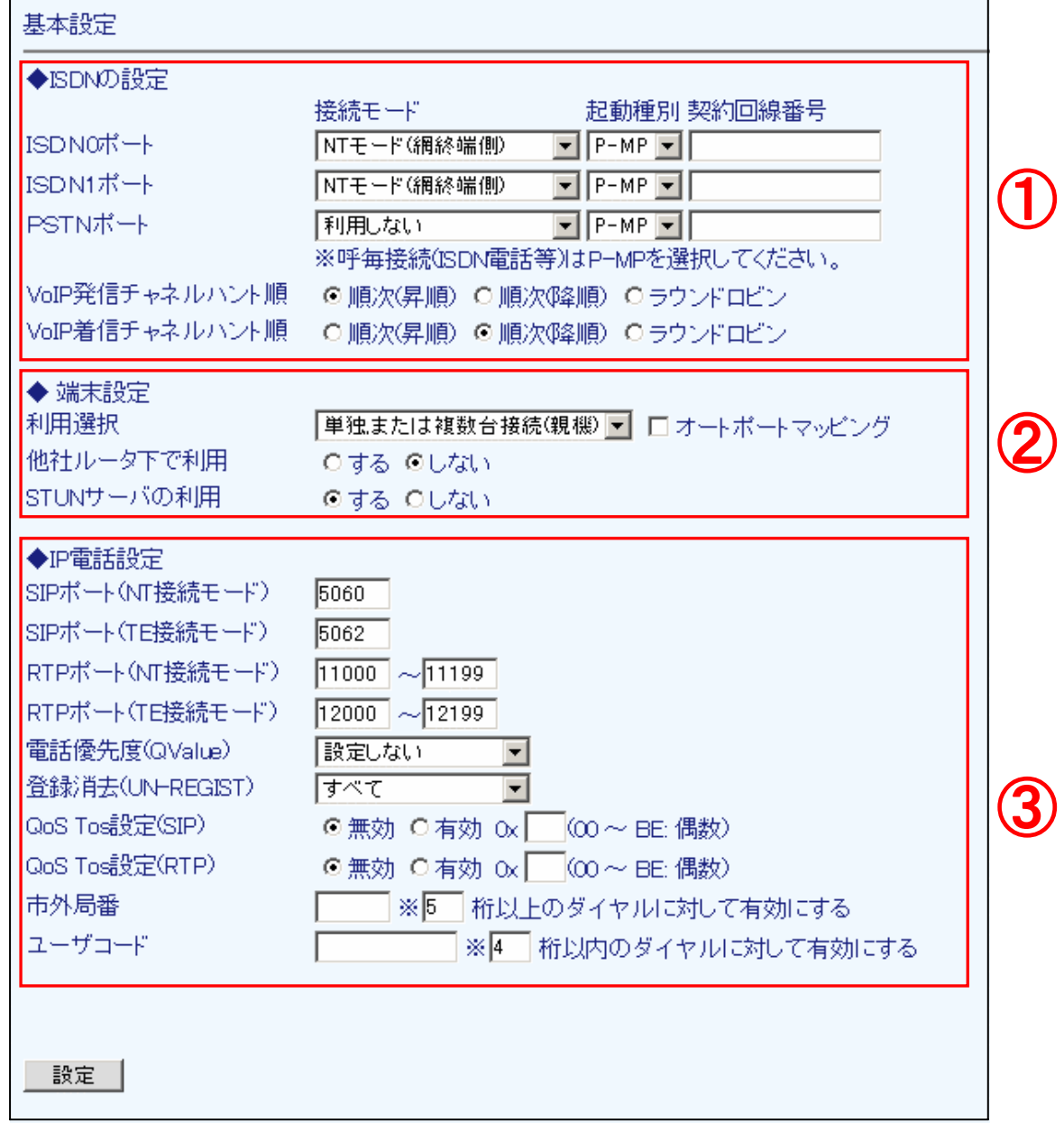

# <span id="page-27-0"></span>① ISDN の設定

ISDN ポートとチャネルの設定を行います。

- ① ISDN ポートの『接続モード』を選択します。利用しない場合は『利用しない』を選択します。
- ② 利用ポートの『起動種別』を選択します。
- ③ PSTN ポートを迂回ポートとして利用する場合、『契約回線番号』を入力します。
- ④ 『VoIP 発信/着信チャネルハント順』をそれぞれ選択します。

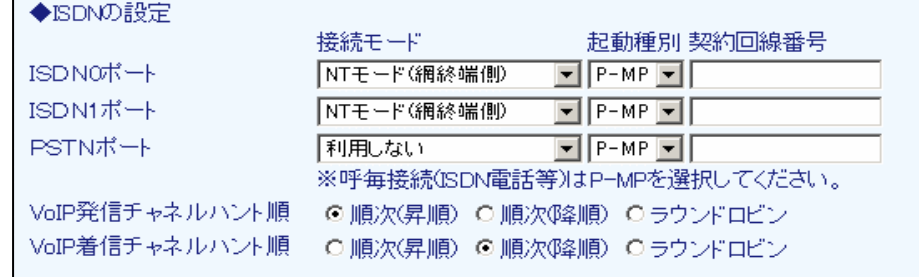

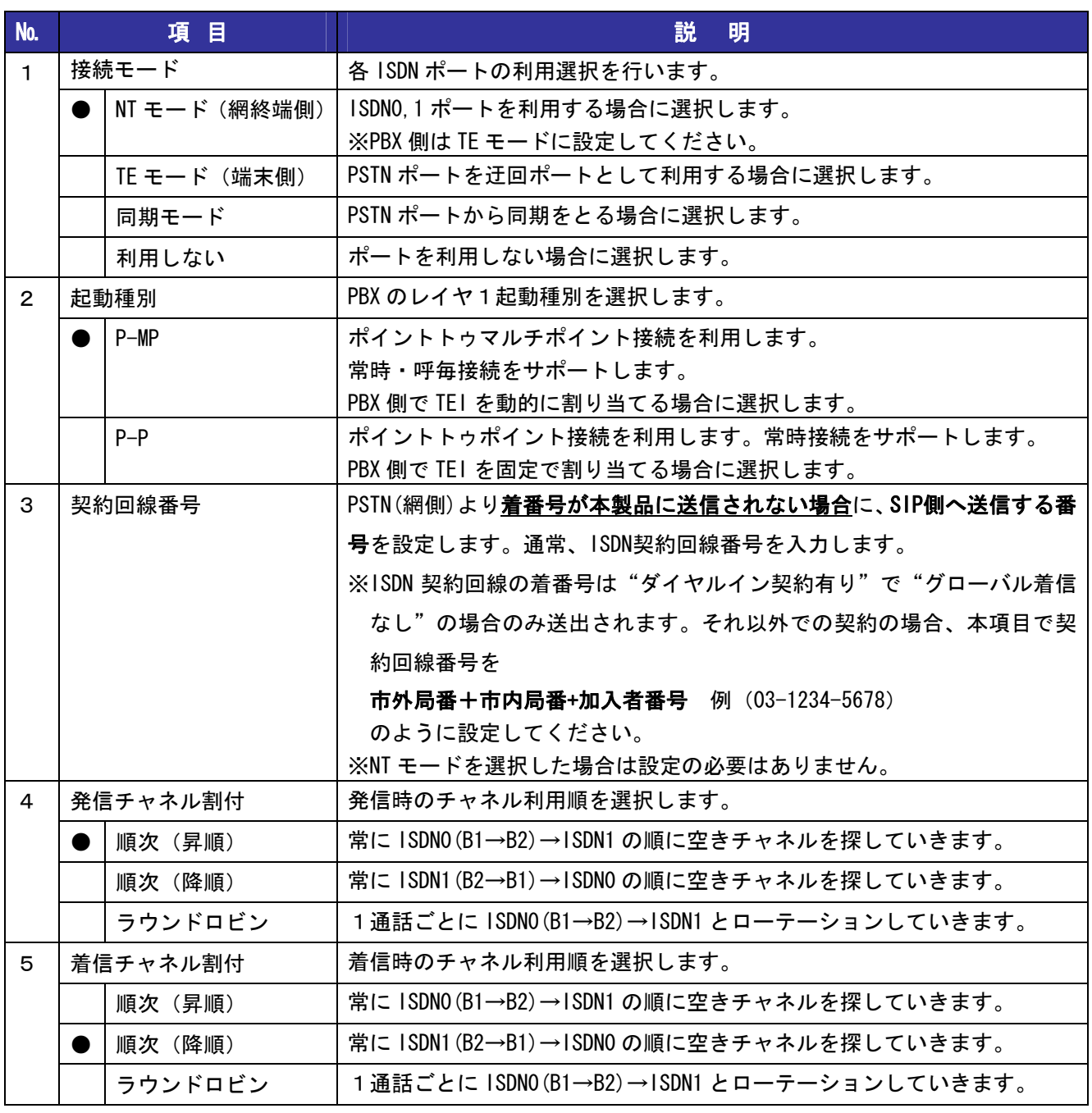

# <span id="page-28-0"></span>② 端末設定

本製品の利用方法、設置状態などを設定します。

- ① 本製品の利用方法を選択します。(単独設置、複数台接続時の親機/子機など)
- ② SIP,RTP ポートを、『利用選択』の設定に応じて自動的に設定したい場合、『オートポートマッピング』 にチェックを入れます。
- ③ 本製品を他社ルータの下に置く場合、『他社ルータ下で利用』に『する』を選択します。
- ④ STUN サーバを利用する場合、『STUN サーバの利用』に『する』を選択します。

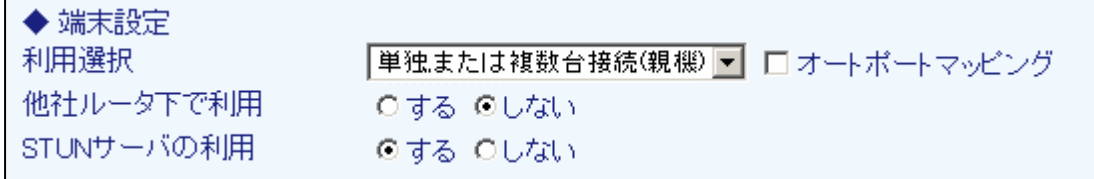

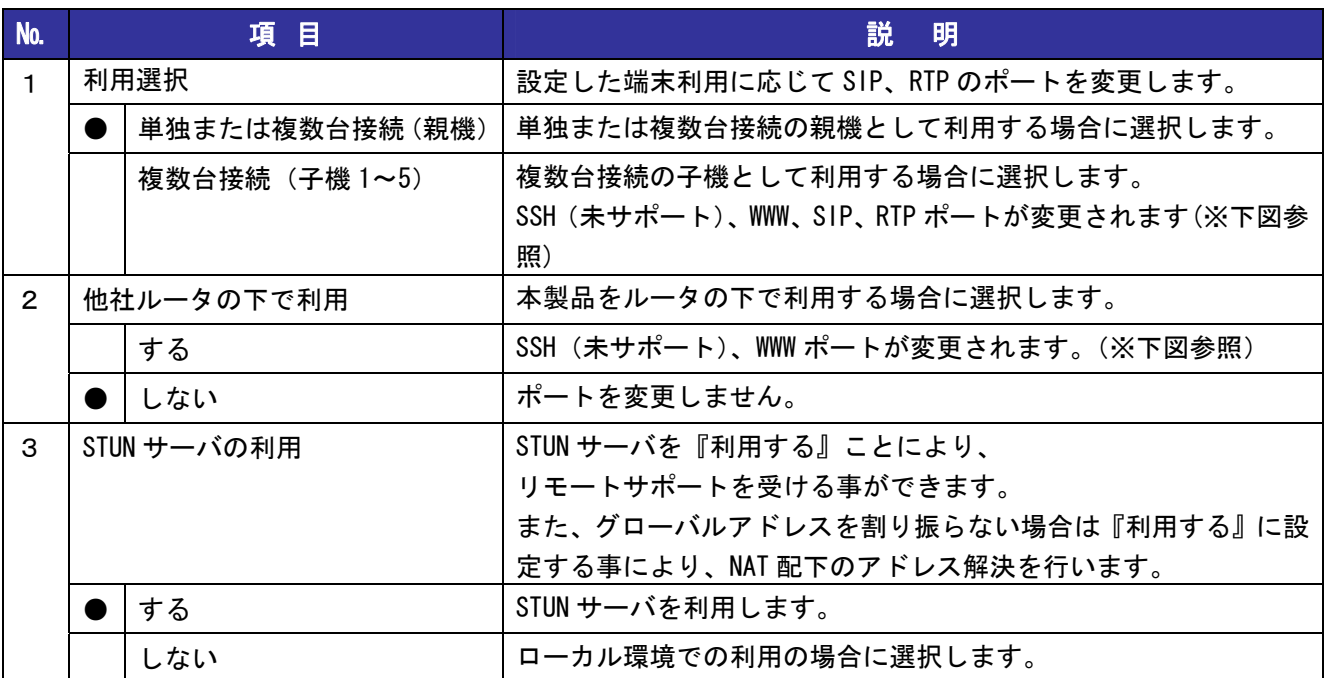

本製品のポート番号の設定は以下のようになります。

(SIP,RTP ポートは ③IP 電話設定 で別途設定可能です)

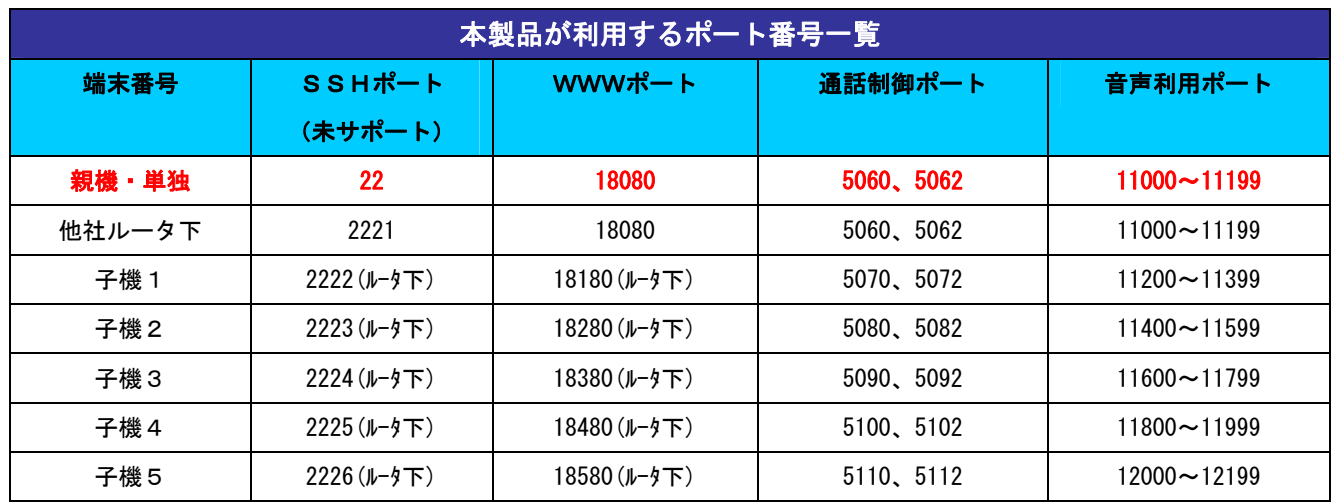

## <span id="page-29-0"></span>③ IP 電話設定

IP 電話で使用するポート番号、パケット優先度、市外局番などを設定します。

- ①『オートポートマッピング』を行わない場合に本製品に設定する『SIP/RTP ポート』を入力します。
- ② 端末間の優先度を設定する場合、『電話優先度』を選択します。
- ③ 『登録消去』(UN-Register の送信)設定を行います。
- ④ SIP,RTP パケットの『QoS Tos 設定』を選択、入力します。
- ⑤ 『市外局番』『ユーザコード』と、それぞれの有効桁数を入力します。

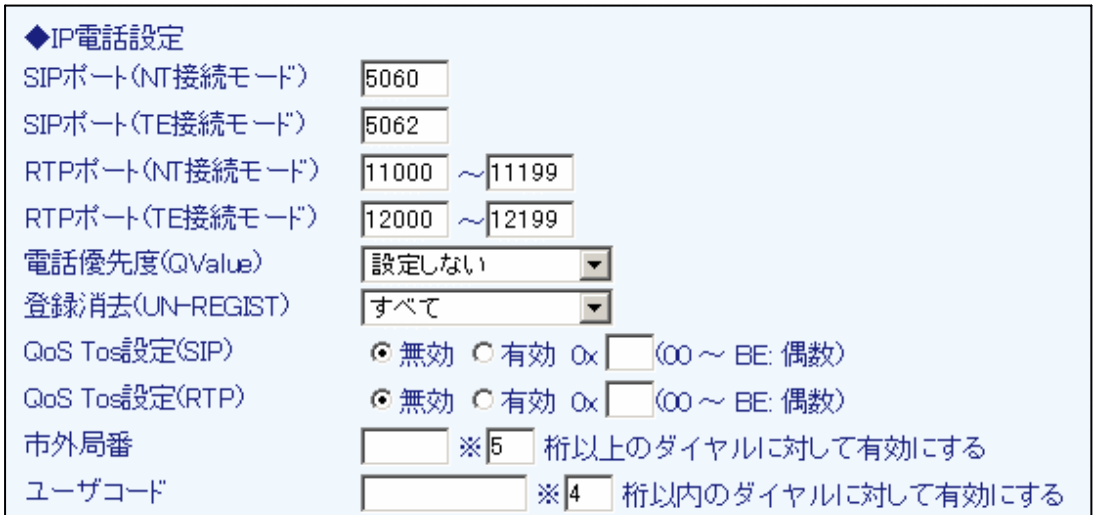

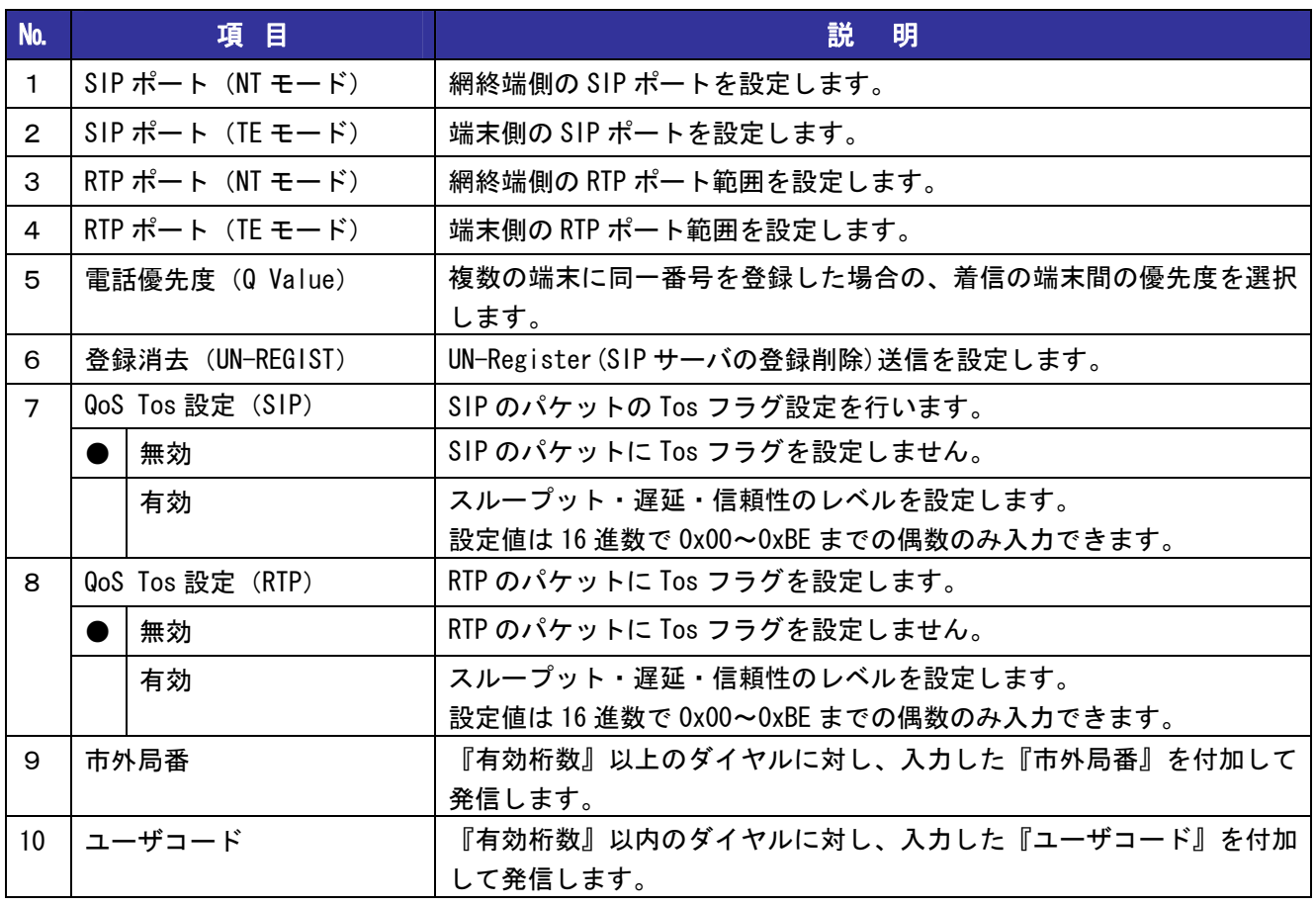

#### <span id="page-30-0"></span>4-2 IP 電話設定

IP 電話を使用する場合に設定します。

- 設定メニューから、『IP 電話の設定』『IP 電話設定』をクリックします。
- 『接続先の選択』で、接続する IP 電話サーバを選択します。
- サーバの IP アドレスと SIP ドメイン名を入力します。
- 必要に応じて『設定番号』を入力します。
- 『VoIP 発番通知』を選択します。
- 『ISDN 送話/受話音量』を選択します。
- 『設定』ボタンを押します。

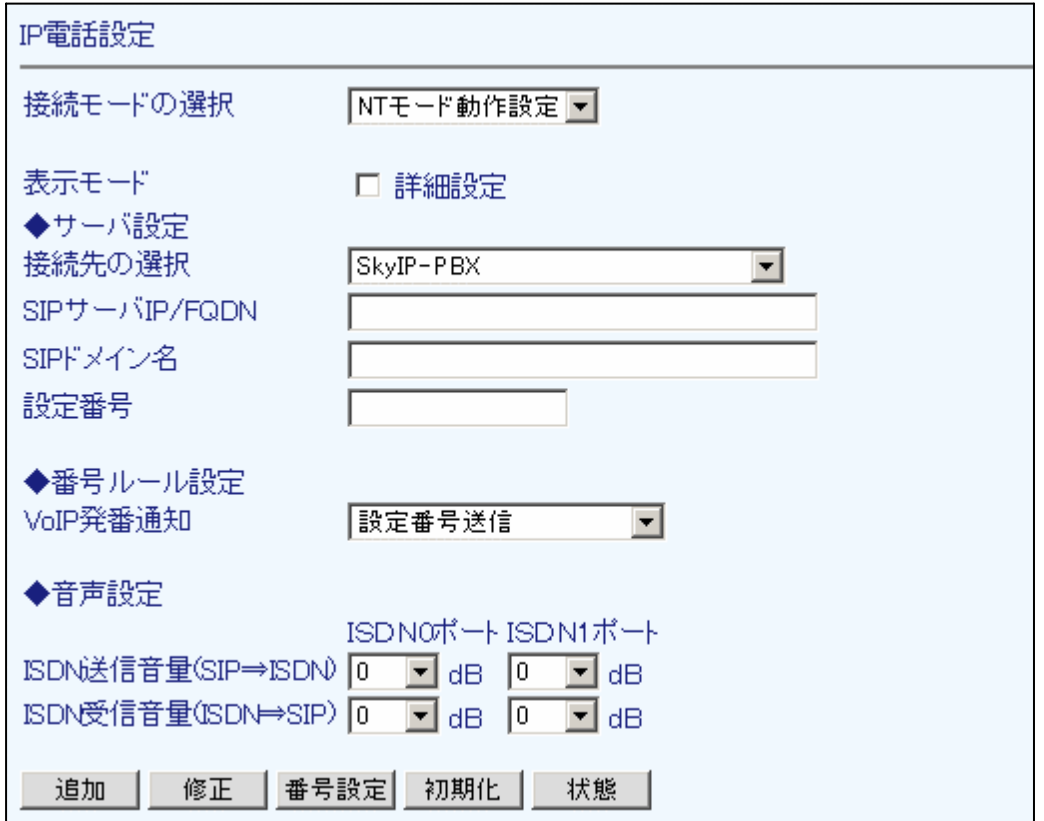

『詳細設定』にチェックを入れると、より詳細な設定を行うことができます。 各項目の説明は下記をご覧ください。

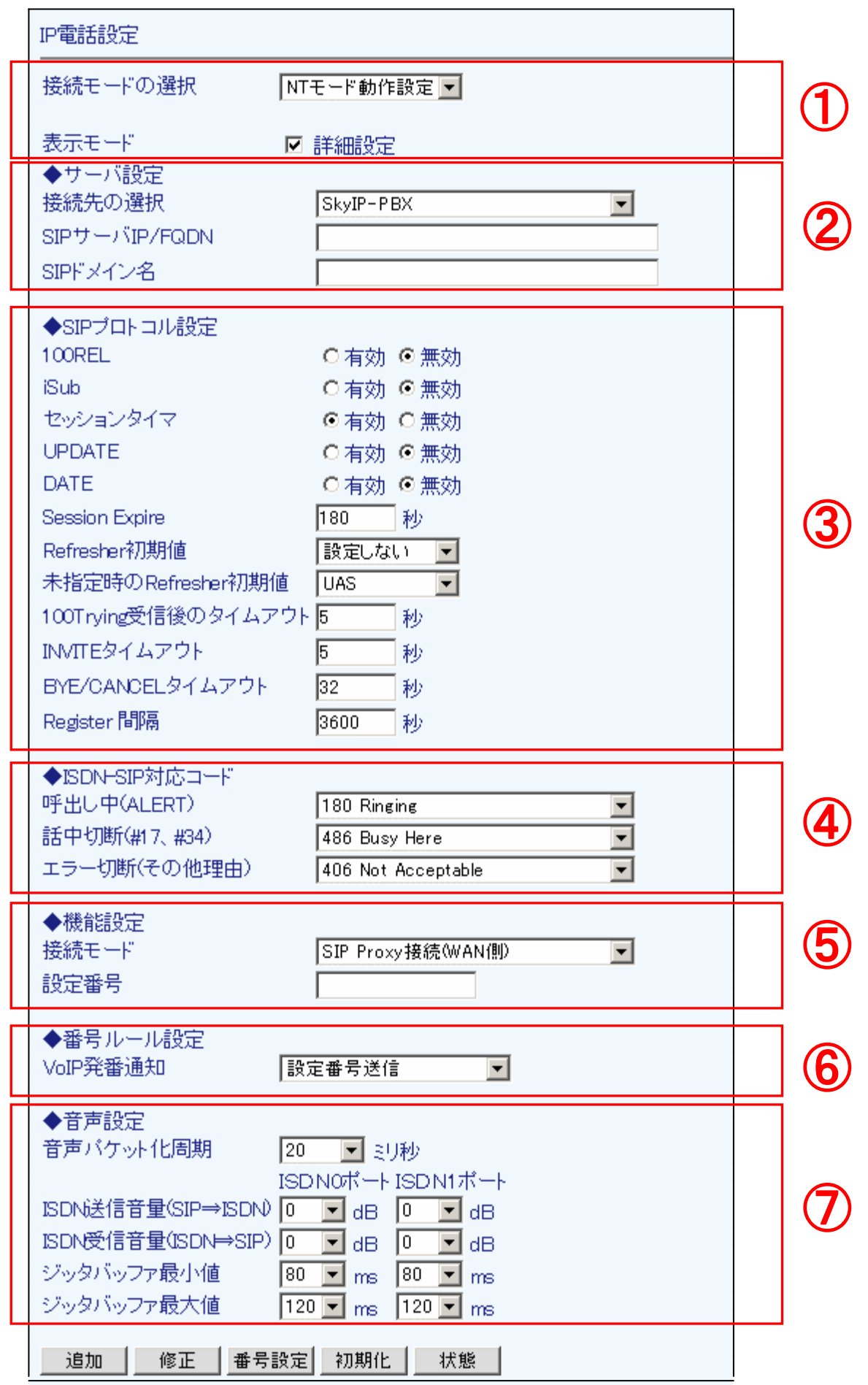

# <span id="page-32-0"></span>4章 IP 電話の設定

# ① 設定モード選択

サーバの接続モード、画面の表示モードの選択を行います。

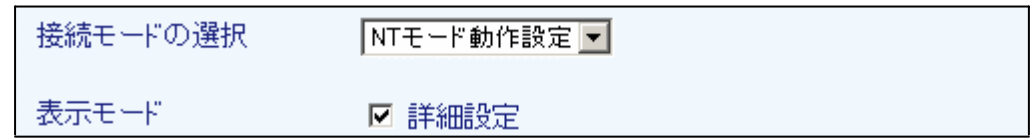

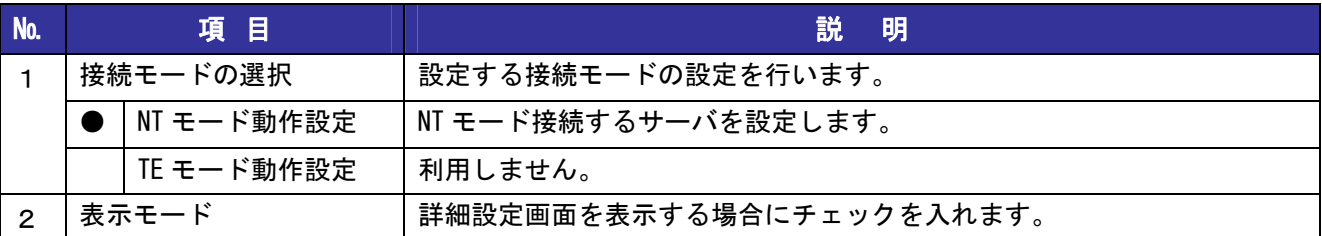

# ② サーバ設定

サーバの設定を行います。

- ① 接続先のサーバを選択します。
- ② SIP サーバ IP/FQDN、SIP ドメイン名を入力します。

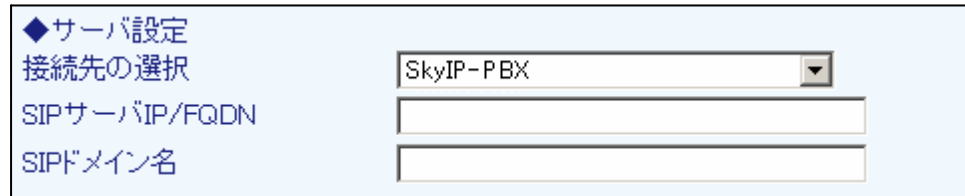

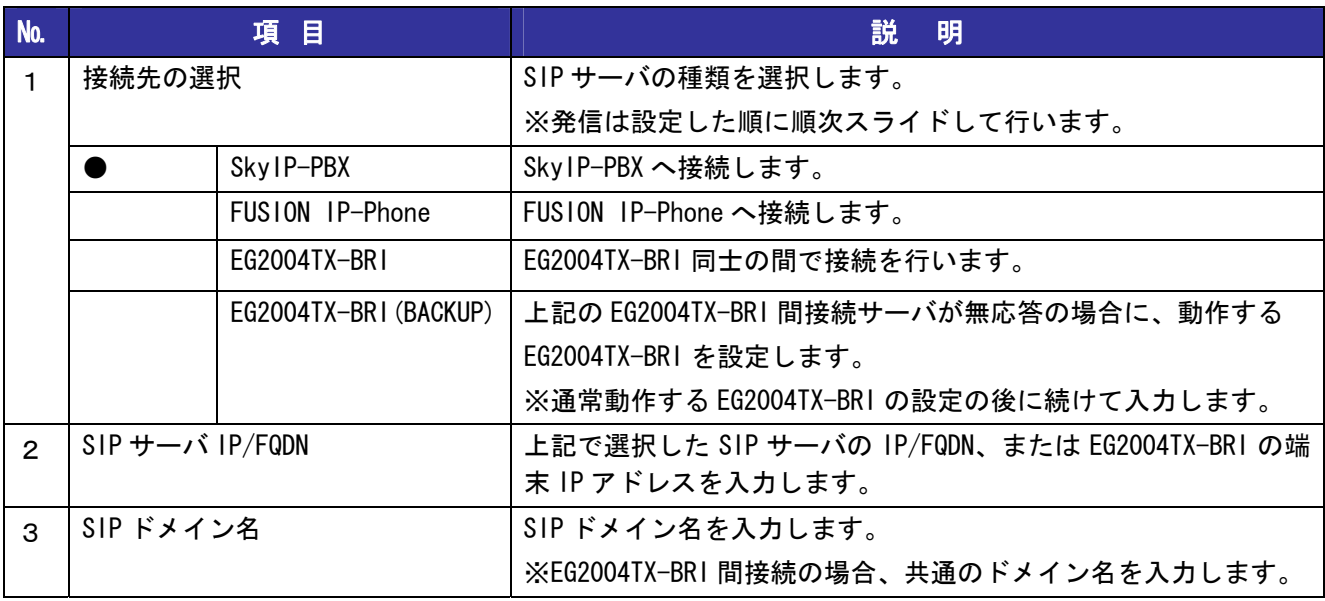

# <span id="page-33-0"></span>③ SIP プロトコル設定

SIP プロトコルのタイマなどの設定を行います。

- ① 送出する SIP プロトコルにおける『100REL』『iSub』『セッションタイマ』『UPDATE』『DATE』の 有効/無効をそれぞれ設定します。
- ② 『Session Expire』を入力します。<br>③ 『Refresher 初期値』を選択します
- ③ 『Refresher 初期値』を選択します。
- ④ 『100Trying 受信後』『INVITE』『BYE/CANCEL』それぞれのタイムアウト値を入力します。
- ⑤ 『Register 間隔』を入力します。

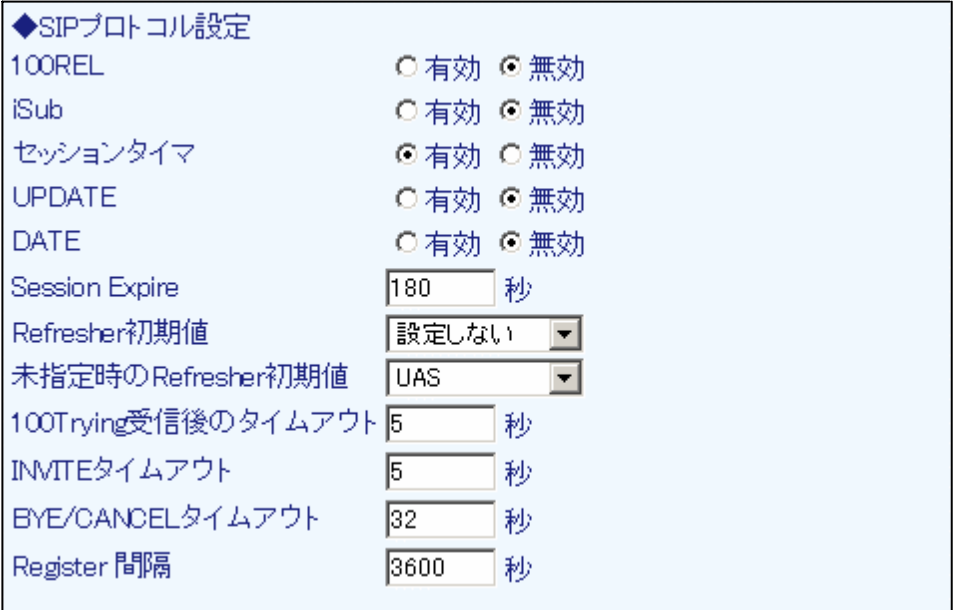

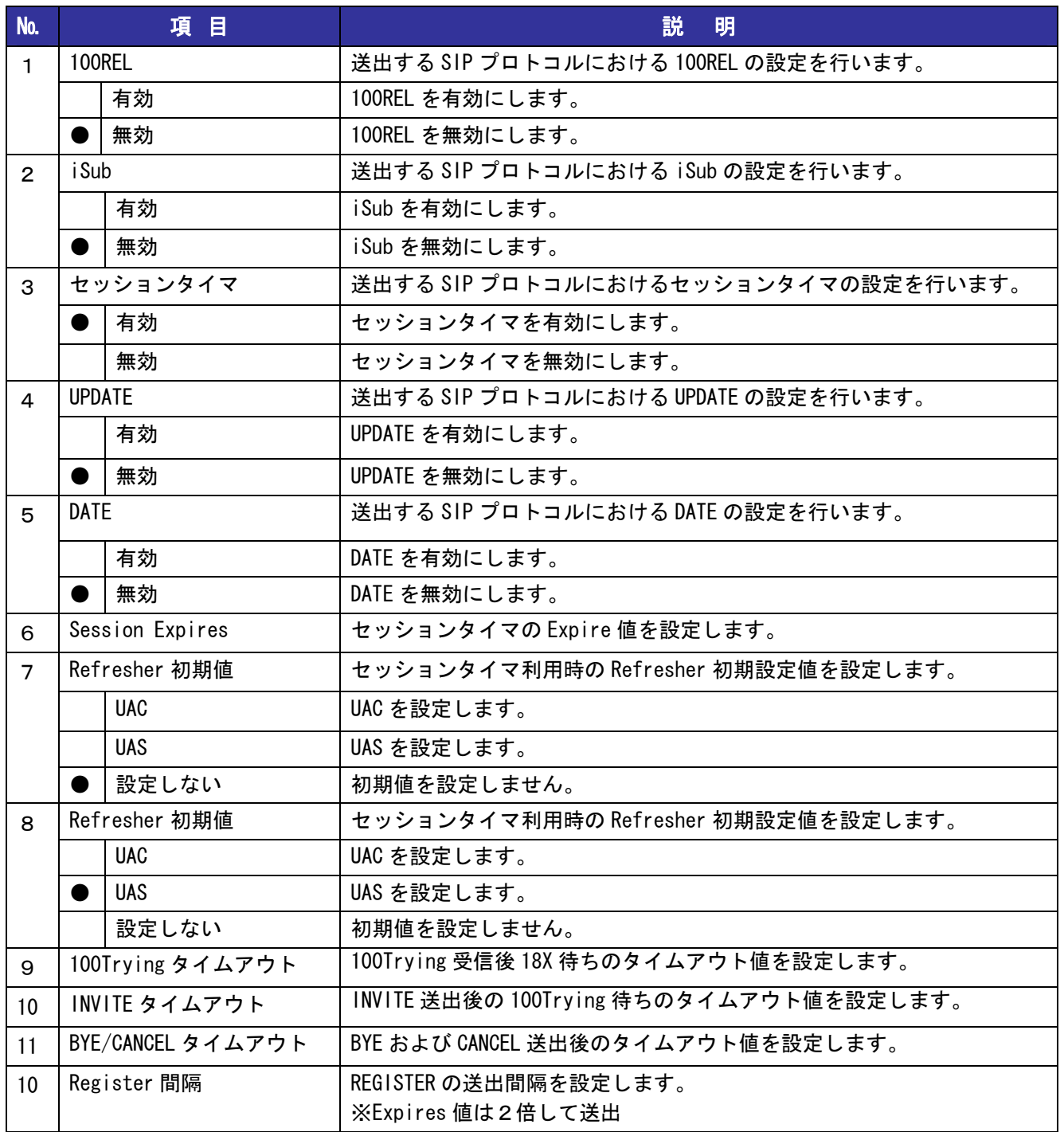

# <span id="page-35-0"></span>④ ISDN-SIP 対応コード

PBX/主装置の状態に応じて送信する SIP コードを設定します。

- ① 『呼び出し中』に対応するコードを選択します。
- ② 『話中切断』に対応するコードを選択します。
- ③ 『エラー切断』に対応するコードを選択します。

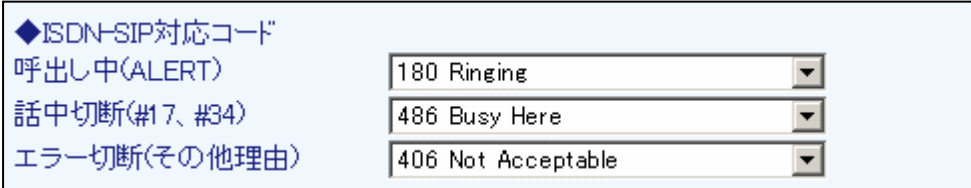

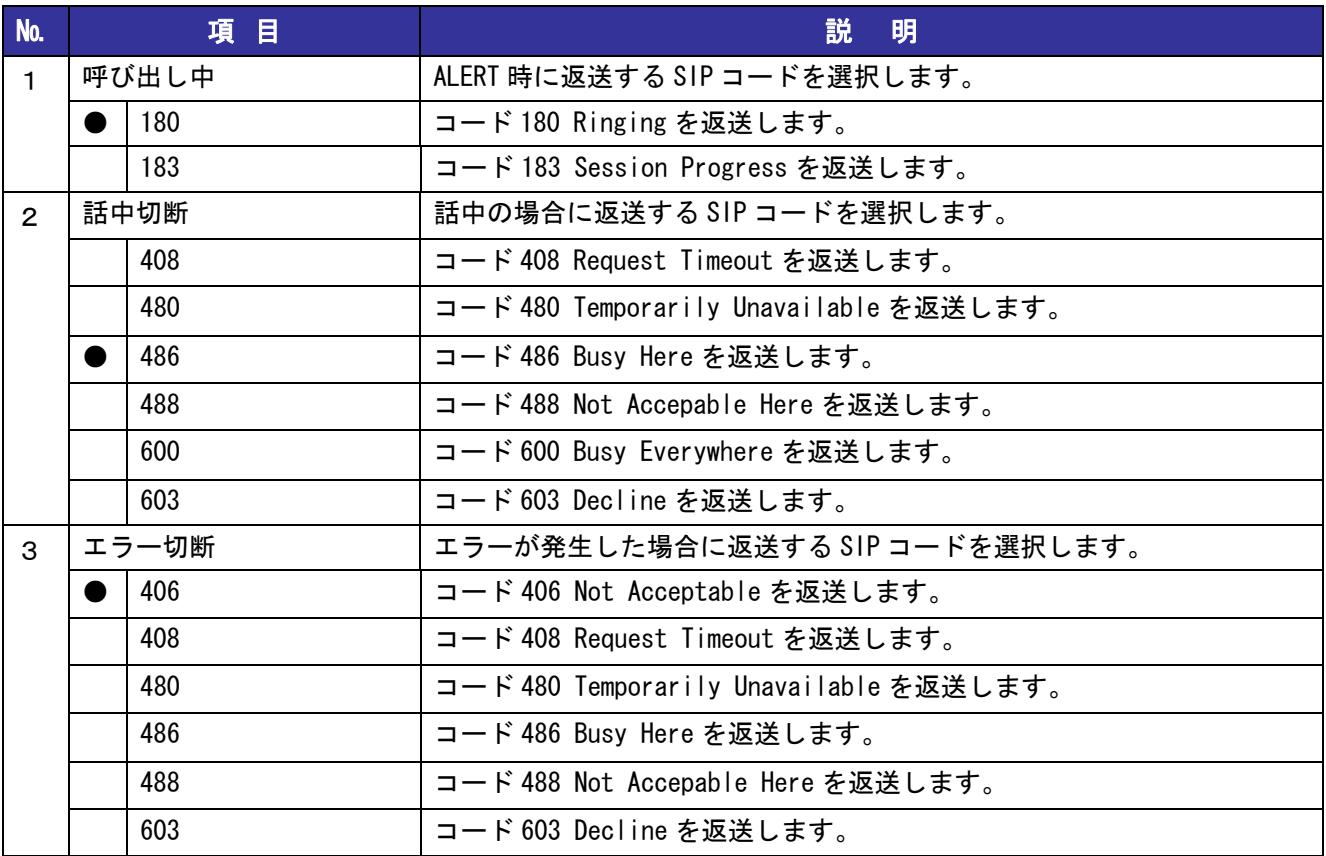
## ⑤ 機能設定

サーバの接続モード、番号の設定を行います。

① サーバの『接続モード』を選択します。 ② 『設定番号』を入力します。

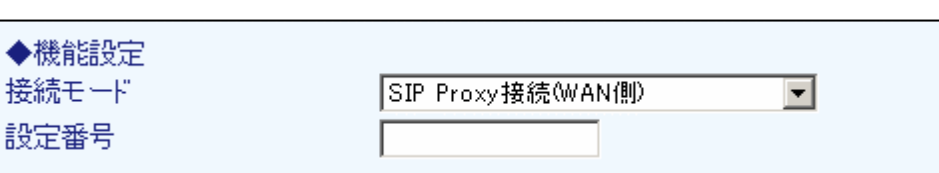

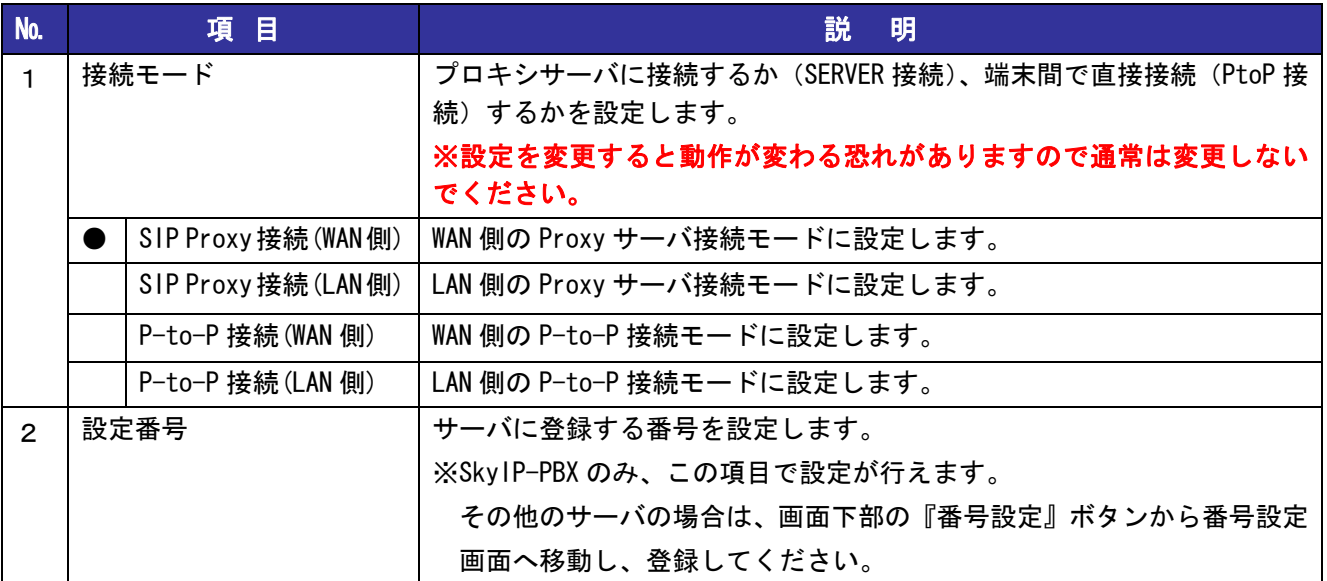

### ⑥ 番号ルール設定

番号ルールの設定を行います。

① 『VoIP 発番通知』を設定します。

```
◆番号ルール設定
```
VoIP発番通知 設定番号送信

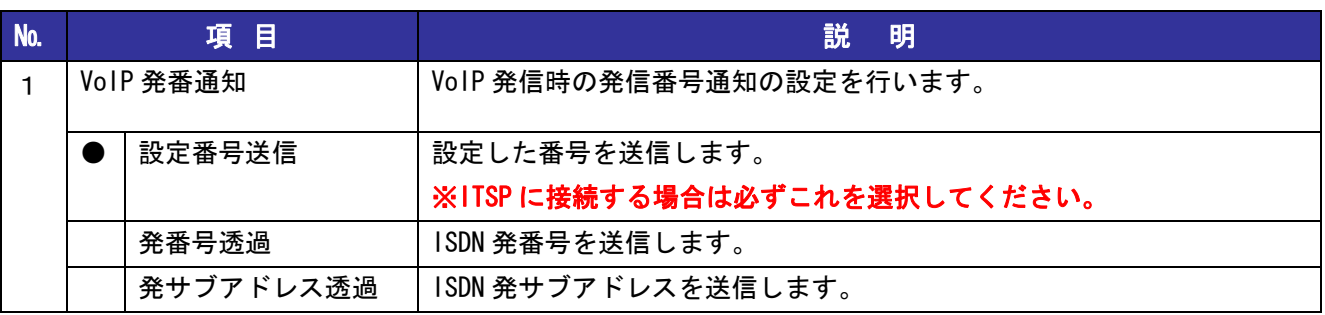

 $\overline{\phantom{a}}$ 

## ⑦ 音声設定

音声に関する設定を行います。

- ① 『音声パケット化周期』を選択します。
- ② 各ポートの『ISDN 送信/受信音量』『ジッタバッファ最大/最小値』を選択します。

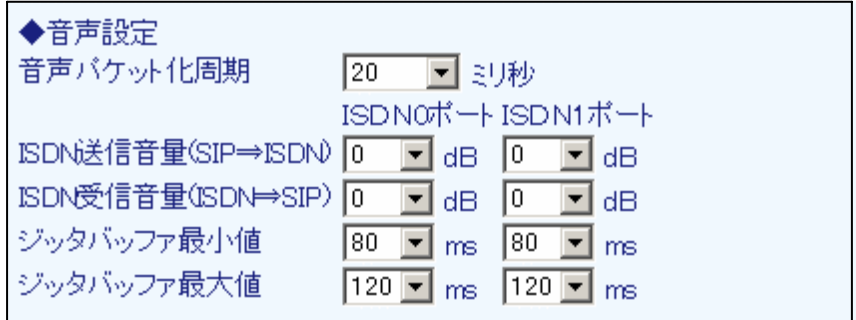

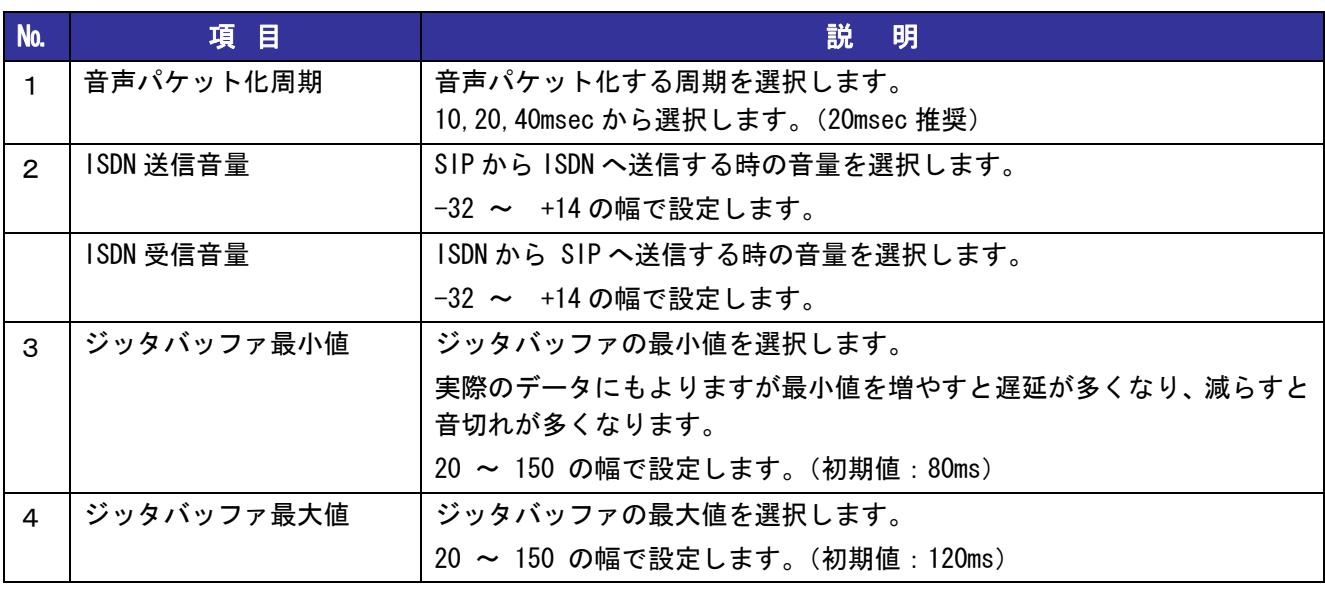

### 4-3 電話番号設定

SIP サーバに登録する電話番号を設定します。

- 設定メニューから、『IP 電話の設定』『IP 電話設定』をクリックします。
- 画面下部の『番号設定』ボタンをクリックします。
- 各項目の設定を行います(詳細は下記)
- 番号追加の時は『追加』を、修正の場合は『修正』ボタンをクリックします。

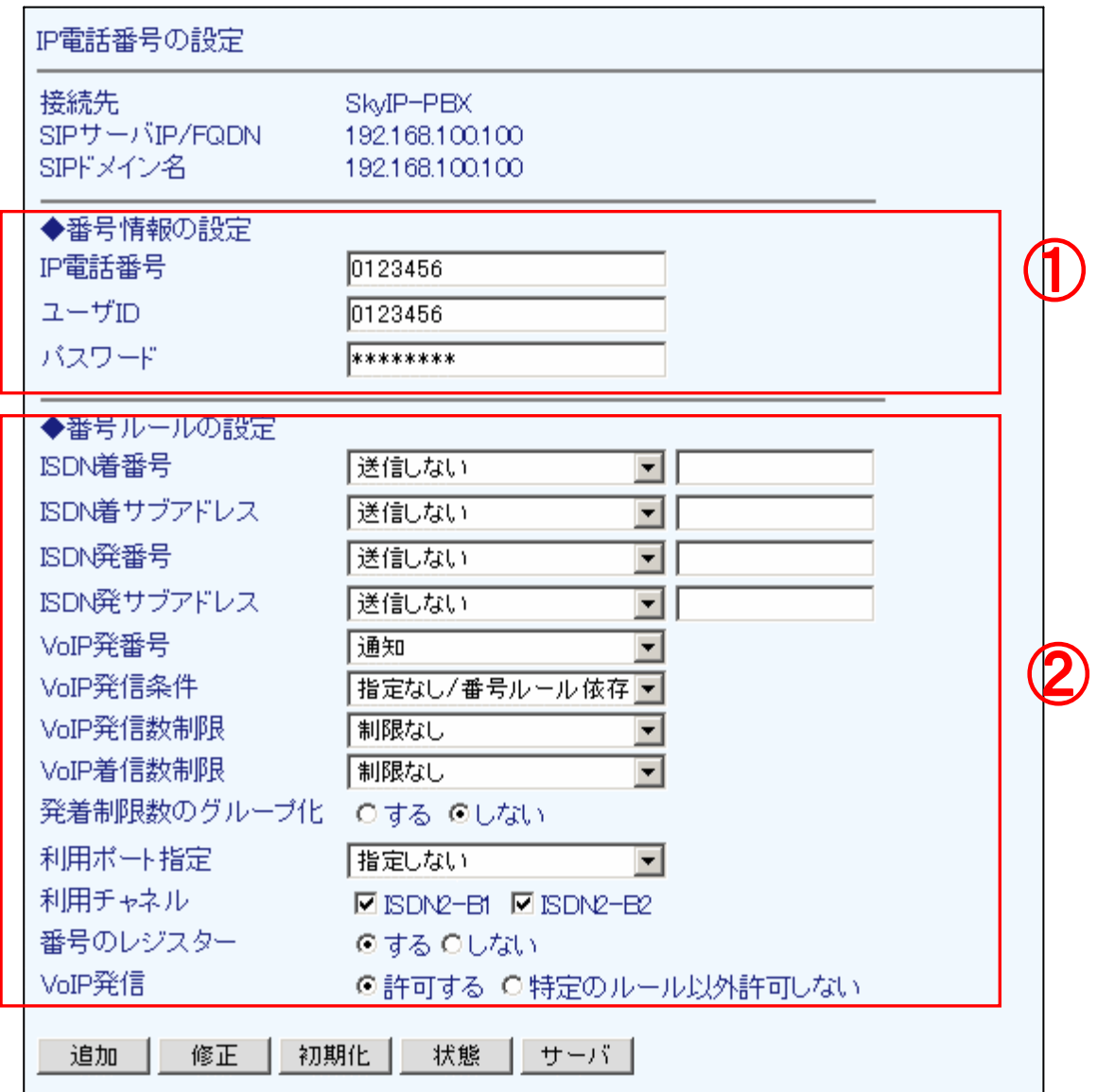

## ① 番号情報の設定

IP 電話番号の情報を設定します。

- ① 『IP 電話番号』を入力します。
- ② 認証用の『ユーザ ID』『パスワード』を入力します。

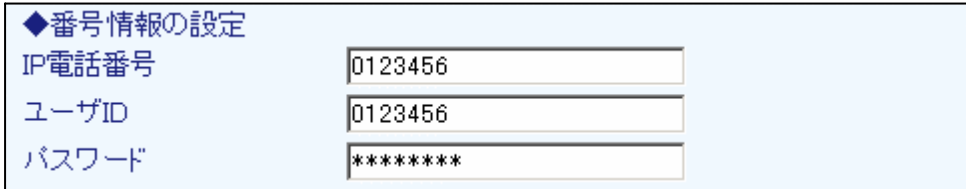

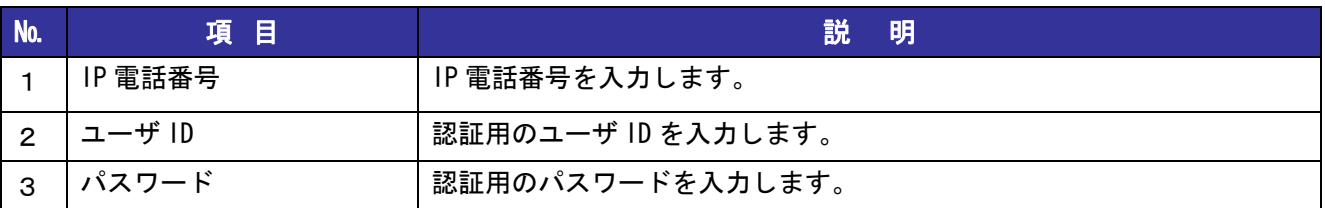

### ② 番号ルールの設定

発信、着信時の番号変換ルールや、利用ポート、チャネルの指定などを行います。

- ① ISDN 着/発の『番号』『サブアドレス』送信ルールを設定します。
- ② VoIP の『発番号』通知/非通知設定、『発信条件』を選択します。
- ③ 『VoIP 発信数/着信数制限』、『発着制限数のグループ化』を選択します。
- ④ 『利用ポート』『利用チャネル』を選択します。
- ⑤ 『番号のレジスター』のルールを選択します。
- ⑥ 『VoIP 発信』のルールを選択します。

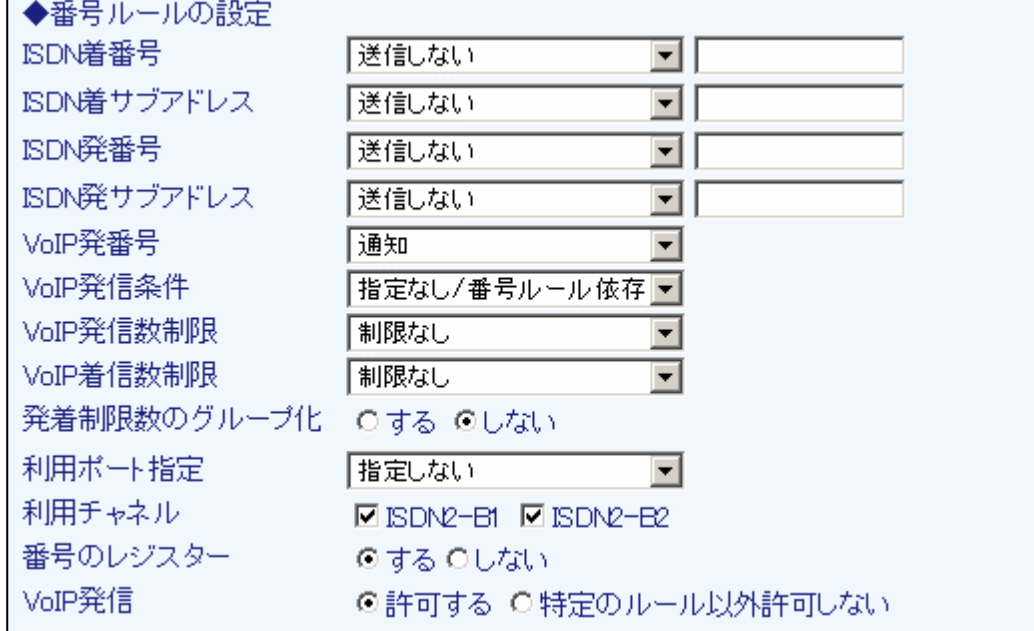

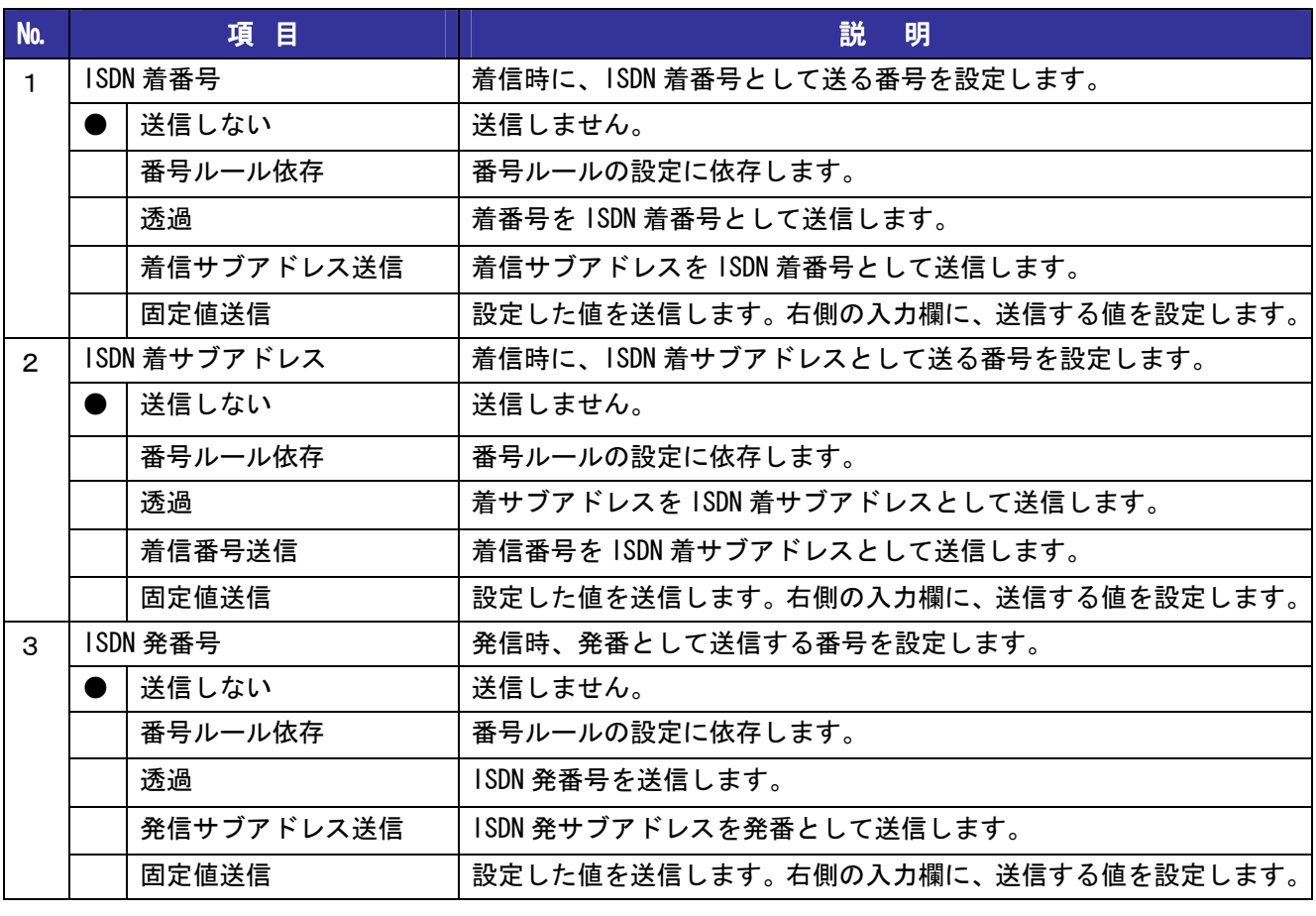

# 4章 IP 電話の設定

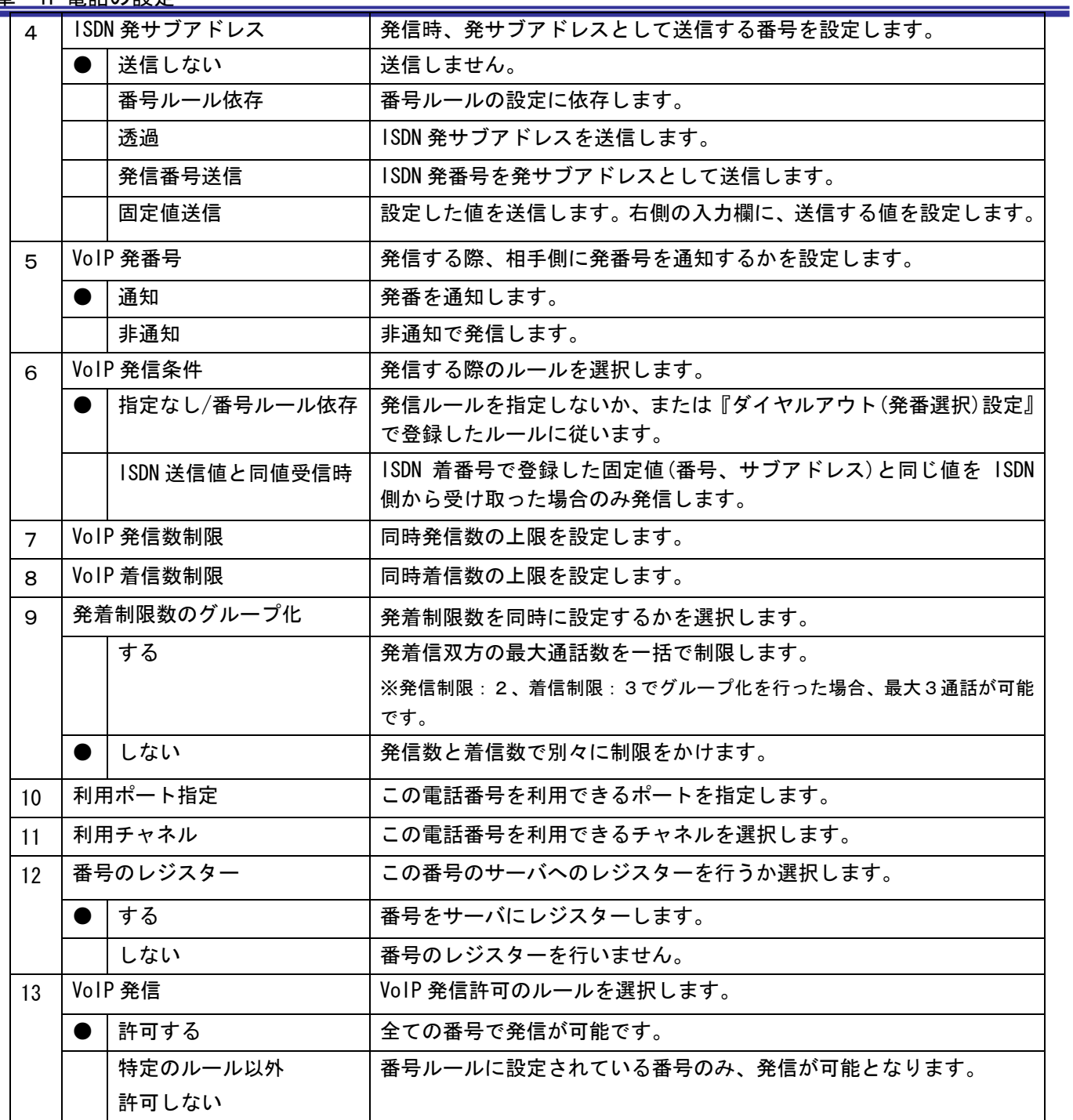

### 4-4 迂回設定

PSTN ポートに INS 網を接続している場合に、PBX/主装置から PSTN 網への迂回発信(一般電話の発信)の設 定を行います。

- ① 設定メニューから、『IP 電話の設定』『迂回設定』をクリックします。
- ② 迂回時に番号先頭につける『プレフィックス番号』を設定します。
- ③ 『プレフィックス付発信』を行う回線と『エラー時迂回』の設定を選択します。
- ④ PSTN 着信時の『ISDN 送信番号』『ISDN 送信サブアドレス』の設定を選択、入力します。
- ⑤ 『設定』ボタンを押します。

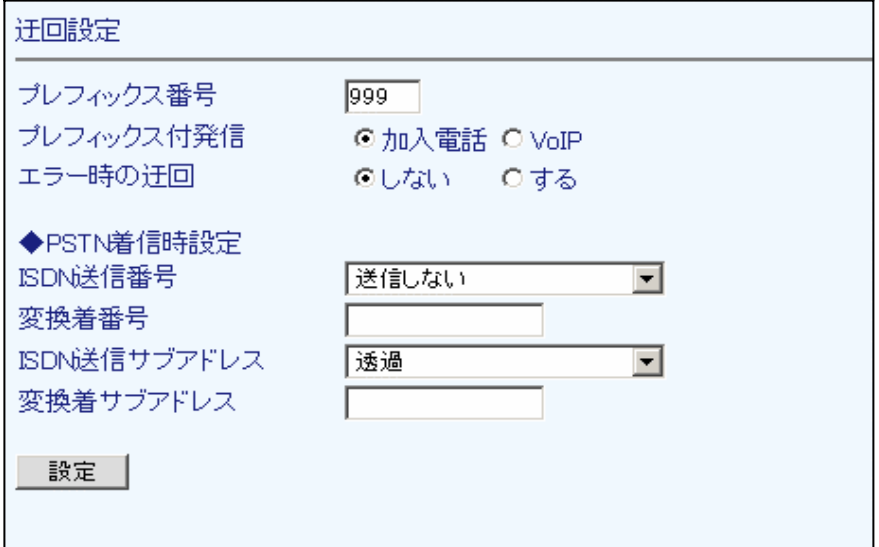

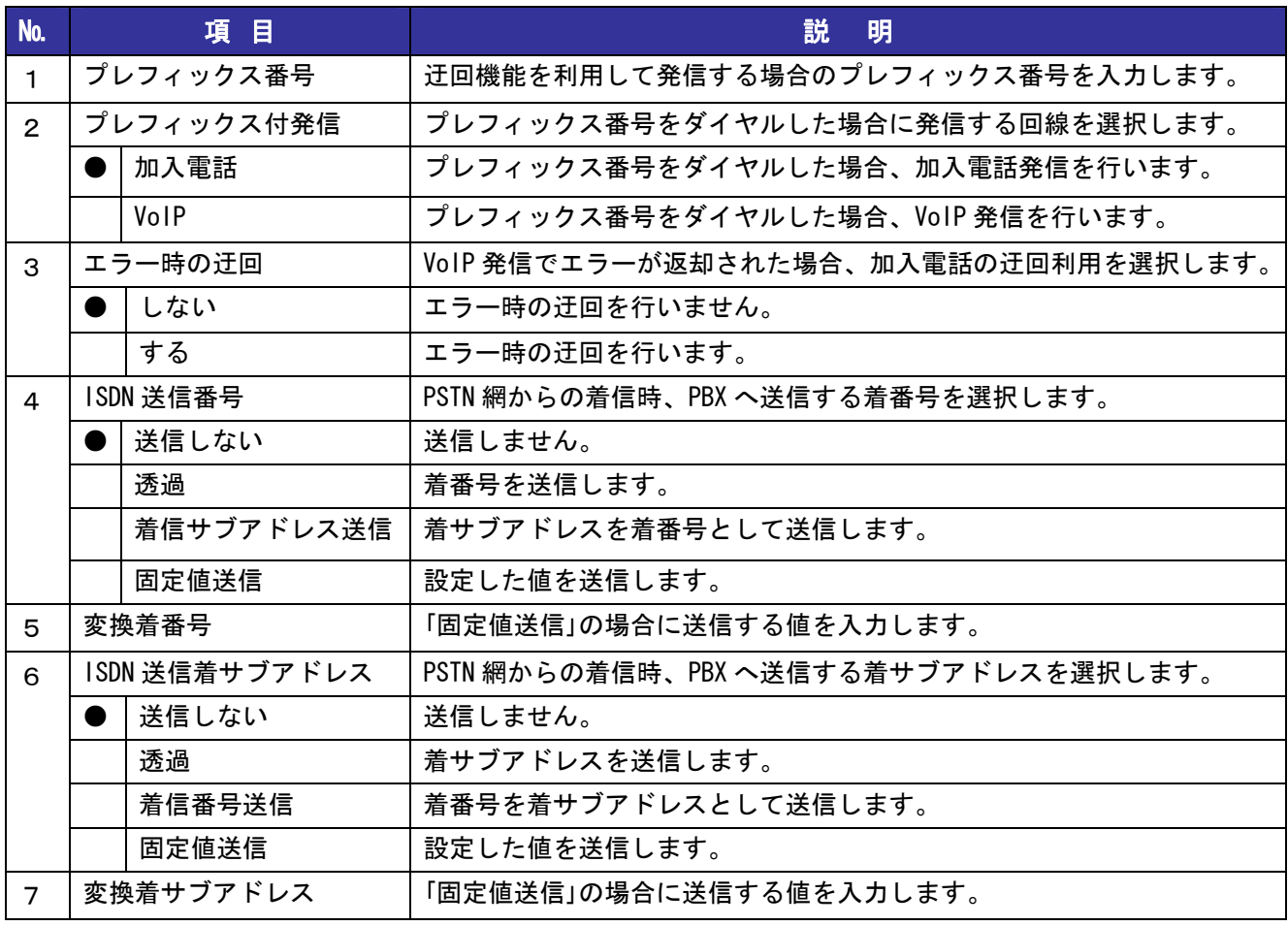

## 4-5 迂回番号の設定

PSTN ポートを利用している場合に、意識せずに自動的に迂回(PSTN 網)発信する番号を設定します。 ※IP 電話では発信できない番号の登録を主に行います。

① 設定メニューから、『IP 電話の設定』『迂回番号の設定』をクリックします。

- ② 『区分』を選択し、『番号』『コメント』を入力します。
- ③ 『迂回先』を選択します。

④ エントリを追加する場合は『追加』ボタンを、修正の場合は『修正』ボタンを押します。

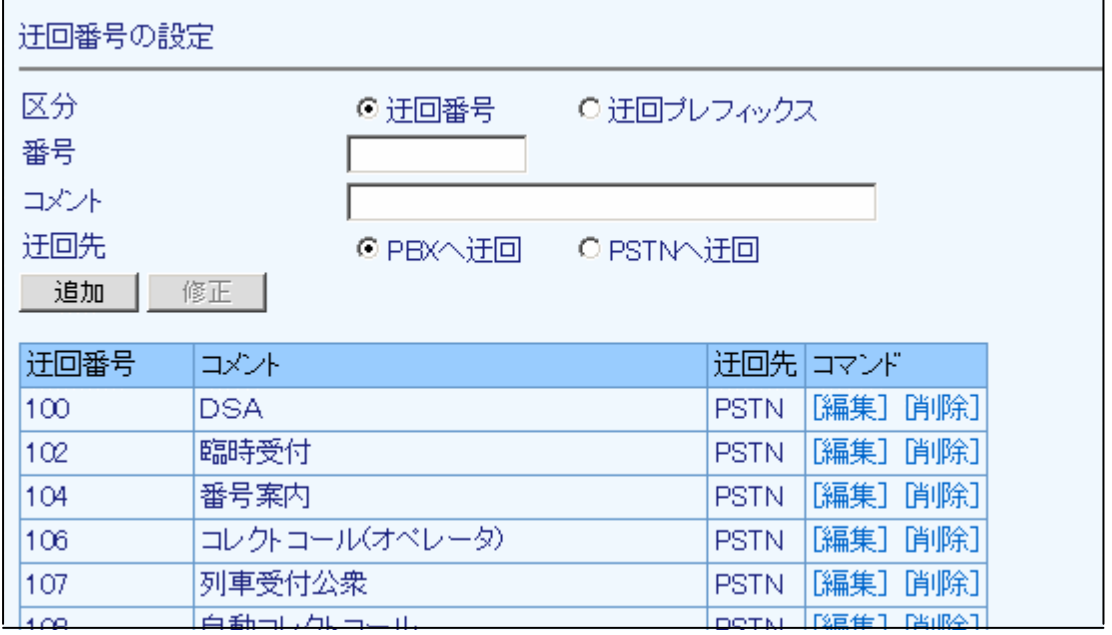

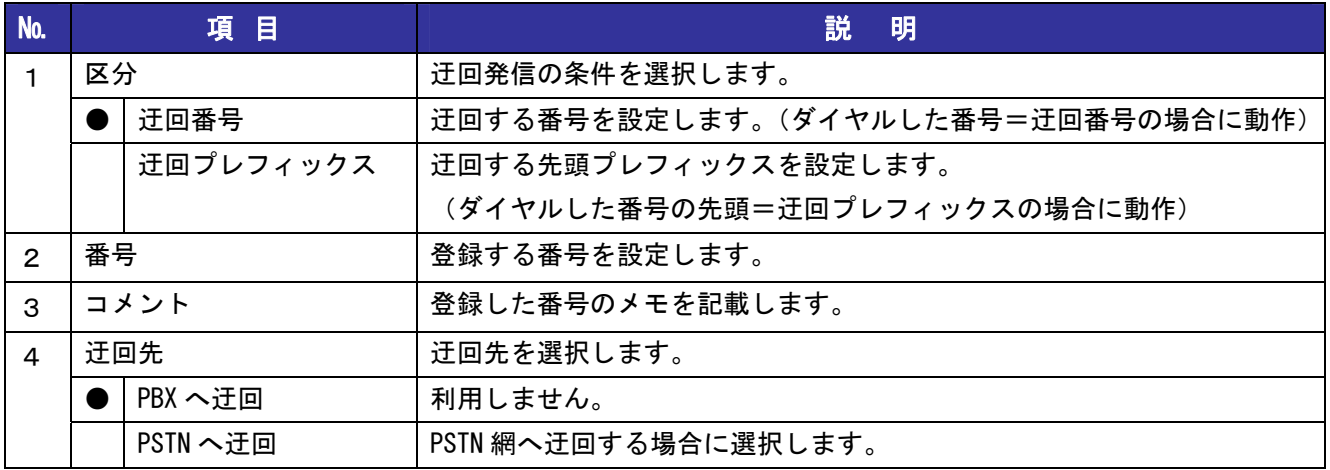

## 4-6 ダイヤルアウトの設定

PBX/主装置からの発番号、サブアドレスに対して固定の IP 電話番号を割付、発信番号を選択する場合 設定を行います。

■IP電話の設定で『VoIP発信条件』を『指定なし、番号ルール依存』に選択した場合のみ 『ダイヤルアウトの設定』は有効になります。

①設定メニューの『番号ルール』『ダイヤルアウト(発番選択)設定』をクリックします。

②ISDN 側からの『発信番号』、『サブアドレス』を入力します

③関連付けを行う VoIP 側の『発信番号』を選択します。

④追加ボタンを押します。

⑤修正する場合は一覧の『編集』をクリックしデータを表示、修正したのち『修正』ボタンを押します ※設定の詳細は次ページをご参照ください。

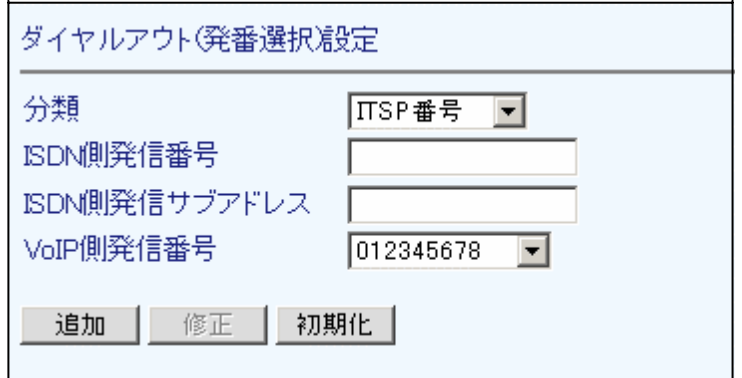

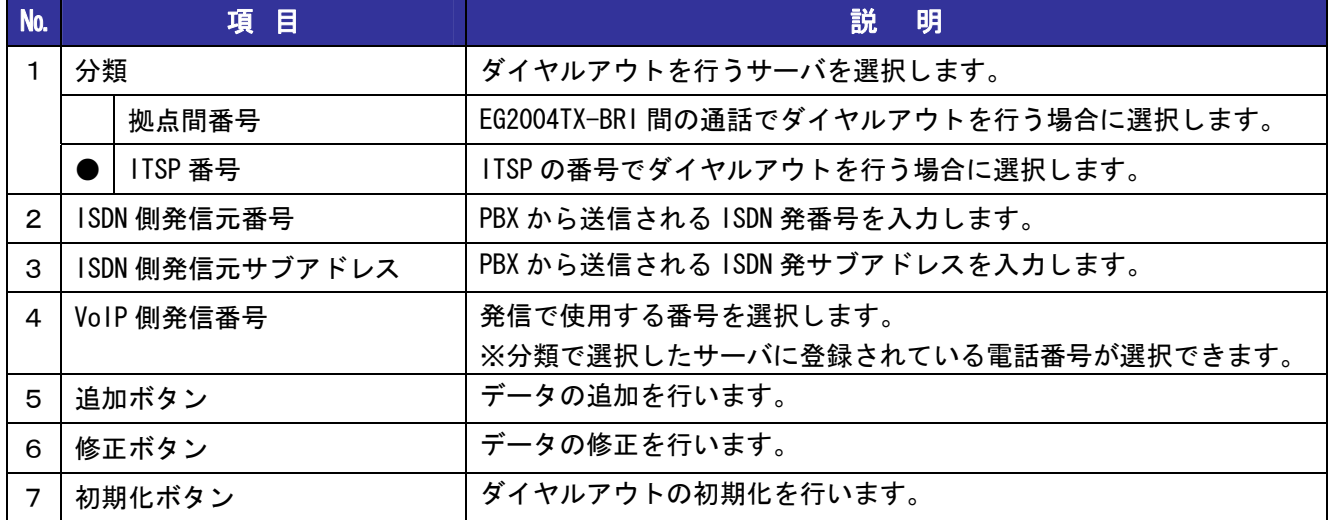

## 4-7 番号ルール設定例

本製品は、着信時に PBX に任意の番号を送信できます。(ダイヤルイン) また、発信時には、PBX より送信された番号を識別して、個別発信番号通知ができます。(ダイヤルアウト)

 $\blacktriangle$ 

ダイヤルイン・ダイヤルアウトを行うには PBX側にも設定が必要になります。

### ダイヤルイン(着信ルール)

ダイヤルインの設定に必要なものは『ダイヤルイン番号』、『ISDN 送信番号の設定』です。

- ① 設定メニューから『IP 電話の設定』『IP 電話設定』をクリックします。 表示された画面の下方にある『番号設定』ボタンをクリックします。
- ②『電話番号』に『ダイヤルイン番号』を入力します。
- ③ ISDN へ送信する、『ISDN 着番号』『ISDN 着サブアドレス』を選択します。 ※ISDN 送信番号の動作は、次ページの表をご確認下さい。

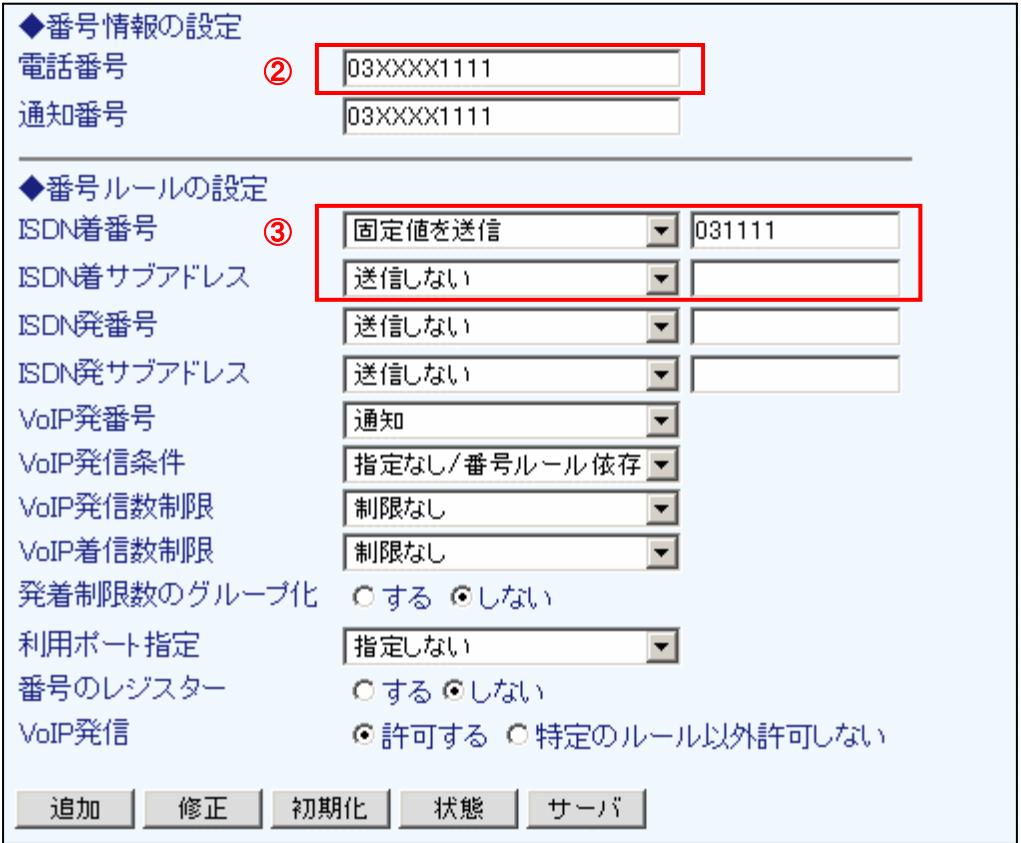

設定を行うには、PBX にどのような『**着番号』『着サブアドレス**』を送信するかを決める必要があります。 以下の表は、本製品の『ISDN 送信番号』の設定によって、どのような番号を PBX に送信するかを示しています。

(例)相手が『03123456』または『03123456\*200』とダイヤルした場合の、PBX への送信番号

■相手がダイヤルした番号が『03123456』の場合

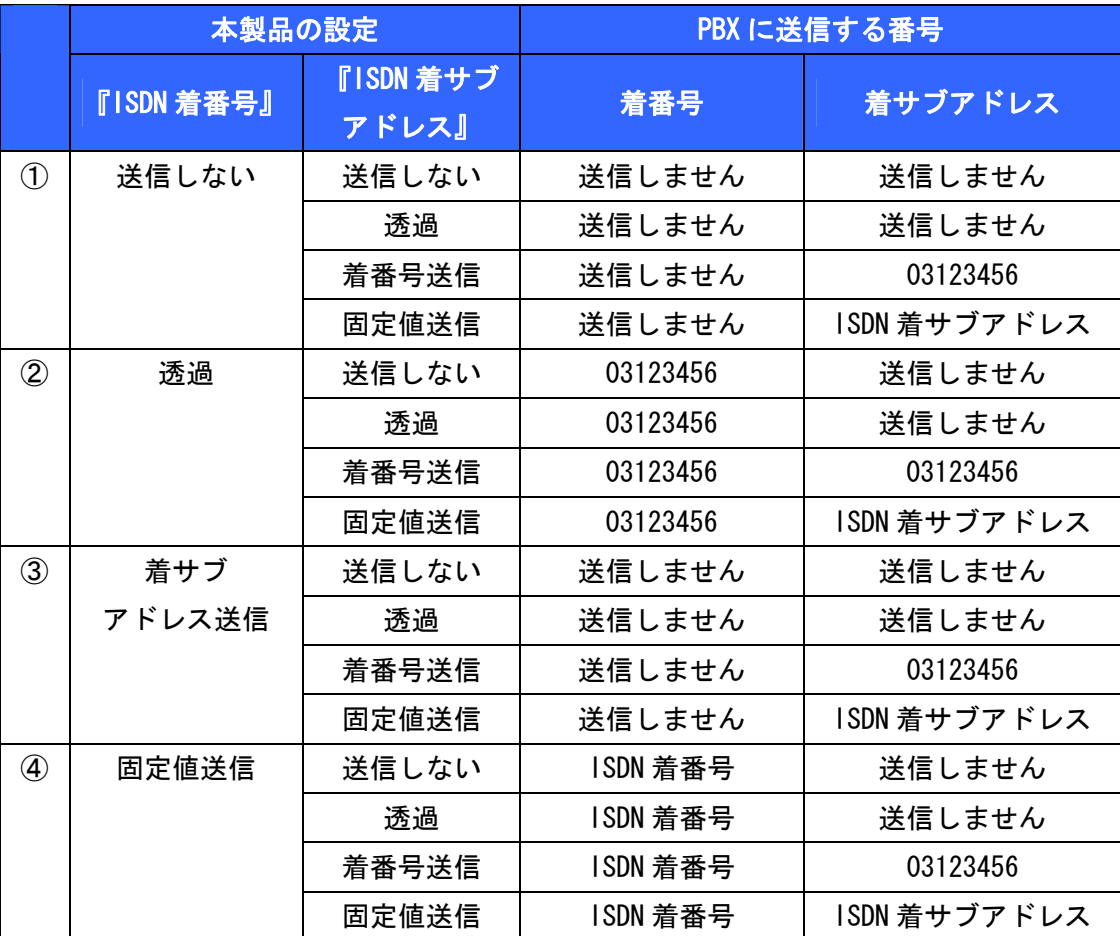

#### ISDN 着番号の送信動作:

- ①『送信しない』を選択すると、PBX には着番号を送信しません。
- ②『透過』を選択すると、着信した番号 03123456 をそのまま着番号として PBX に送信します。
- ③『着サブアドレス送信』を選択すると、PBX には着番号を送信しません。
- ④『固定値送信』を選択すると、入力した『ISDN 着番号』を着番号として PBX に送信します。

### ISDN 着サブアドレスの送信動作:

- ①『送信しない』を選択すると、PBX には着サブアドレスを送信しません。
- ②『透過』を選択すると、PBX には着サブアドレスを送信しません。
- ③『着番号送信』を選択すると、着信した番号 03123456 を着サブアドレスとして PBX に送信します。
- ④『固定値送信』を選択すると、入力した『ISDN 着サブアドレス』を着サブアドレスとして PBX に送信します。

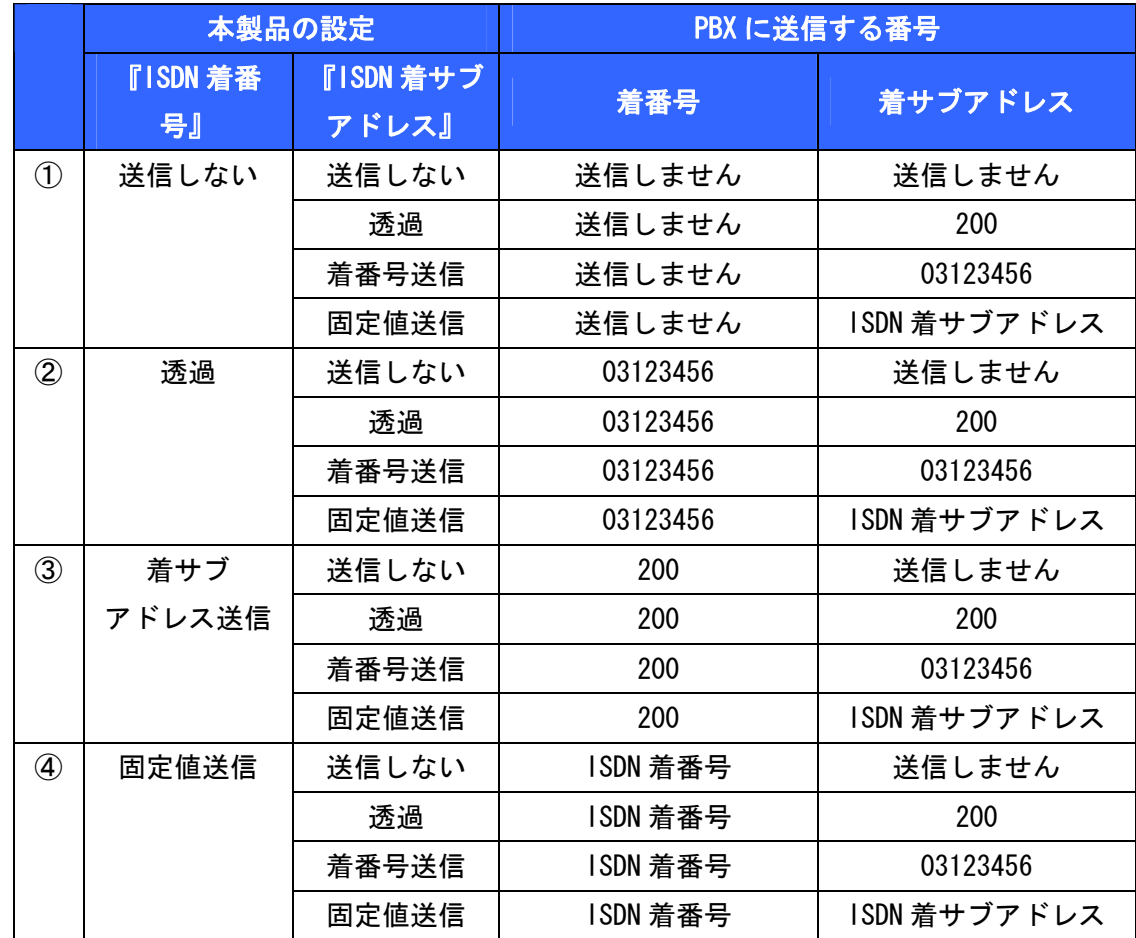

■相手がダイヤルした番号が『03123456 \* 200』の場合

### ISDN 着番号の送信動作:

①『送信しない』を選択すると、PBX には着番号を送信しません。

②『透過』を選択すると、着信した番号 03123456 をそのまま着番号として PBX に送信します。

③『着サブアドレス送信』を選択すると、着信したサブアドレス 200 を着番号として PBX に送信します。

④『固定値送信』を選択すると、入力した『ISDN 着番号』を着番号として PBX に送信します。

#### ISDN 着サブアドレスの送信動作:

①『送信しない』を選択すると、PBX には着サブアドレスを送信しません。

②『透過』を選択すると、着信したサブアドレス 200 をそのまま着サブアドレスとして PBX に送信します。

③『着番号送信』を選択すると、着信した番号 03123456 を着サブアドレスとして PBX に送信します。

④『固定値送信』を選択すると、入力した『ISDN 着サブアドレス』を着サブアドレスとして PBX に送信します。

以下に具体例を記載します。

### 着信ルールの設定

1.ダイヤルインの設定を行う

IP 電話番号=PBX 設定番号の場合、以下のようにダイヤルイン設定を行います。

- ① ダイヤルインを行う IP 電話番号の『ISDN 着番号』を『透過』に設定します。 (サブアドレスも着信した値で送る場合は『ISDN 着サブアドレス』も『透過』にします)
- ② 設定した IP 電話番号に着信すると PBX に IP 電話番号をそのまま送信します。

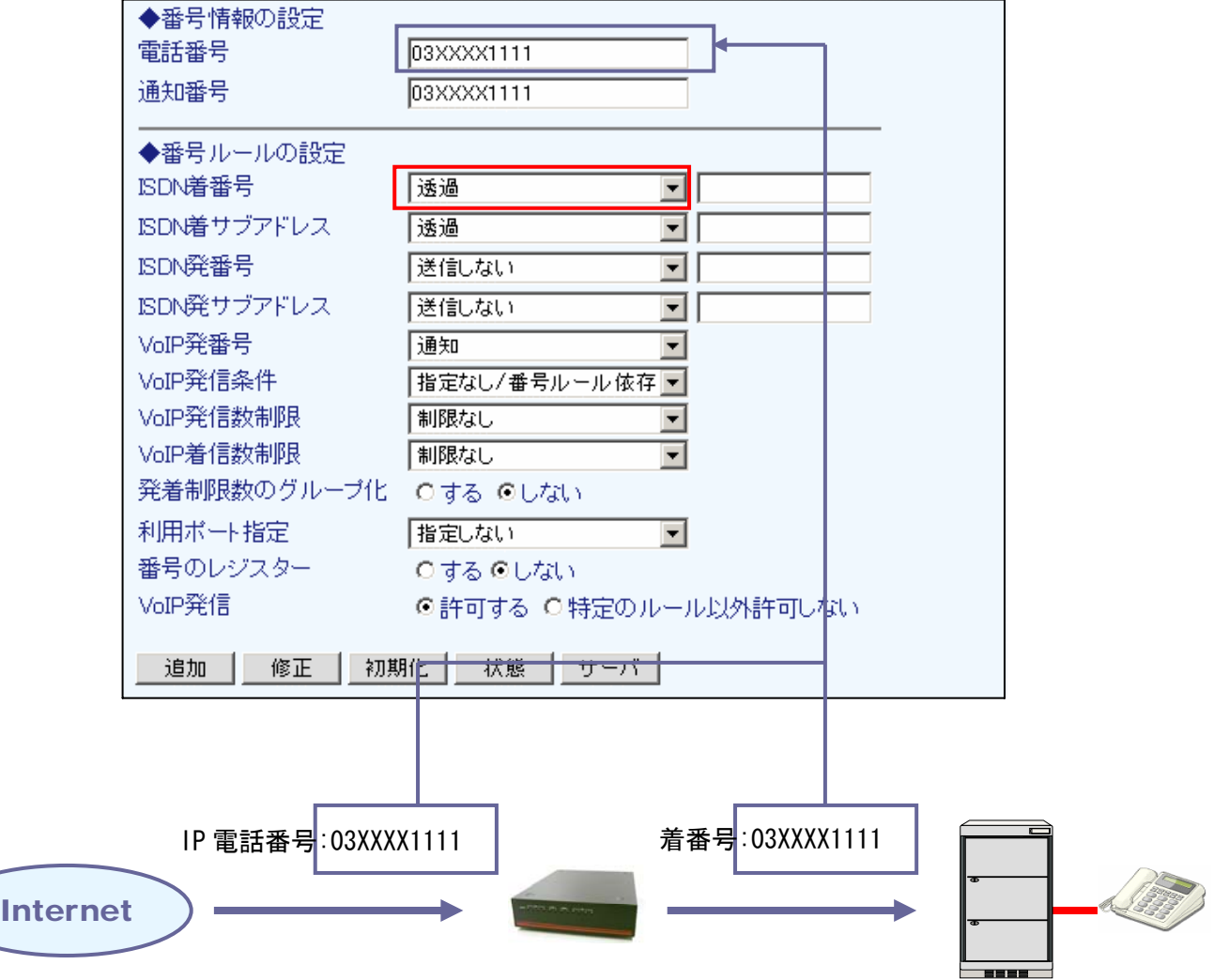

2.ダイヤルインの設定を行う

IP 電話番号≠PBX 設定番号の場合、以下のようにダイヤルイン設定を行います。

- ① ダイヤルインを行う IP 電話番号の『ISDN 着番号』を『固定値送信』に設定します。 (サブアドレスと関連付ける場合、『ISDN 着サブアドレス』を『固定値送信』に設定します)
- ② IP 電話番号と PBX 側の関連付ける番号(着番号として設定されている番号)を『ISDN 着番号』の右欄 に、サブアドレスと関連付ける場合は『ISDN 着サブアドレス』の右欄に入力します。 ※着番号、サブアドレスは両方設定しても構いません。その場合両方を送ります。
- ③ 設定した IP 電話番号に着信すると、PBX に設定した番号、サブアドレスを送出します。

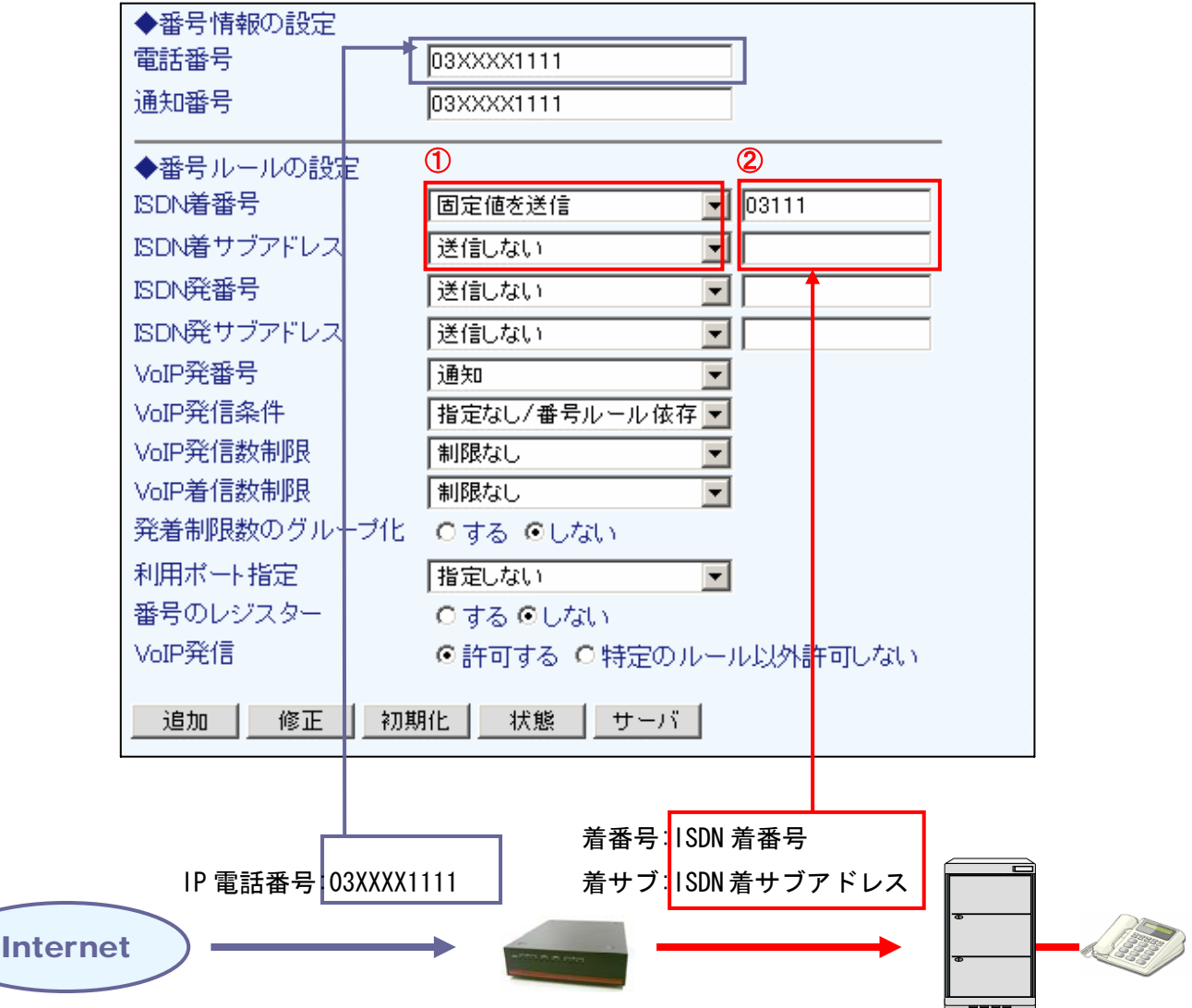

3. 代表番号として扱う

番号を代表番号として扱う場合、以下のように設定を行います。

①代表番号にする IP 電話番号の『ISDN 着番号』『ISDN 着サブアドレス』を『送信しない』にします。 ②設定した IP 電話番号に着信すると、PBX には何も番号を送信しないので回線に対して着信するイメー ジになります。

※PBX 側で、着番号がこない場合は代表番号(回線番号)とする設定確認が必要です。

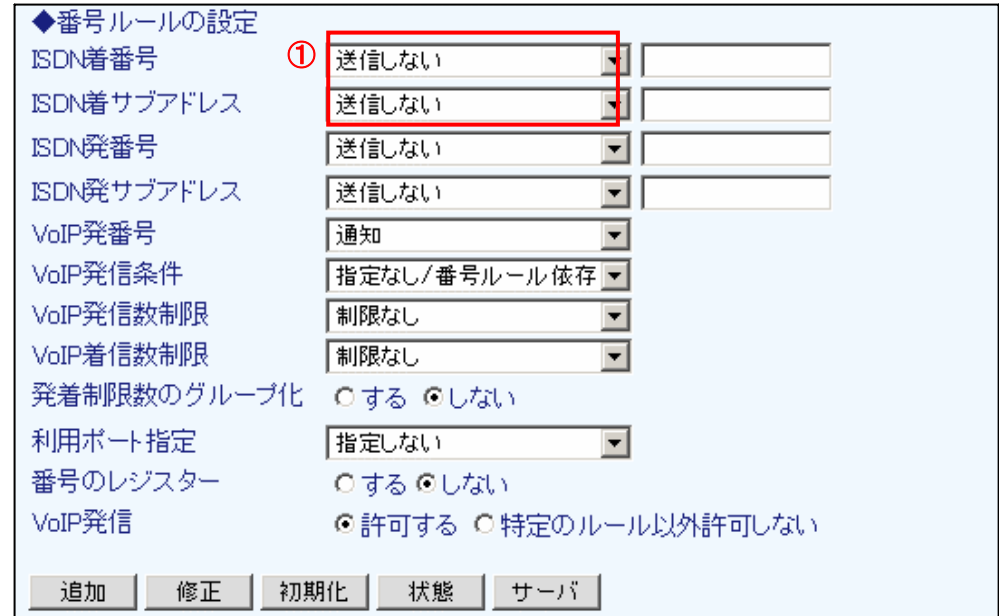

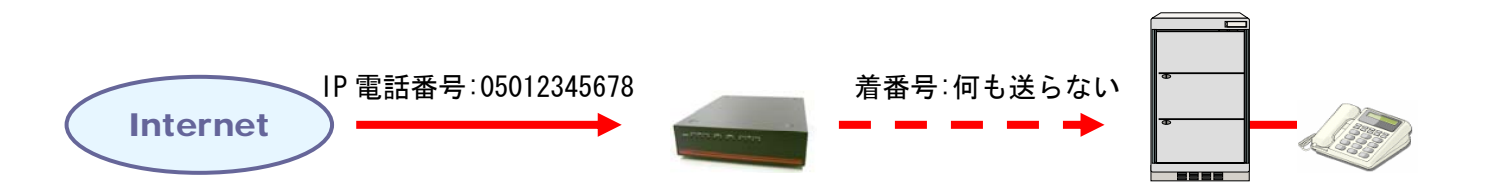

### 発信ルールの設定

1.発信する番号を PBX 側の番号に関連付ける

ダイヤルイン番号を固定値に設定した場合、その番号で発信も行うことができます。 (通知される番号もダイヤルインと関連付けした IP 電話番号にしたい場合)

- ① ダイヤルイン設定(固定値を送信)をします。
- ② VoIP 発信条件を『ISDN 送信値と同値受信時』を選択します。
- ③ 設定した ISDN 着番号/サブアドレスが PBX 側から送信されてきた場合、関連付けした IP 電話番号か ら発信を行います。
- ※ ISDN 送信番号に同じ固定値の設定された IP 電話番号が2個以上登録されている場合、一覧で上位に ある番号が優先となります。

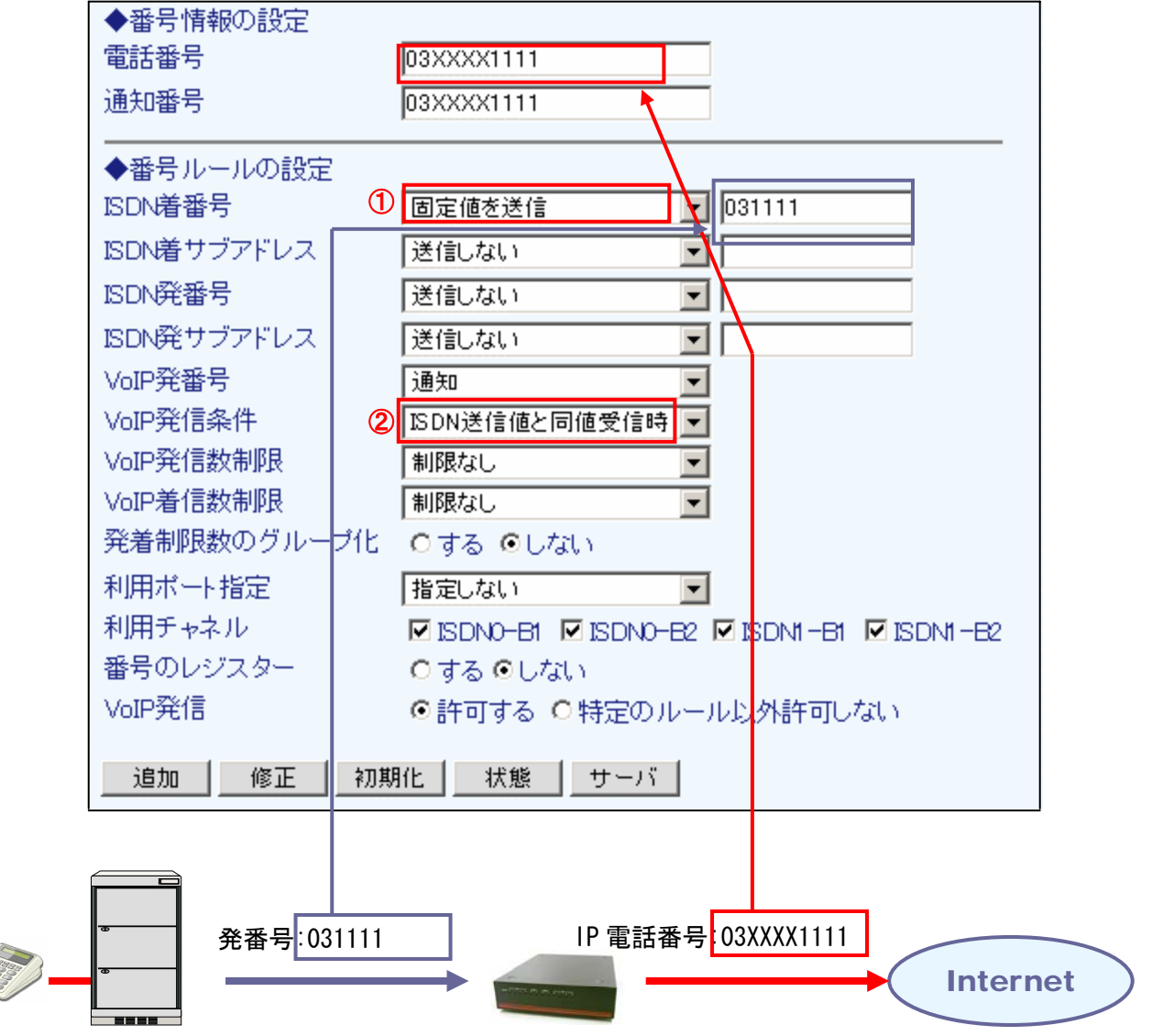

- 2.発信する番号を PBX 側の番号に関連付けする ダイヤルイン設定が固定値でない場合、ダイヤルアウト設定画面で設定を行います。
	- 設定メニューの『番号ルール』『ダイヤルアウト(発番選択)設定』をクリックします。
	- ISDN から送信されてくる発番号、発サブアドレスを入力します。
	- 関連付ける IP 電話番号を『VoIP 側発信番号』から選択します。
	- ダイヤルアウトの設定を行うと IP 電話番号画面の VoIP 発信が『特定のルール以外許可しない』に 自動設定されます。※代表発信も同時に行う場合はチェックを『許可する』にします。
	- 『VoIP 発信条件』で『指定なし/番号ルール依存』が選択されていることを確認します。

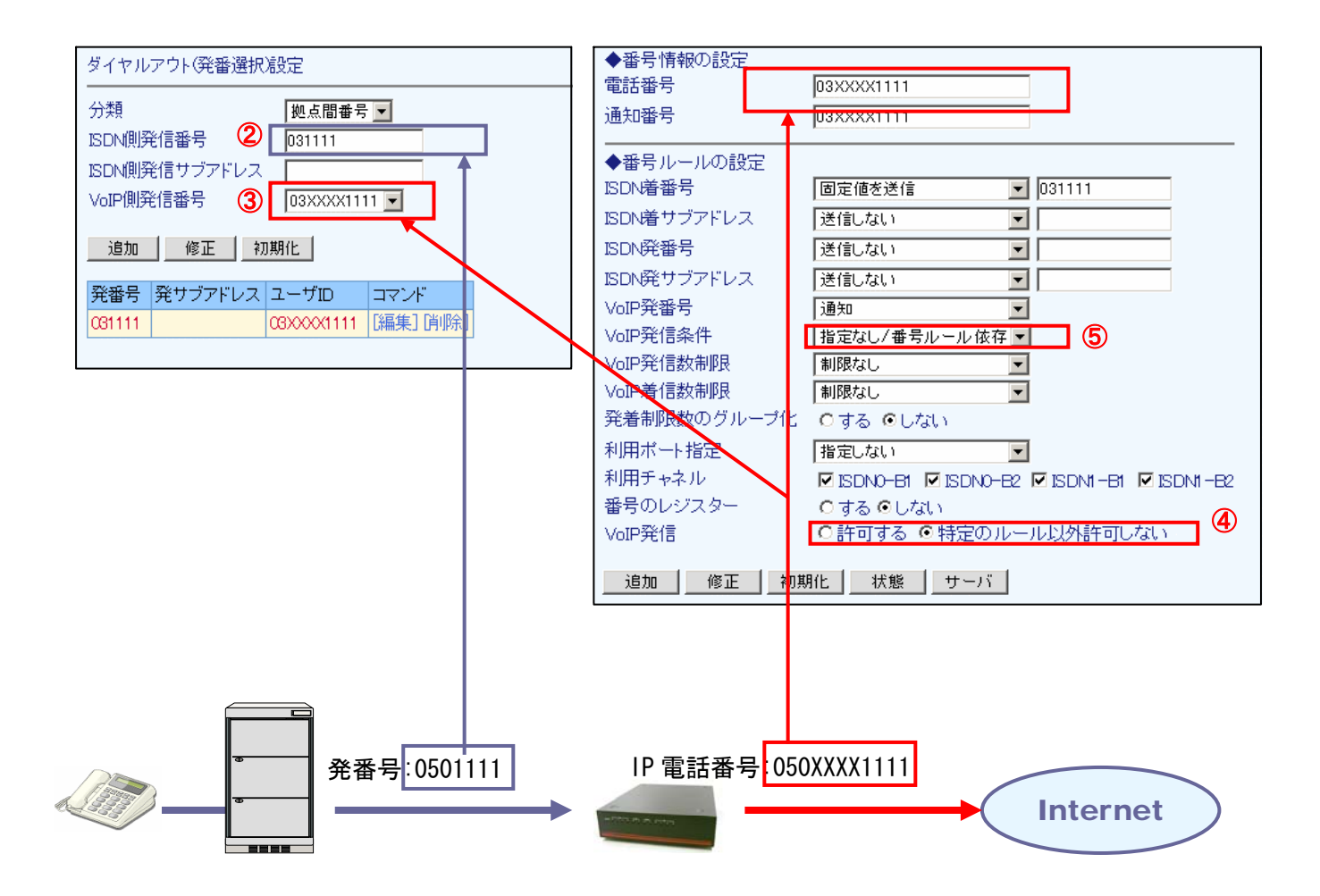

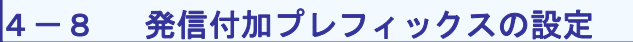

短縮ダイヤルなどの設定が行えます。

- ① 設定メニューから、『番号ルールの設定』『発信付加プレフィックスの設定』をクリックします。
- ② 『ISDN 着番号プレフィックス』に、発信番号のプレフィックスを入力します。
- ③ 『変換文字列』に、入力したプレフィックスに置換する文字列を入力します。
- ④ 『追加』ボタンを押してエントリを登録します。

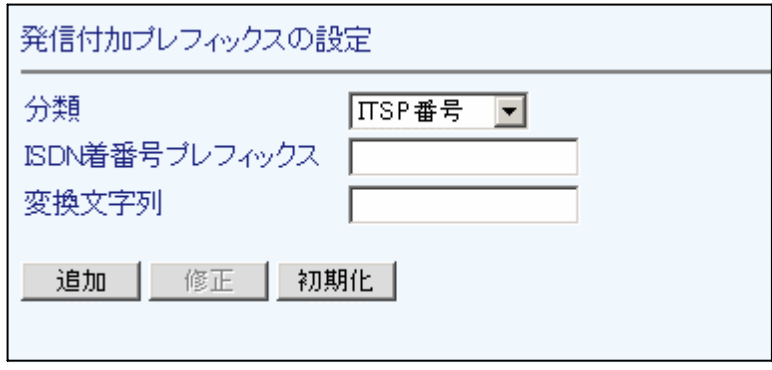

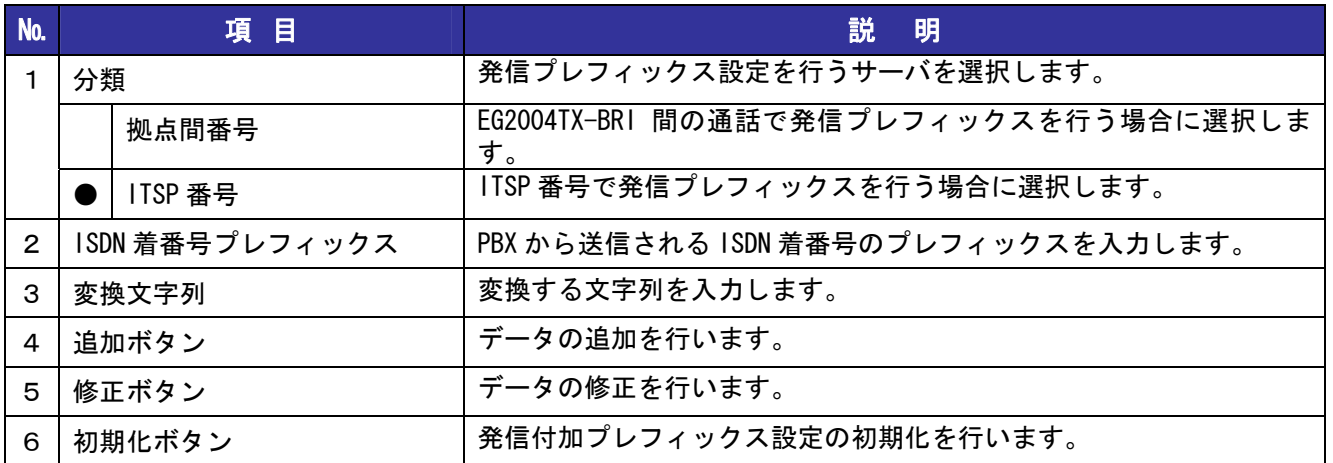

#### 4章 IP 電話の設定

## 4-9 SIP 着信拒否番号の設定

SIP 側の着信で、特定の番号、非通知番号などを拒否する場合に設定します。

- ① 設定メニューから、『番号ルールの設定』『SIP 着信拒否番号の設定』をクリックします。
- ② 着信拒否を設定する IP 電話番号を『ユーザ ID』に入力します。
- ③ 着信拒否対象を『拒否番号』で選択・入力します。
- ④ 着信拒否先に返送するコードを『返却コード』で選択します。
- ⑤ 『追加』ボタンを押してエントリを登録します。

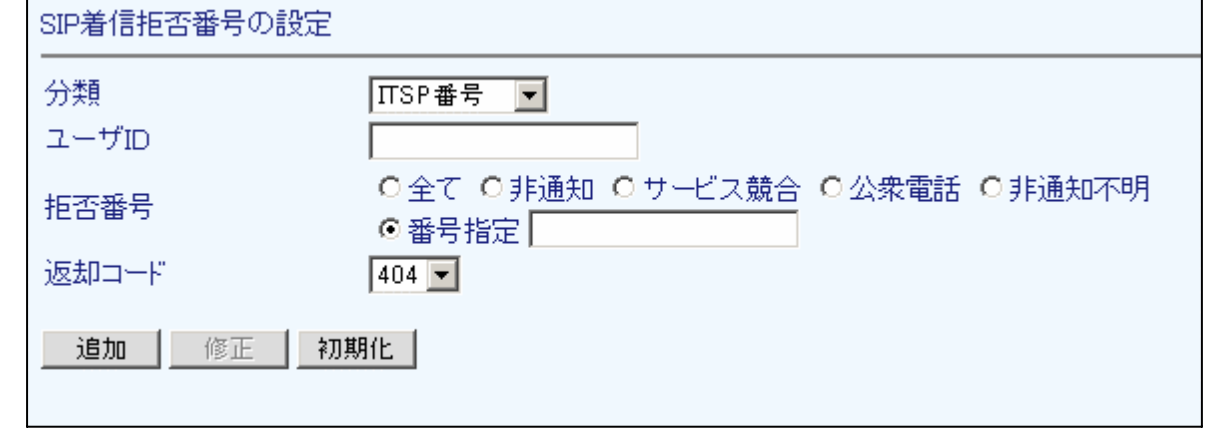

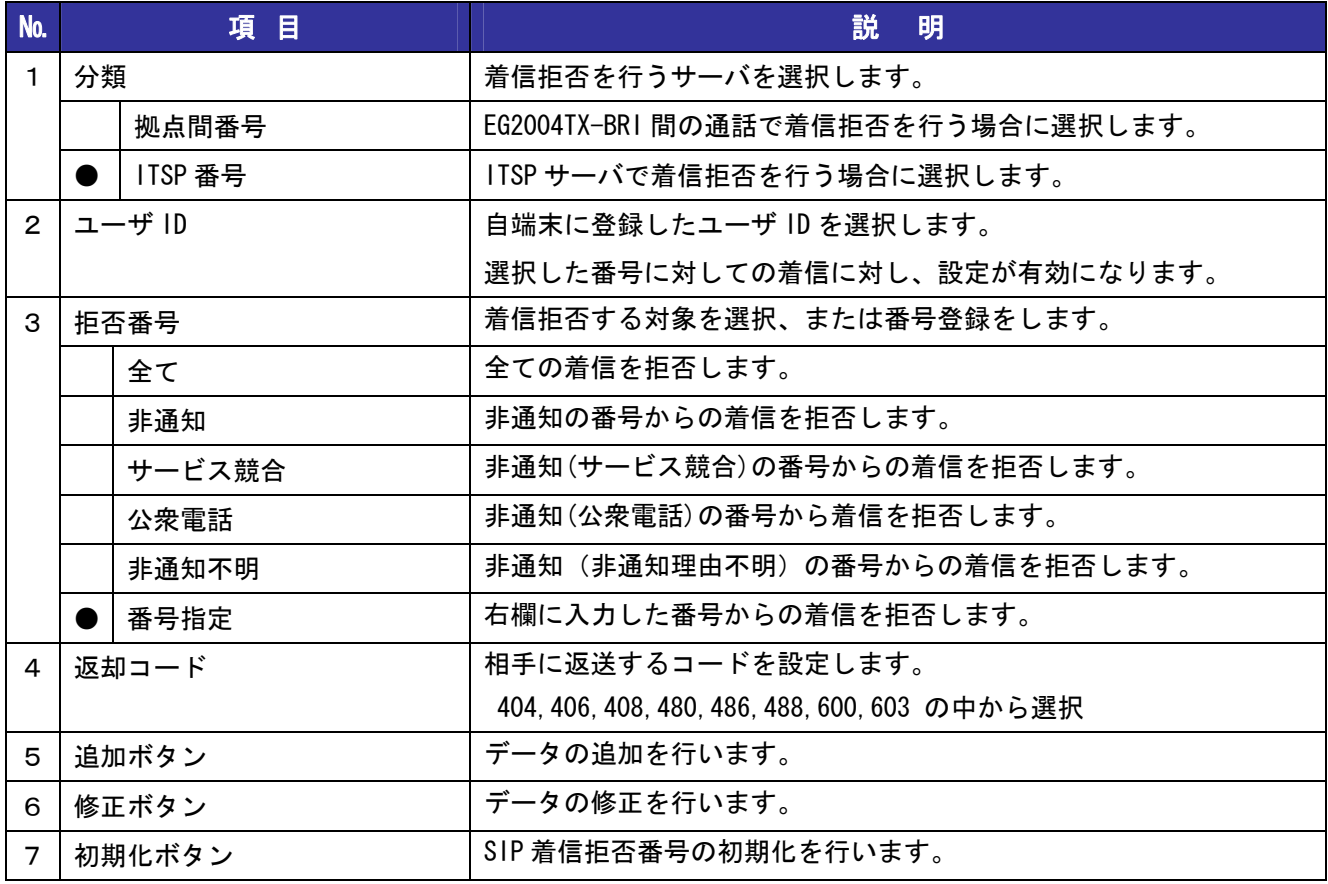

#### 4章 IP 電話の設定

## 4-10 ISDN 着信拒否番号の設定

ISDN 側からの着信で、特定の番号、非通知番号などを拒否する場合に設定します。

- ① 設定メニューから、『番号ルールの設定』『ISDN 着信拒否番号の設定』をクリックします。
- ② 着信拒否を設定する番号を『ISDN 着番号』に入力します。
- ③ 着信拒否対象を『拒否番号』で選択・入力します。
- ④ 『追加』ボタンを押してエントリを登録します。

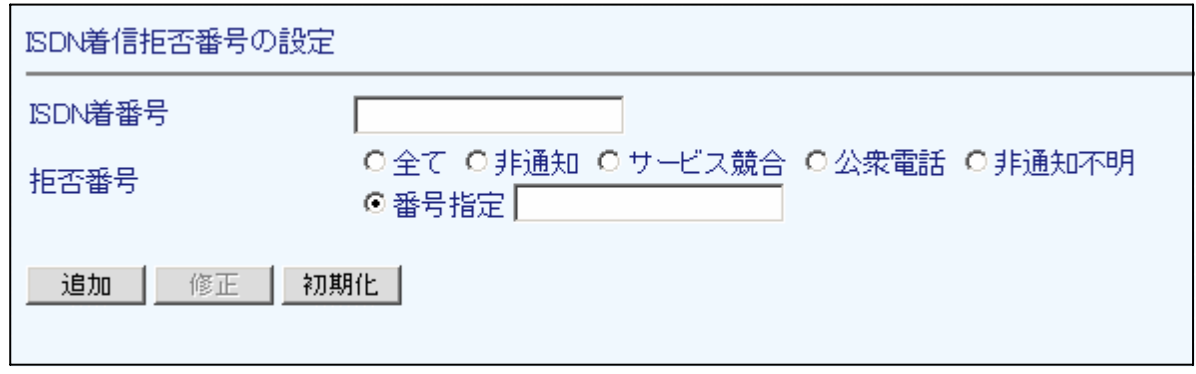

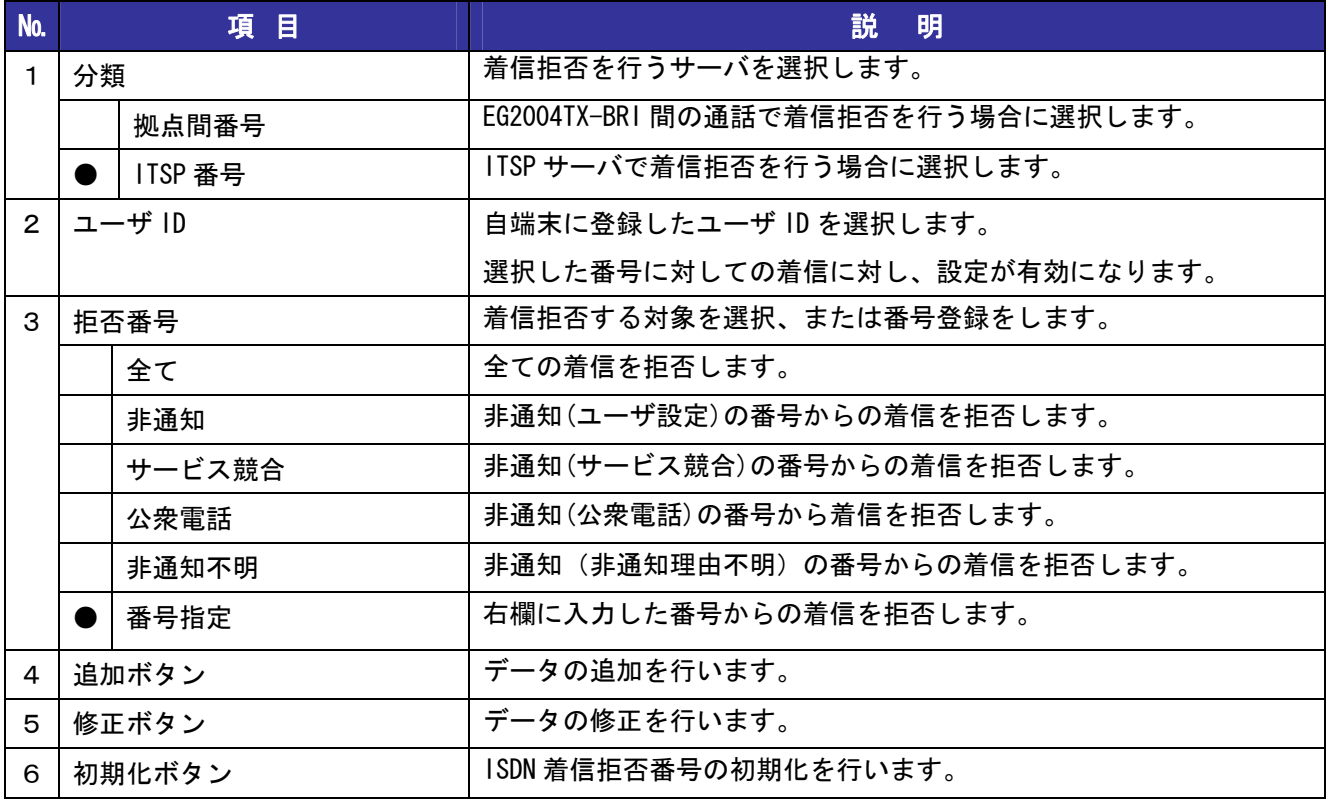

## 5章 ルータ機能の設定

この章では、本製品のルータ機能設定画面の利用方法について解説します。

### 5-1 WAN ポートの設定

本製品の WAN ポートの設定を行う場合設定します。 接続方法は次の3種類あります:『PPPoE 接続を利用』『固定 IP を利用』『DHCP を利用』

### PPPoE接続を利用する場合

- ① 設定メニューから、『ルータ機能の設定』『WAN ポートの設定』をクリックします。
- ② 接続方法に『PPPoE 接続を利用』を選択します。
- ③ プライマリアカウントの『接続先ユーザ ID』、『接続先パスワード』を入力します。
- ④ DNS サーバを自動取得する場合は『自動的に取得』を選択します。、アドレス指定する場合は 『アドレスを指定』を選択してプライマリ、セカンダリ DNS サーバの IP アドレスを入力します。
- ⑤ マルチセッションを行う場合、セカンダリアカウントの『接続先ユーザ ID』、『接続先パスワード』を 入力し、セカンダリアカウントを利用するサービスポートを選択します。
- ⑥『設定』ボタンを押します。

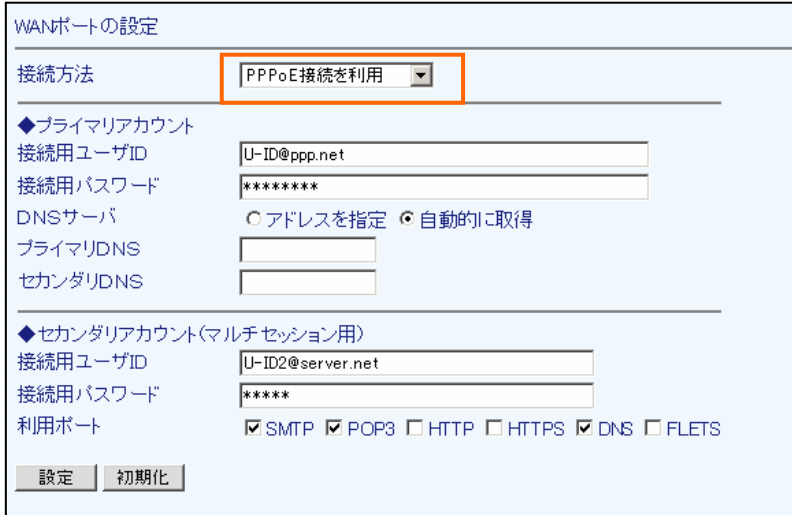

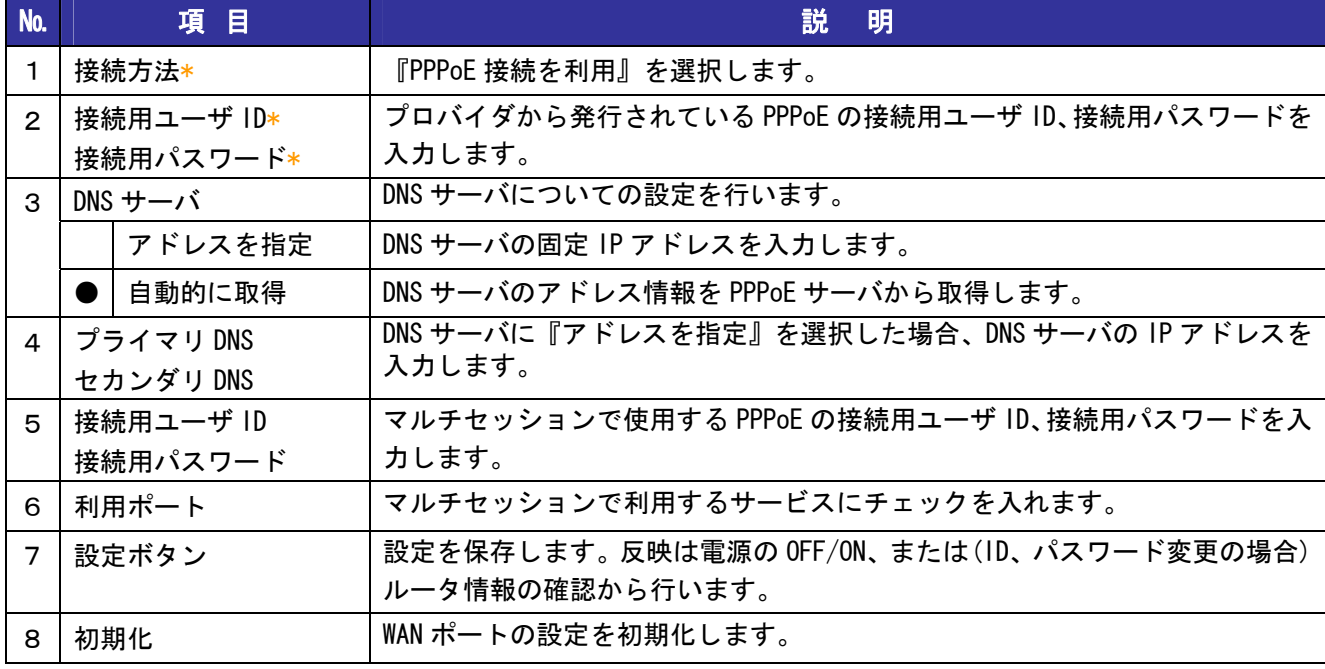

## 固定IPアドレスを利用する場合

- ① 設定メニューから、『ルータ機能の設定』『WAN ポートの設定』をクリックします。
- ② 接続方法に『固定 IP アドレスを利用』を選択します。
- ③ WAN ポートに設定する『IP アドレス』、『サブネットマスク』、『デフォルトゲートウェイ』を入力します。
- ④ SIP サーバの IP アドレスがドメインなどの場合、プライマリ、セカンダリ DNS サーバの IP アドレスを 入力します。
- ⑤『設定』ボタンを押します。

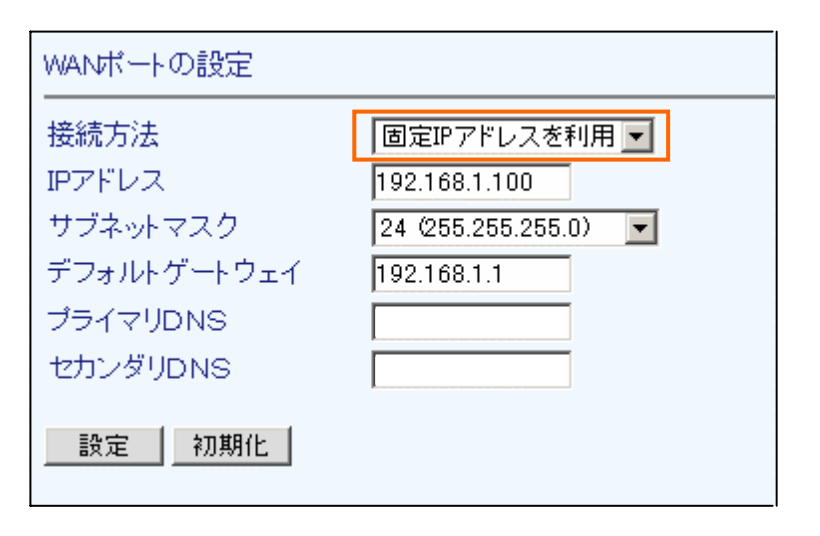

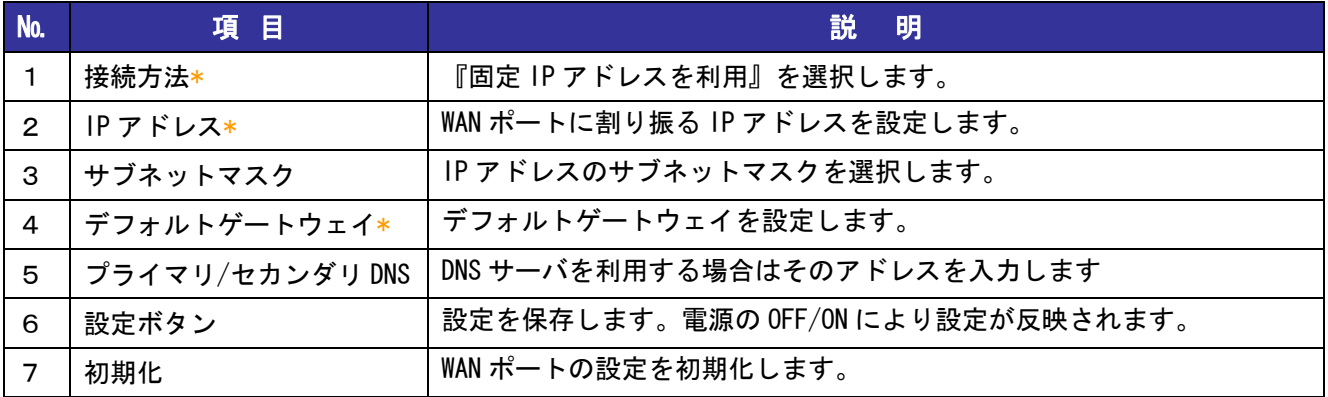

### DHCP を使用する場合

- ① 設定メニューから、『ルータ機能の設定』『WAN ポートの設定』をクリックします。
- ② 接続方法で『DHCP を利用』を選択します。
- ③ DHCP サーバのタイムアウト値を設定します。
- ④ DNS サーバを自動取得する場合は『自動的に取得』を選択します。、アドレス指定する場合は
- 『アドレスを指定』を選択してプライマリ、セカンダリ DNS サーバの IP アドレスを入力します。 ⑤『設定』ボタンを押します。

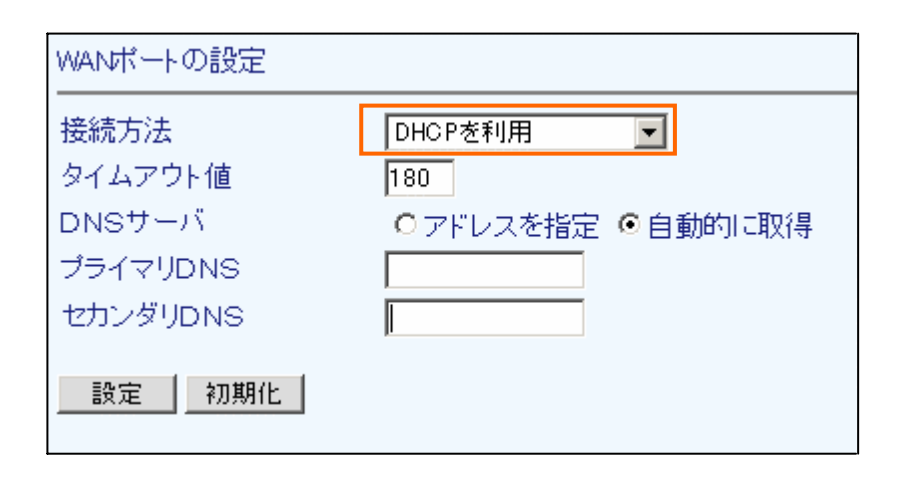

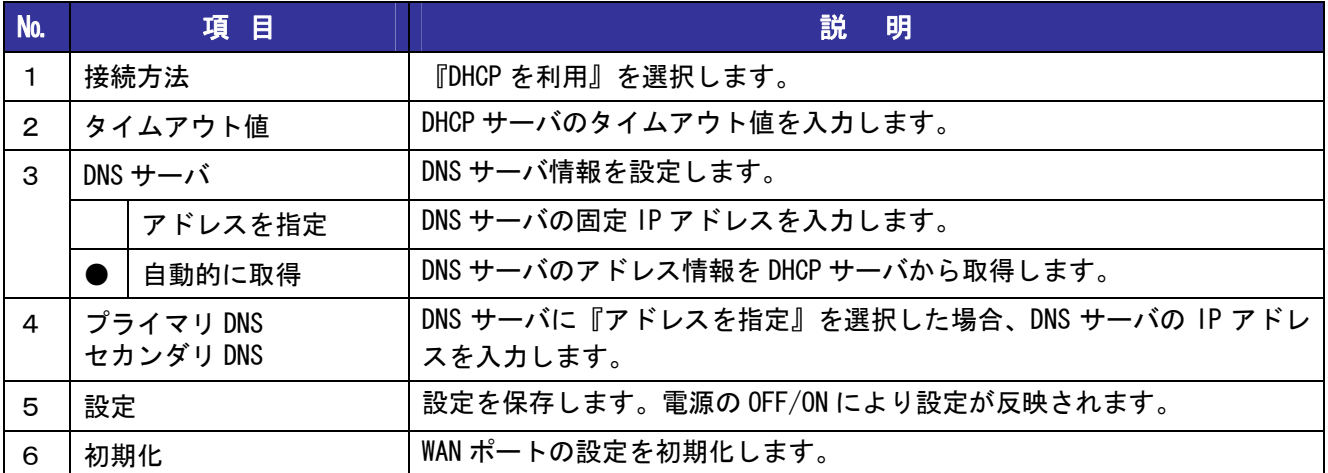

## 5-2 LAN ポートの設定

LAN ポートの設定を行います。

※WAN ポートと同じネットワークに属するアドレスを割り振ることはできません。

- ① 設定メニューから、『ルータ機能の設定』『LAN ポートの設定』をクリックします。
- ② LAN ポートに設定する『IP アドレス』と『サブネットマスク』を入力、選択します。
- ③ 『設定』ボタンを押します。

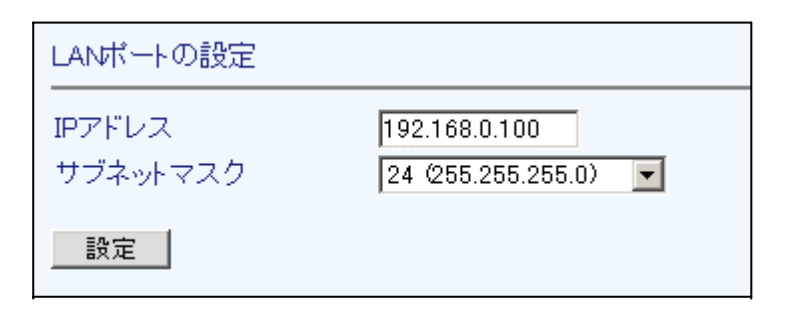

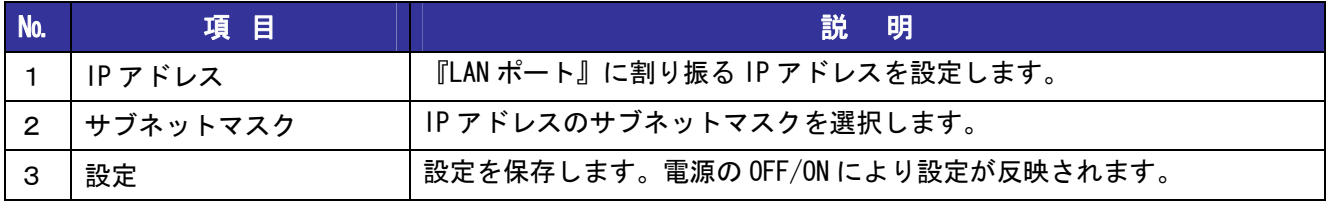

## 5-3 DHCP サーバの設定

本製品の LAN 側にパソコンを接続する際、パソコンに自動的にアドレスを割り振る場合に設定します。

- ① 設定メニューから、『ルータ機能の設定』『DHCP サーバの設定』をクリックします。
- ② DHCP サーバ機能を使用する場合、『利用する』を選択します。
- ③ DHCP サーバが割り当てる IP アドレスの先頭アドレスと割り当て個数を入力します。
- ④ プライマリ、セカンダリ DNS の IP アドレスを入力します。
- ⑤ 『設定』ボタンを押します。

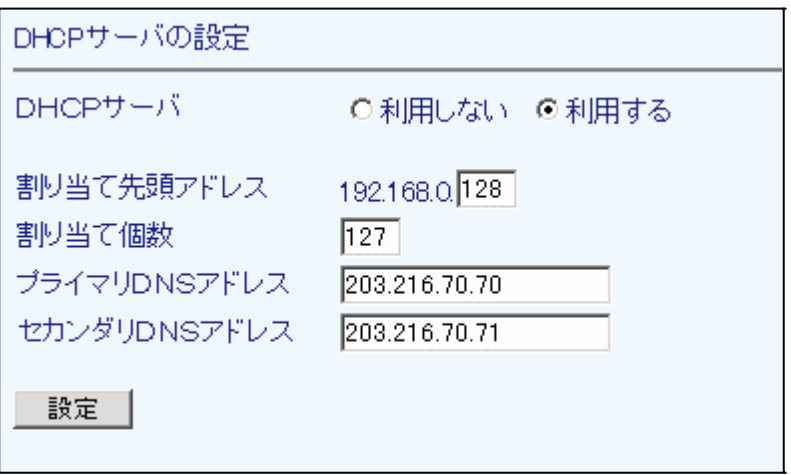

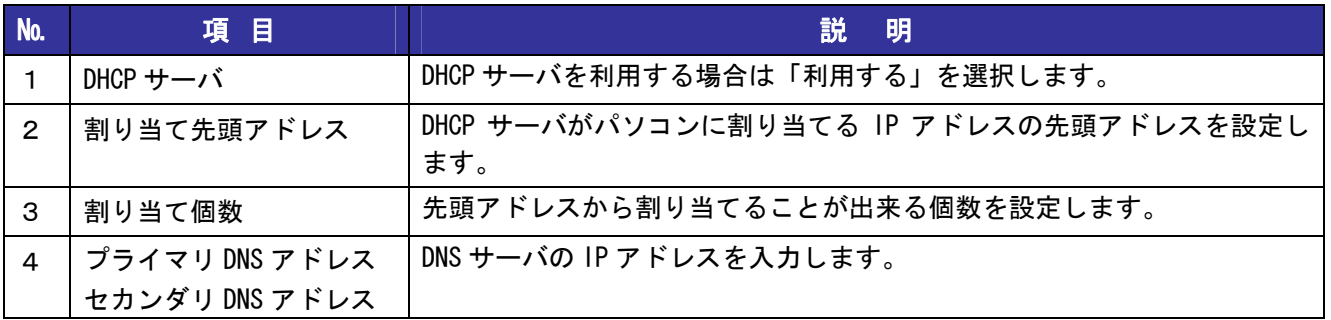

## 5-4 プロキシ DNS の設定

本製品をプロキシ DNS として利用する場合に設定します。

プロキシ DNS 機能を使用すると、本製品の LAN 側に接続したパソコンの DNS サーバに本製品の LAN 側 IP アドレスを設定することで、パソコンから名前解決が行えます。

- ① 設定メニューから、『ルータ機能の設定』『プロキシ DNS の設定』をクリックします。
- ② プロキシ DNS サーバ機能を使用する場合、『利用する』を選択します。
- ③ 『設定』ボタンを押します。

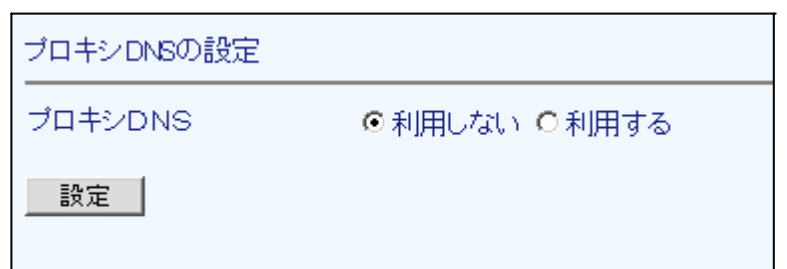

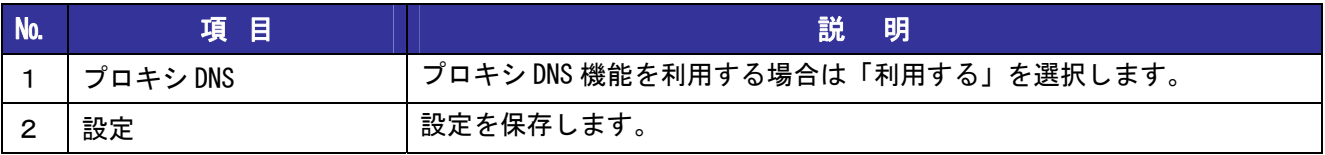

### 5-5 SNMP の設定

SNMP によるシステム監視機能を利用する場合に設定します。SNMP マネージャは最大 3 個登録できます。

- ① 設定メニューから、『ルータ機能の設定』『SNMP の設定』をクリックします。
- ② システム監視機能を利用する場合、『利用する』を選択します。
- ③ SNMP マネージャの接続方向(LAN 側/WAN 側)、IP アドレス、マスク長、コミュニティ名を入力します。
- ④ 本製品からの Trap 送出を行う場合、『行う』を選択します。
- ⑤ 『設定』ボタンを押します。

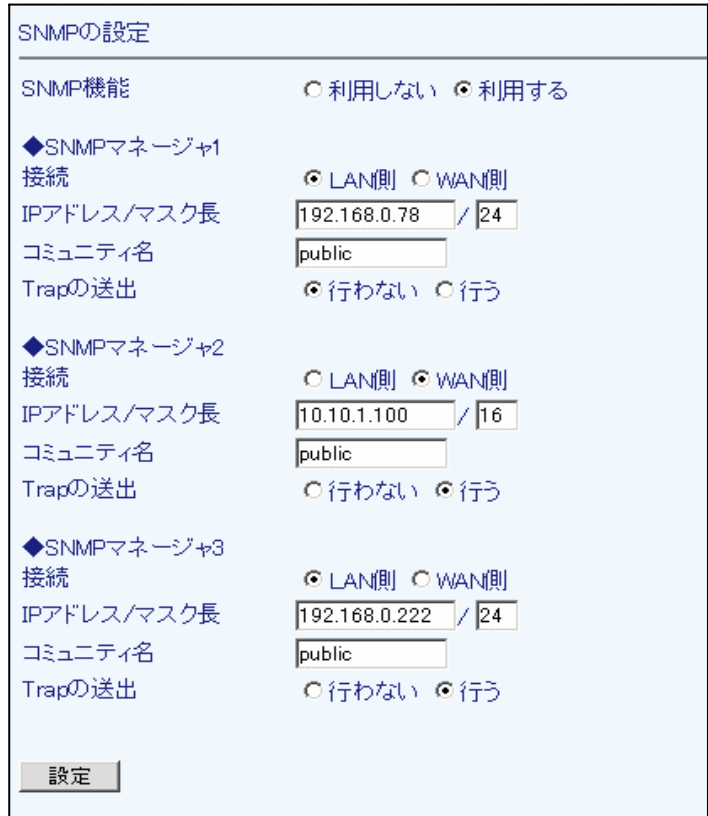

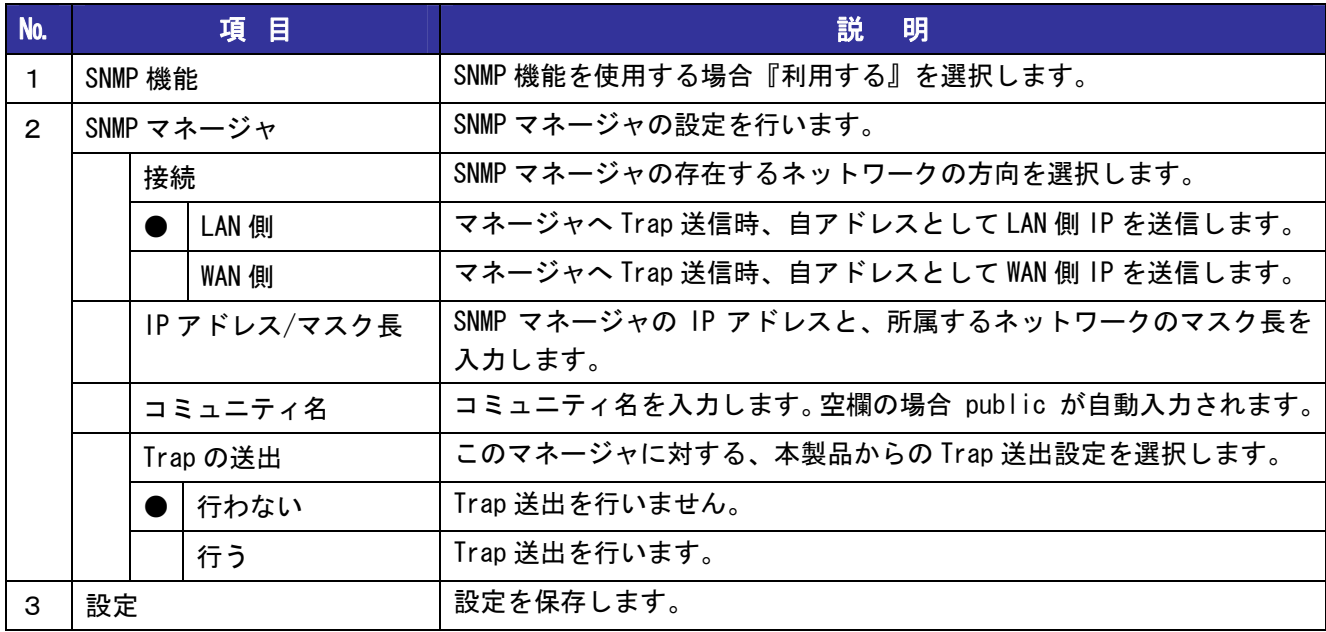

## 5-6 NAT の設定 (静的 IP マスカレード)

本製品の LAN 側に WEB サーバなどを設置する場合、外部からのアクセスを可能にするために設定します。

- ① 設定メニューから、『ルータ機能の設定』『NAT の設定(静的 IP マスカレード)』をクリックします。
- ② 新しくエントリを追加する場合、『新規追加』をクリックします。
- ③ IP マスカレードを行うパケットの『プロトコル』と『対象ポート』を設定します。
- ④ 転送先となる、『変換アドレス』『変換ポート』を入力します。
- ⑤ 『設定』ボタンを押すと、設定が保存されます。
- ⑥ 全ての設定が完了したら、『反映』ボタンを押して装置に設定を反映します。

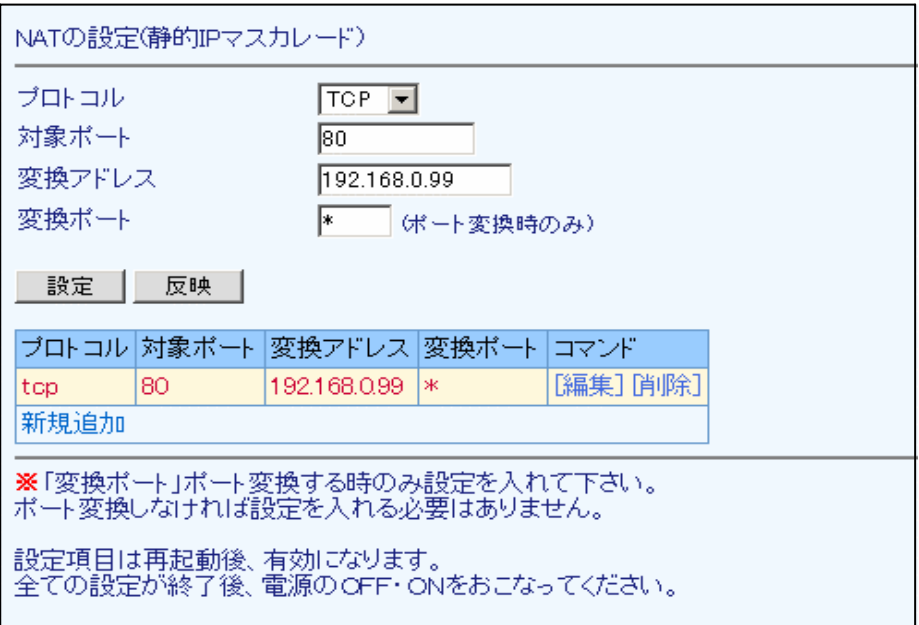

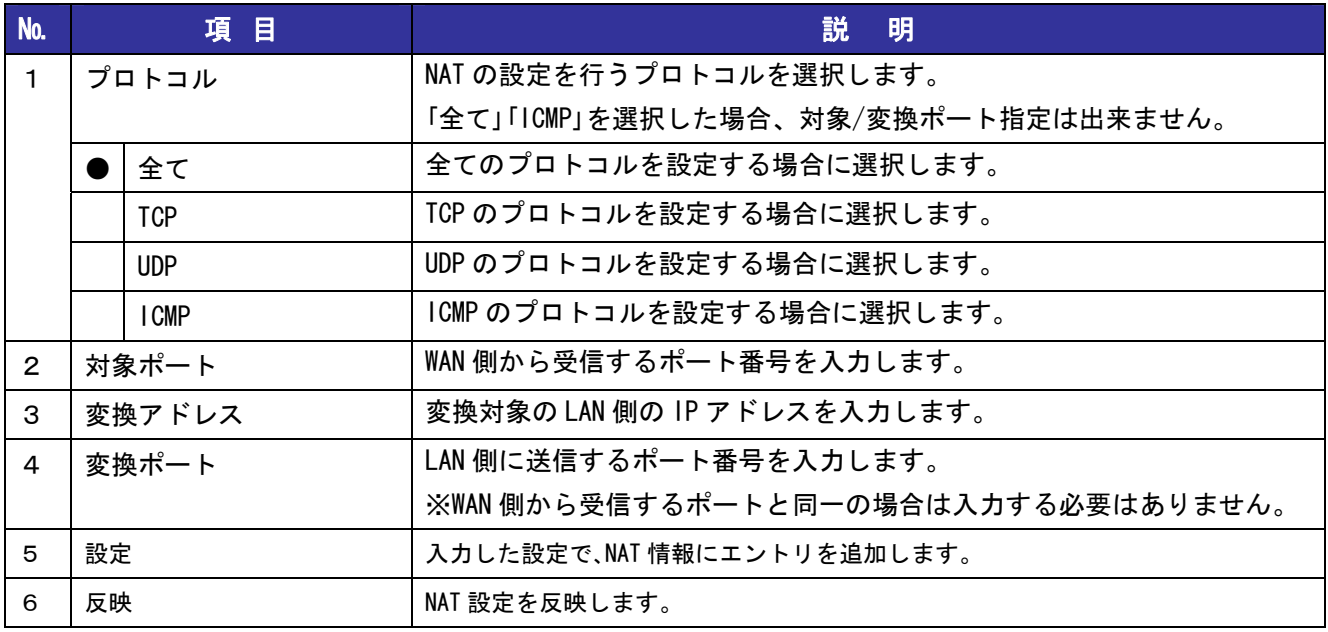

### 5-7 IP フィルタリングの設定

本製品は初期状態で WAN 側からのアクセスは必要最低限以外禁止としています。

WAN側からのアクセスを許可、または LAN 側から外部へのアクセスを禁止する場合、IPフィルタリングの設定を 行います。

- ① 設定メニューから、『ルータ機能の設定』『IP フィルタリングの設定』をクリックします。
- ② 新しくエントリを追加する場合、『新規追加』をクリックします。
- ③ 設定するポリシーの『制御』『プロトコル』、送信元、送信先の『IP アドレス』『マスク長』『ポート』 を設定します。
- ④ 『設定』ボタンを押すと、設定が保存されます。
- ⑤ 全ての設定が完了したら、『反映』ボタンを押して装置に設定を反映します。

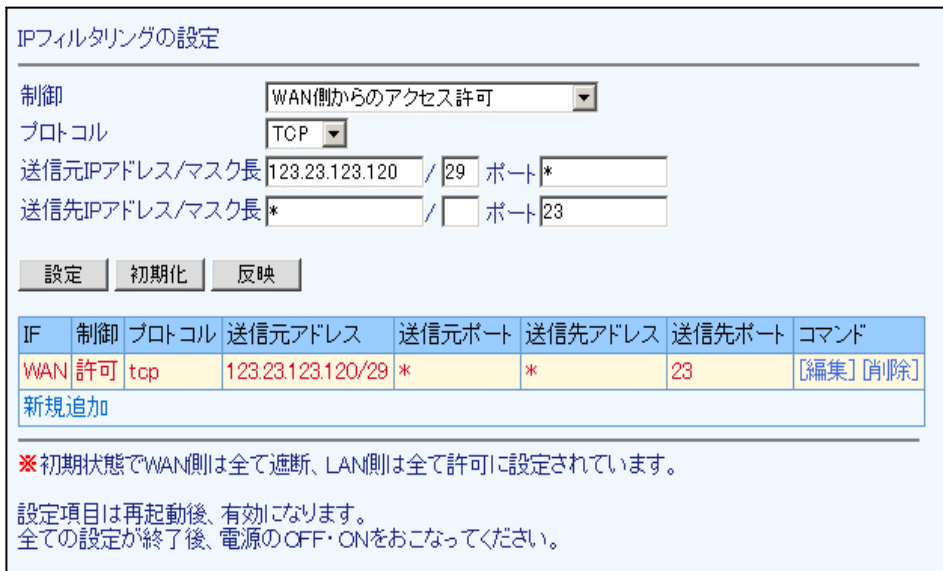

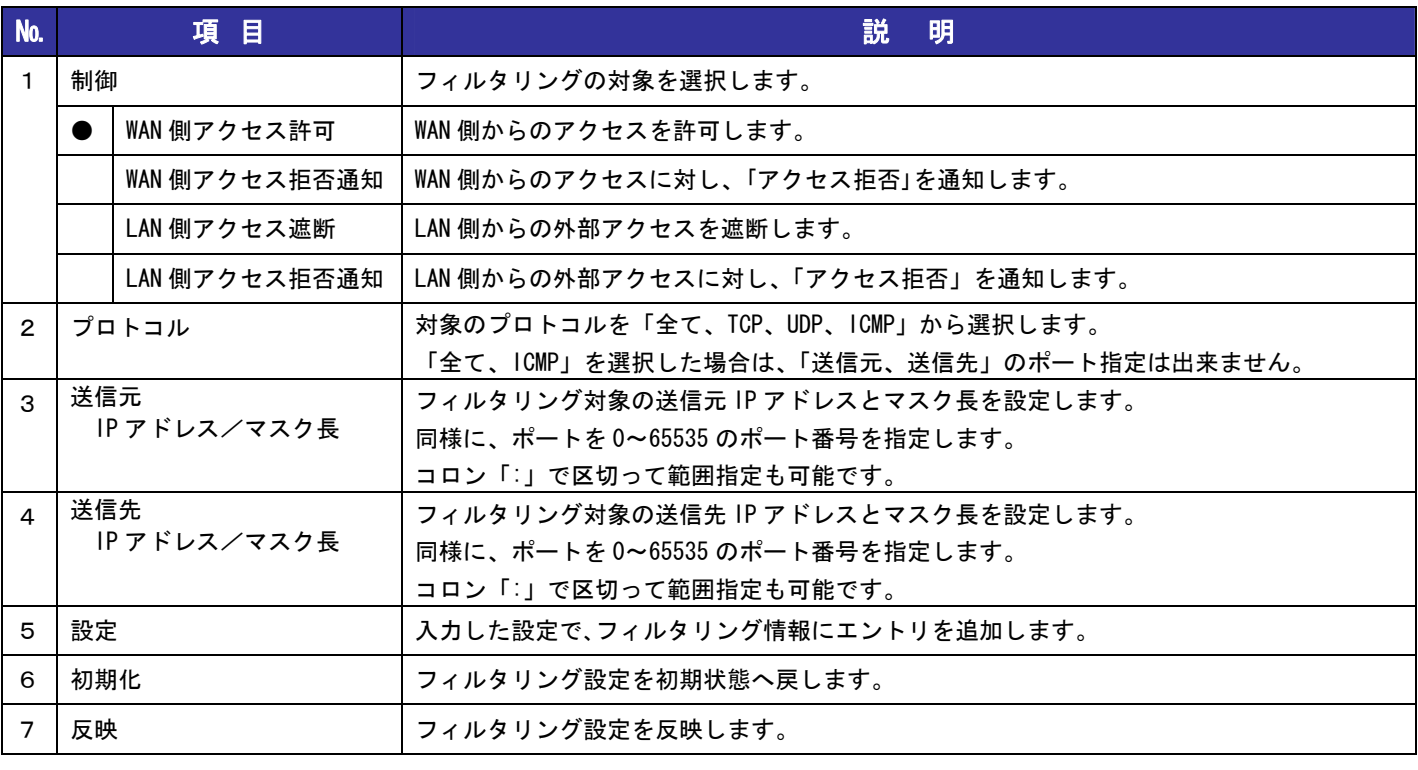

■ システムポートや音声ポートの設定には十分注意してください。<br>■ 闘違った設定を行うと音声やシステムに影響が出る恐れがありす 間違った設定を行うと音声やシステムに影響が出る恐れがあります。

### 5-8 QoS の設定

本製品の LAN 側にパソコンを複数台接続する場合や、回線速度が遅い場合、IP 通話の音声に影響が出るこ とがあります。

その場合、QoS を利用する事により IP 電話のデータを優先的に送出し、音声の安定化を計ります。

- ① 設定メニューから、『ルータ機能の設定』『QoS の設定』をクリックします。
- ② QoS 機能を使用する場合、『利用する』を選択します。
- ③ 上り、下りの帯域実測地をそれぞれ入力します。単位は kbps です。
- ④ 『設定』ボタンを押し、設定を保存します。

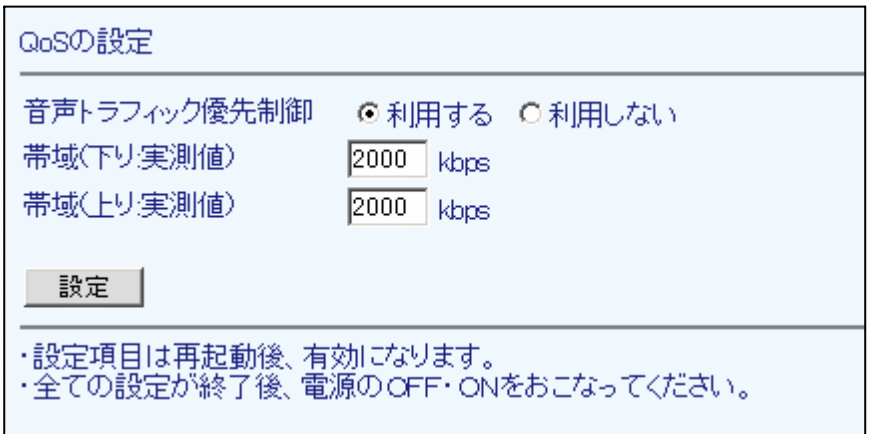

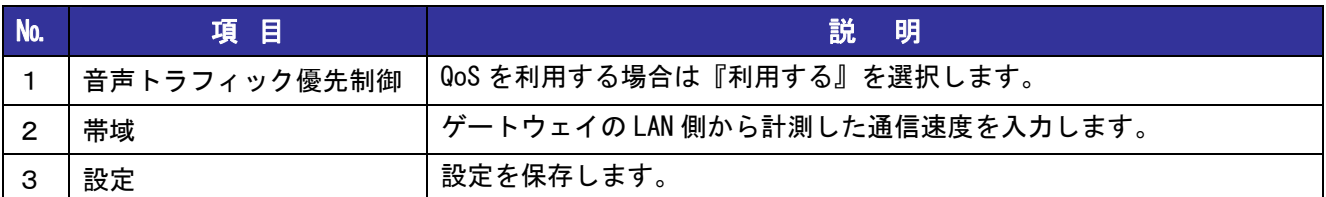

## 5-9 ダイナミック DNS の設定

端末に外部からアクセスを行う場合、IP アドレスではなくドメインでアクセスしたいときに DDNS を利用 します。DDNS を利用すると、動的 IP アドレスが割り振られている装置においても固定のドメインによる アクセスが可能になります。

本設定を行う前に、当該ダイナミック DNS サービスへの登録を行ってください。

① 設定メニューから、『ルータ機能の設定』『ダイナミック DNS の設定』をクリックします。

- ② 『ダイナミック DNS サーバ』で、使用する DDNS サービスを選択します。
- ③ DDNS サービスに登録した各情報を入力します。
- ④ 『設定』ボタンを押し、設定を保存します。

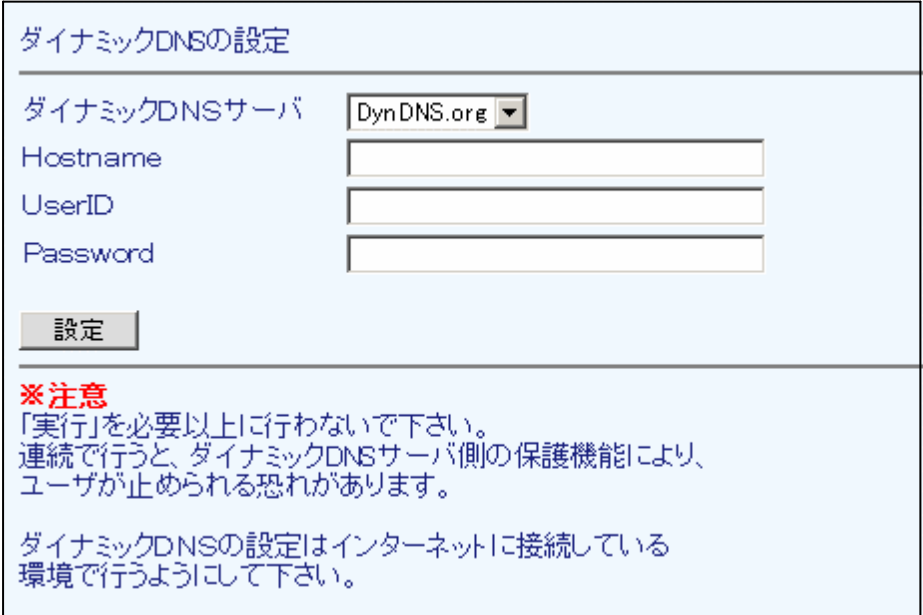

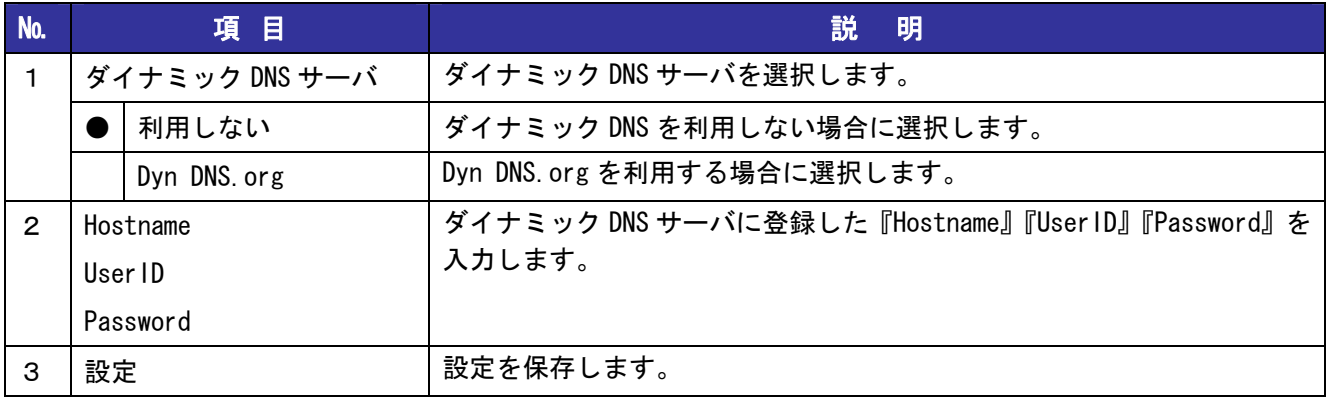

## 5-10 スタティックルートの設定

スタティックルートの設定を行います。

ご利用のネットワークでルーティングが必要な場合に設定します。

※スタティックルートは LAN ポートに対してのみ行うことができます。

- ① 設定メニューから、『ルータ機能の設定』『スタティックルートの設定』をクリックします。
- ② 新たなエントリを設定する場合、『新規追加』をクリックします。
- ③ ルーティングする『宛先アドレス/マスク長』、送信先である『ゲートウェイアドレス』を入力します。
- ④ ゲートウェイまでの『ホップカウント』を選択します。
- ⑤ 『設定』ボタンを押し、設定を保存します。

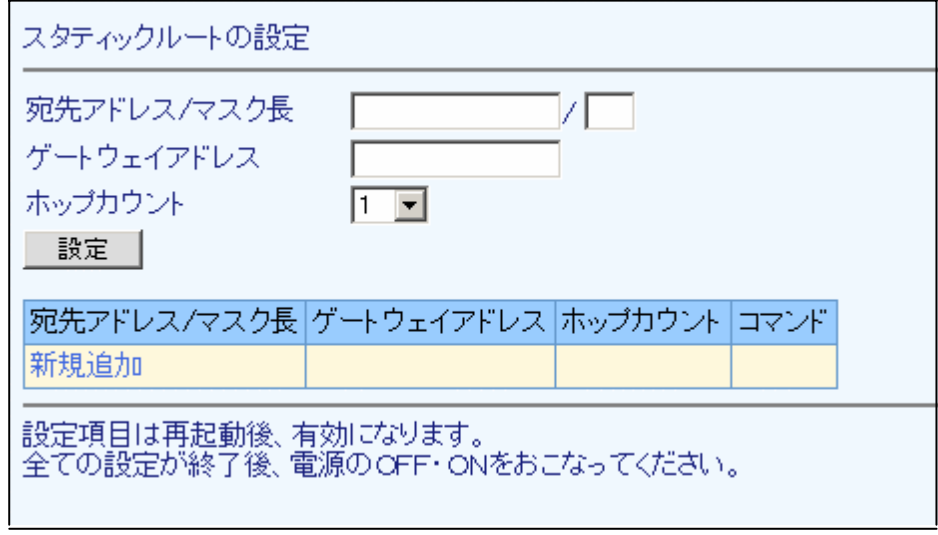

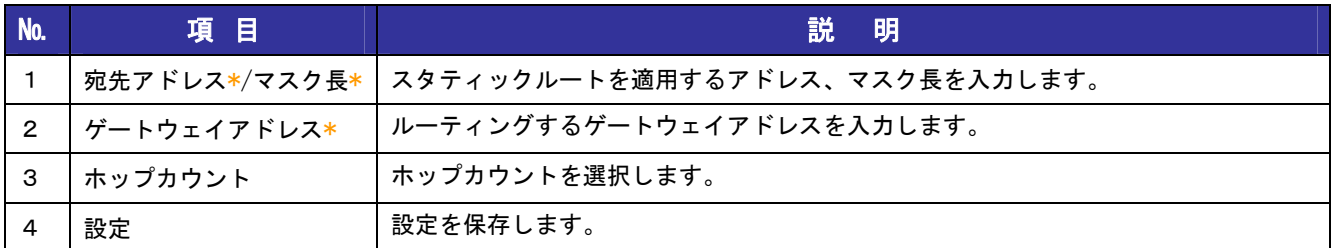

## 5-11 マルチセッション時のルーティング設定

マルチセッションを使用した場合に、「WAN ポートの設定」ではできないルーティング設定を個別に 行えます。

- ① 設定メニューから、『ルータ機能の設定』『ルーティングの設定(マルチセッション時)』をクリック します。
- ② 新たなエントリを設定する場合、『新規追加』をクリックします。
- ③ セカンダリアカウントへルーティングする『プロトコル』、送信元/送信先の『IP アドレス/マスク長』、 『ポート番号』を入力します。
- ④ 『設定』ボタンを押し、設定を保存します。

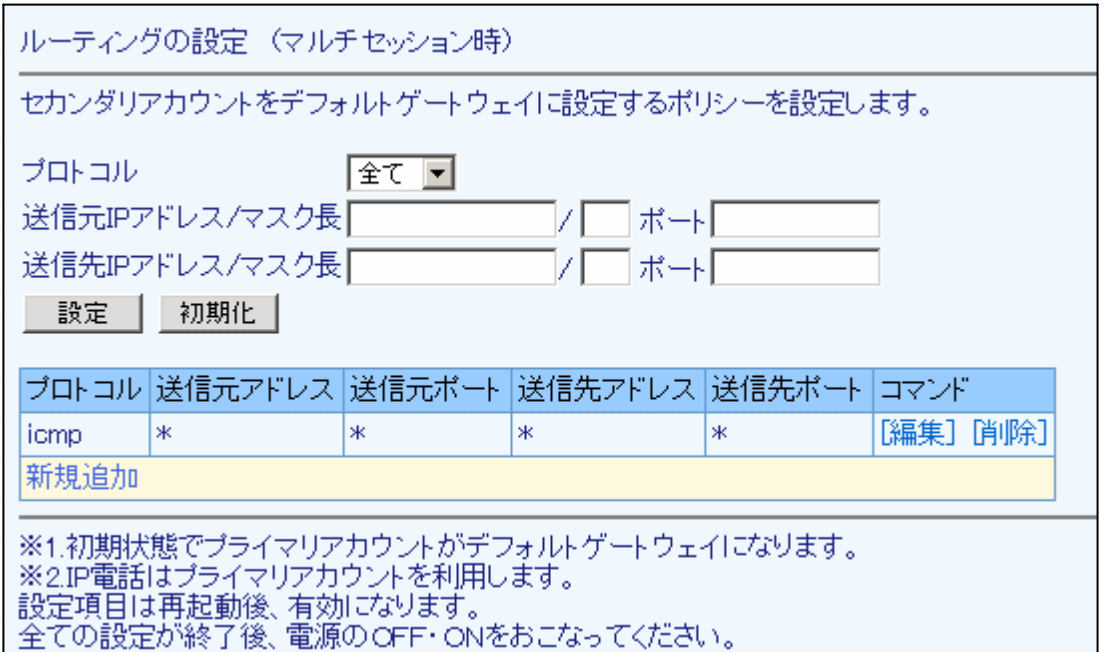

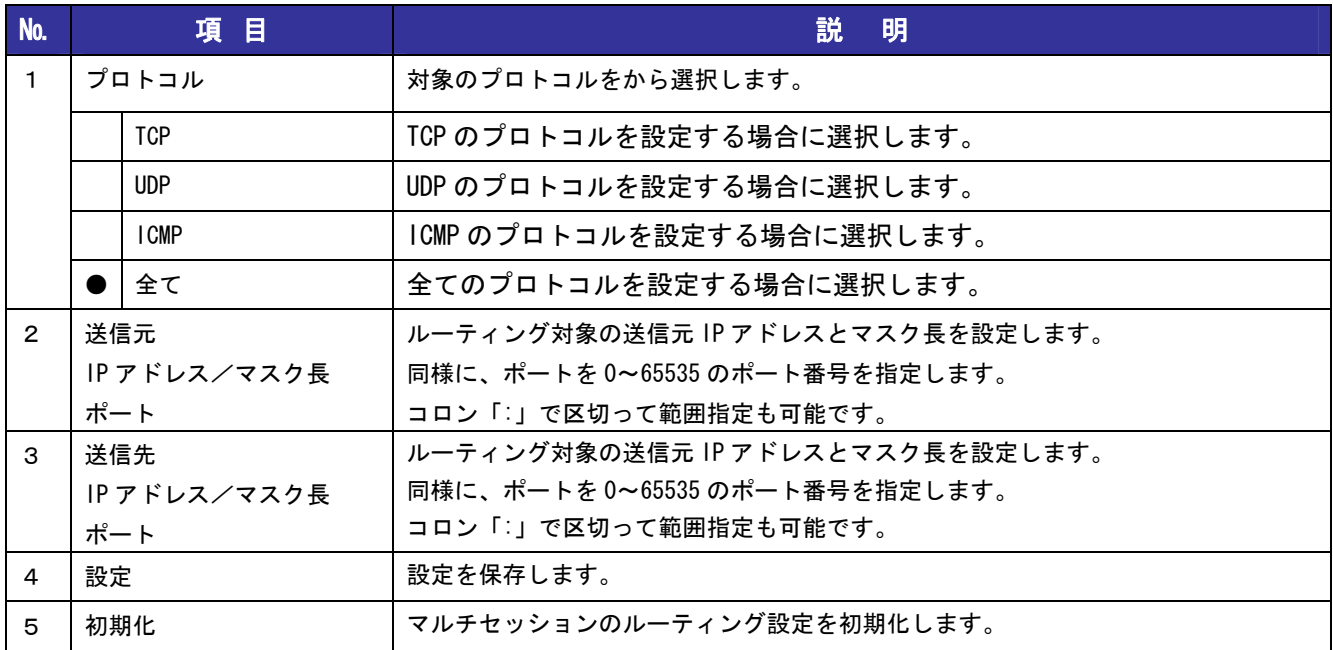

## 6章 管理機能

この章ではルータ設定、IP 電話設定以外の管理用画面の利用方法について解説します。

## 6-1 複数台接続の設定

本製品を複数台接続の親機として使用する場合に、利用する子機の設定を行います。 子機は 5 台まで接続可能です。 子機の設定を行うと、親機側に自動的に子機の利用ポートがマッピングされます。

- ① 設定メニューから、『管理機能』『複数台接続の設定』をクリックします。
- ② 接続台数分の子機にチェックを入れます。
- ③ 子機の WAN 側 IP アドレスを入力します。
- ④ 設定ボタンを押します。

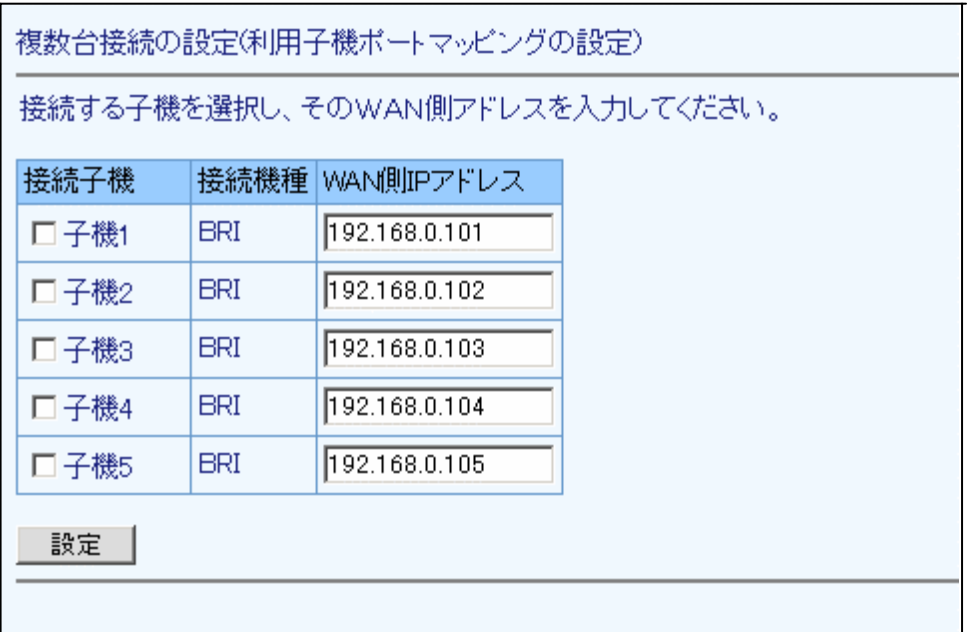

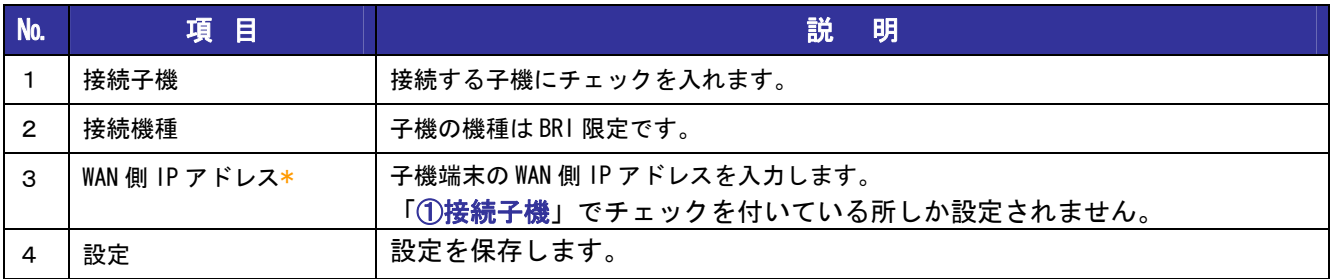

## 6-2 PING テスト

本製品から外部端末に向けて PING のテストを行えます。

- ① 設定メニューから、『管理機能』『PING テスト』をクリックします。
- ② PING の送信先アドレスを入力します。
- ③ PING の送信回数を選択します。
- ④ 『実行』ボタンを押します。

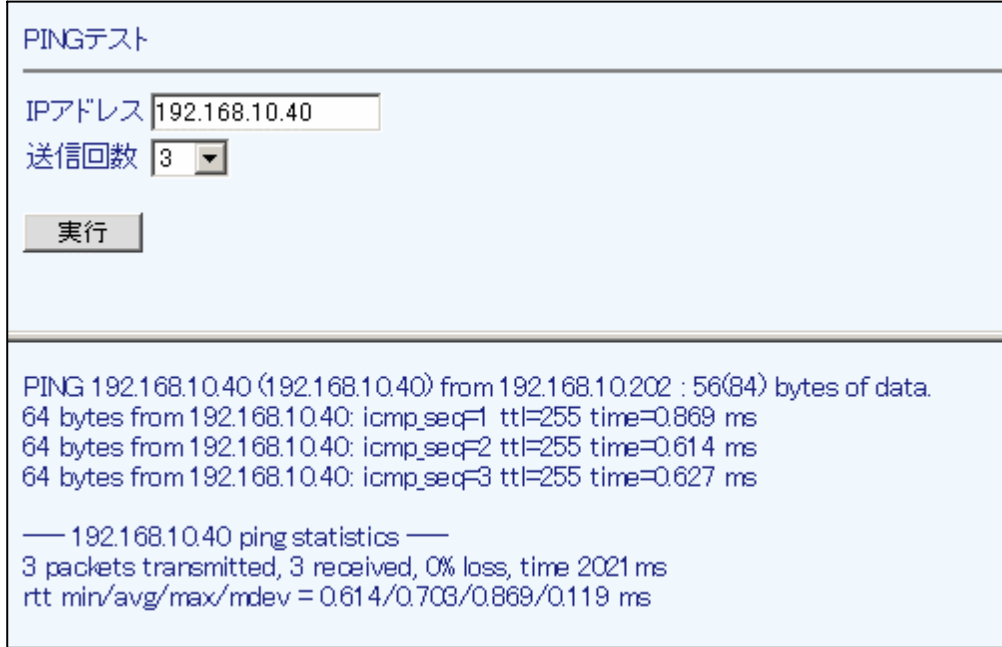

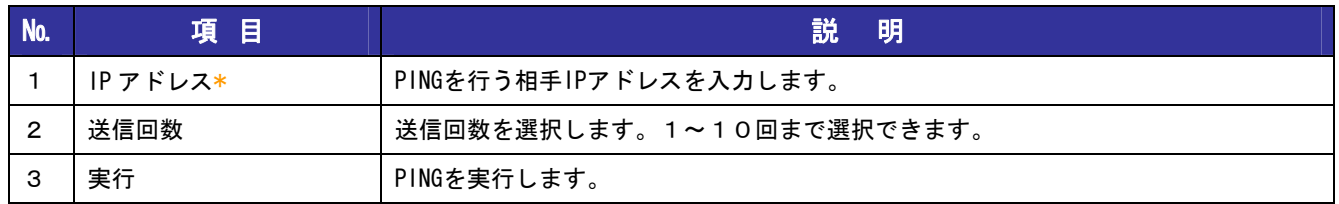

## 6-3 現在時刻の設定

ログなどの詳細データに表示される時刻と合わせるために、本製品に現在時刻を設定します。 ※再起動を行うと設置した時間が初期化されますのでご注意ください。

- ① 設定メニューから、『管理機能』『現在時刻の設定』をクリックします。
- ② 現在時刻を入力、選択します。
- ③『設定』ボタンを押します。

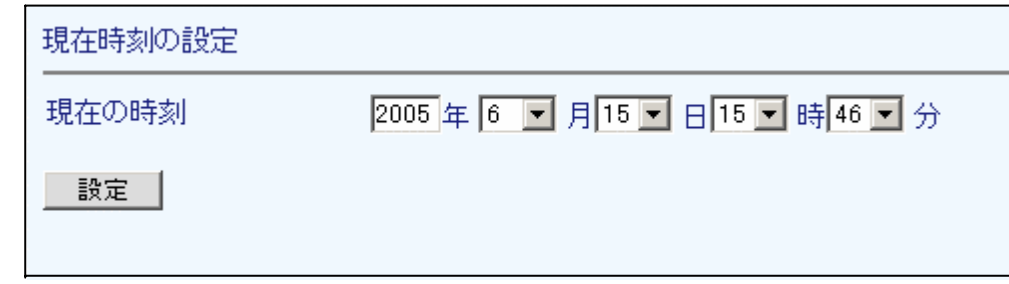

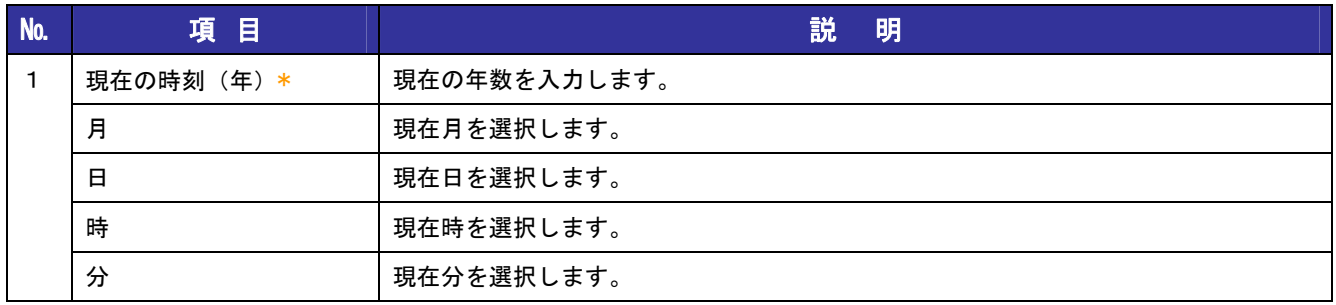

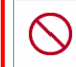

**◇ 装置が動作中に時刻の変更をおこないますと、装置ログ、電話機能のタイマに影響を及ぼす**<br>◇ 黒合がキリキオので絶対に行わないでください 場合がありますので絶対に行わないでください。
### 6-4 時刻同期サーバの設定

機器が正確な時刻を保持できるように、時刻同期サーバの設定を行います。

- ① 設定メニューから、『管理機能』『時刻同期サーバの設定』をクリックします。
- ② NTP サーバの IP アドレスを設定し『追加』ボタンを押します。
- ③ 修正が必要な場合は、一覧の『編集』ボタンをクリックし変更した後『修正』ボタンを押します。

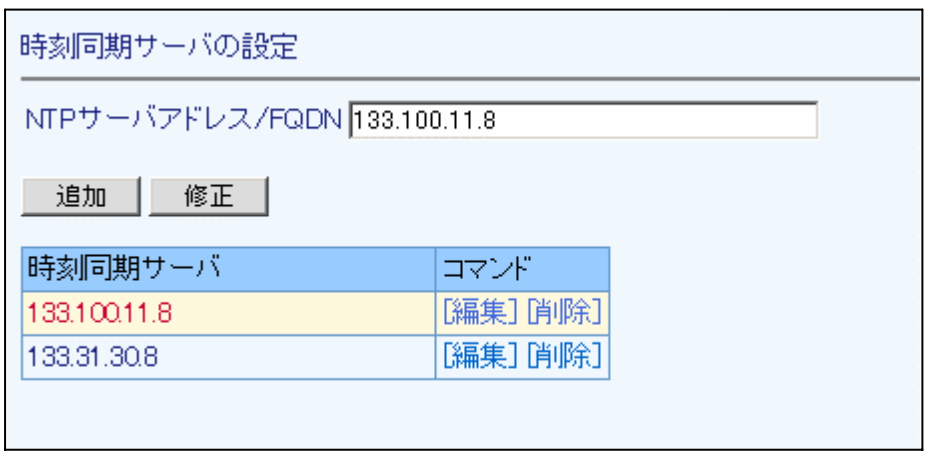

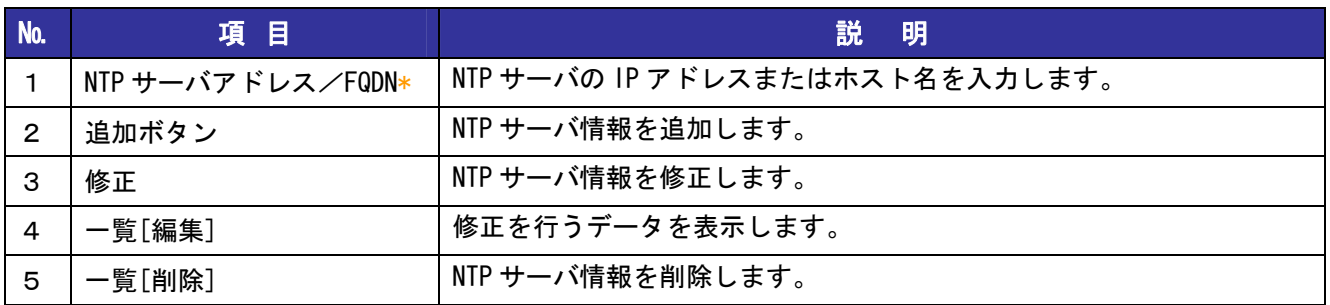

## 6-5 ファームの自動アップデート(未サポート)

最新ファームウェアのバージョンをインターネット経由で確認し、最新のものが存在すれば自動的に アップデートを行います。ファームウェアのアップデート終了後は再起動を行って下さい。

- ① 設定メニューから、『管理機能』『ファームの自動アップデート』をクリックします。
- ② 本製品がインターネットに接続されている事を確認し『実行』ボタンを押します。
- ③ アップデート用サーバに最新のファームが存在する場合は自動的に更新されます。

**△ ファームウェアのアップデート中に電源スイッチをOFFにすると、機器が正常に**<br>△ 動作しなくなる恐れがありますので絶対に行わないでください。 動作しなくなる恐れがありますので絶対に行わないでください。

④アップデート終了のメッセージ表示後に、電源 OFF/ON を行って下さい。

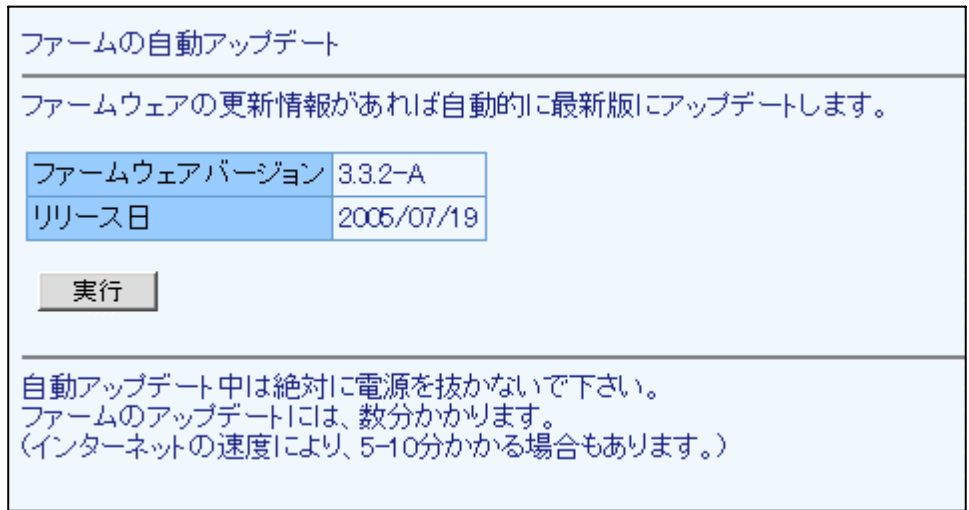

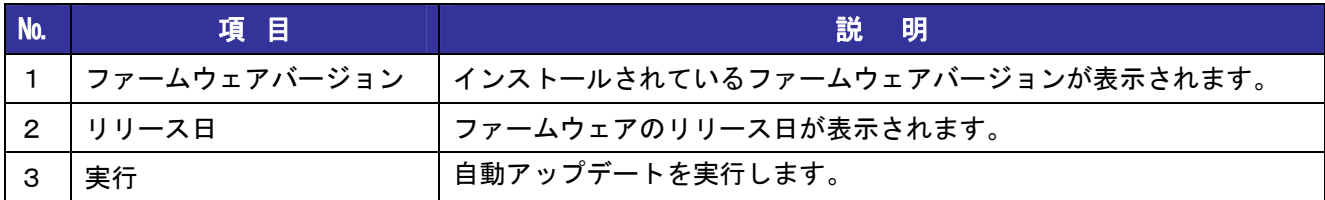

# 6-6 ファームの手動アップデート

ローカル PC 内のファームウェアファイルを指定し、端末のアップデートを行う場合に利用します。

- ① 設定メニューから、『管理機能』『ファームの手動アップデート』をクリックします。
- ② アップデートするファームウェアファイルを入力します。
- ③ 『設定』ボタンを押します。

 ファームウェアのアップデート中に電源スイッチをOFFにすると、機器が正常に 動作しなくなる恐れがありますので絶対に行わないでください。

④アップデート終了のメッセージ表示後に、電源 OFF/ON を行って下さい。

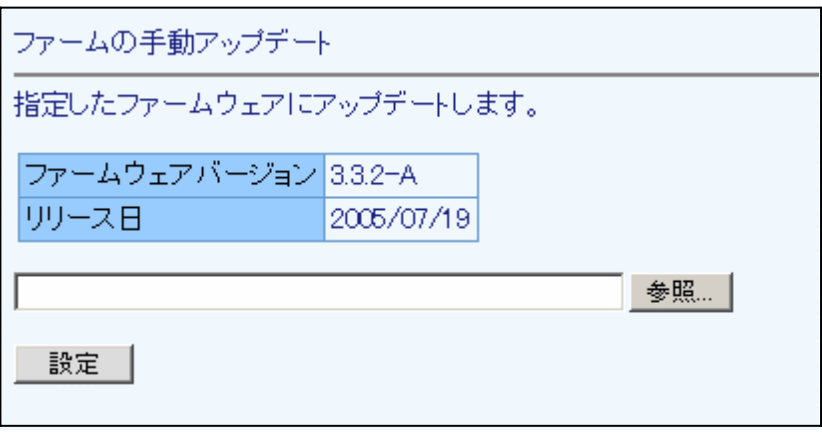

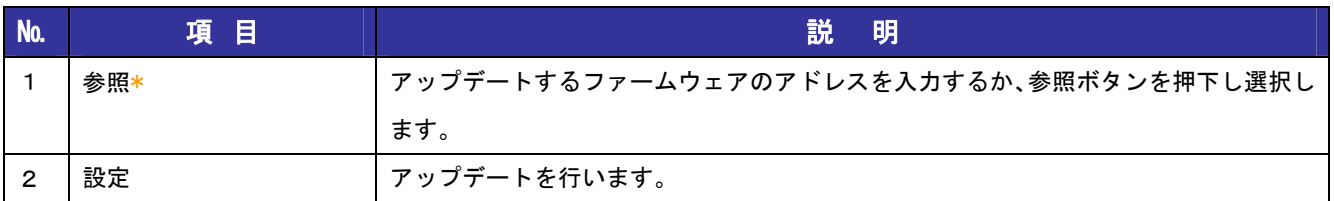

## 6-7 設定のバックアップ

本製品の現在の設定ファイル、またはエラー解析用のログファイルを出力します。

- ① 設定メニューから、『管理機能』『設定のバックアップ』をクリックします。
- ② バックアップファイルの種類を選択します。
- ③ 保存時のファイル名を入力します。
- ④『実行』ボタンを押します。

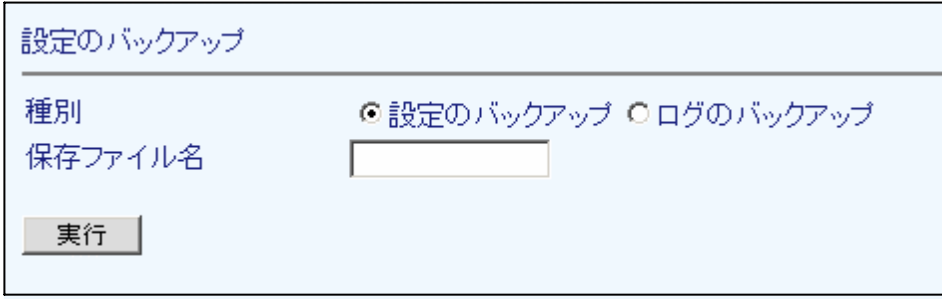

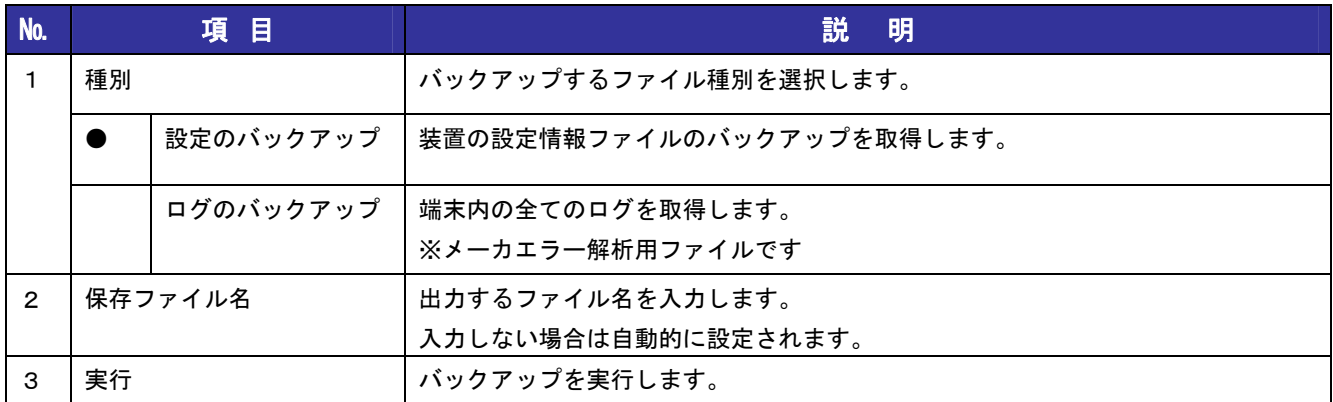

### 6-8 設定のリストア

『6-7 設定のバックアップ』で取得した設定ファイルより、設定のリストアを行います。 ※『設定のバックアップ』で取得した設定ファイル以外をリストアしないでください。

- ① 設定メニューから、『管理機能』『設定のリストア』をクリックします。
- ② リストアするファイルを入力します。
- ③『実行』ボタンを押します。

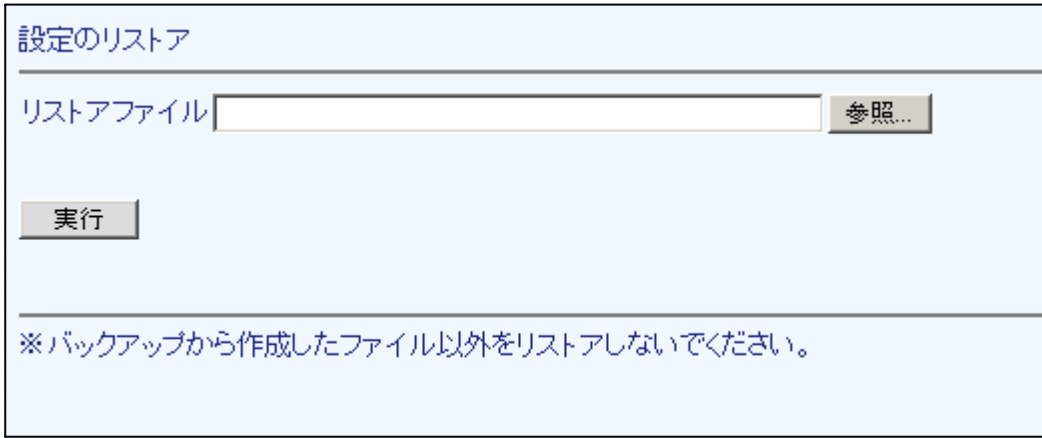

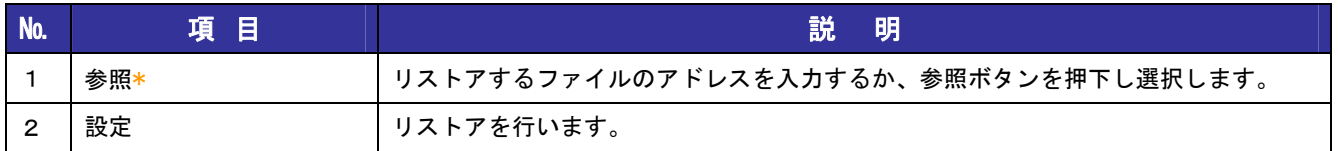

### 6-9 設定の初期化

本製品を工場出荷時の状態に戻します。設定した情報は全て消去されます。

①設定メニューから、『管理機能』『設定の初期化』をクリックします。

②『実行』ボタンを押します。 STATUS 0~3 が点灯します。

③ 初期化されるとSTATUS 0~3 が消灯しますので電源スイッチをOFF/ONしてください。 ※初期化後のアドレス/ポートは192.168.0.100:18080になります。

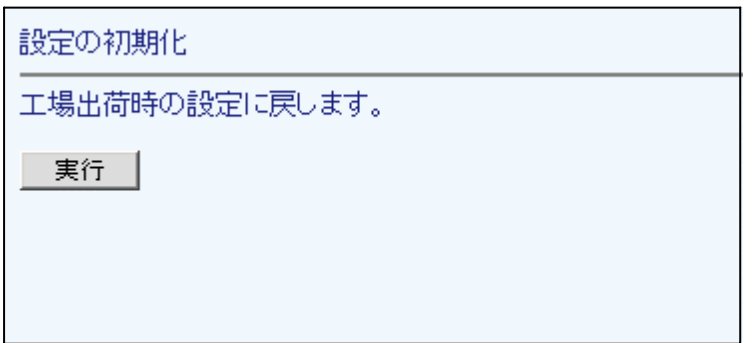

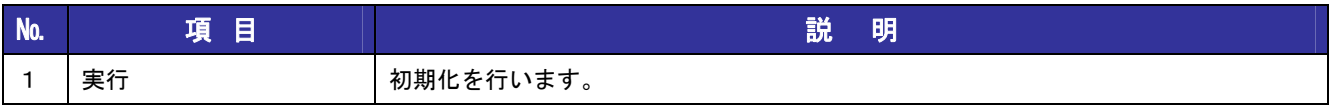

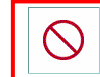

**△ 初期化が完全に終わる前に電源スイッチを OFF すると、機器が正常に動作しなくなる**<br>△ 恐れがありますので、絶対に行わないでください。 恐れがありますので、絶対に行わないでください。

# 7章 設定情報を確認する

## 7-1 ルータ設定情報の確認

設定情報一覧を表示します。各タイトルから、設定画面に移動することができます。

- ① 設定メニューから『情報』『ルータ設定情報』をクリックします。
- ② 現在設定されている項目が表示されます。
- ③ PPPoE 接続を利用している場合は、『再接続』ボタンを押すことで PPP の再接続を行います。

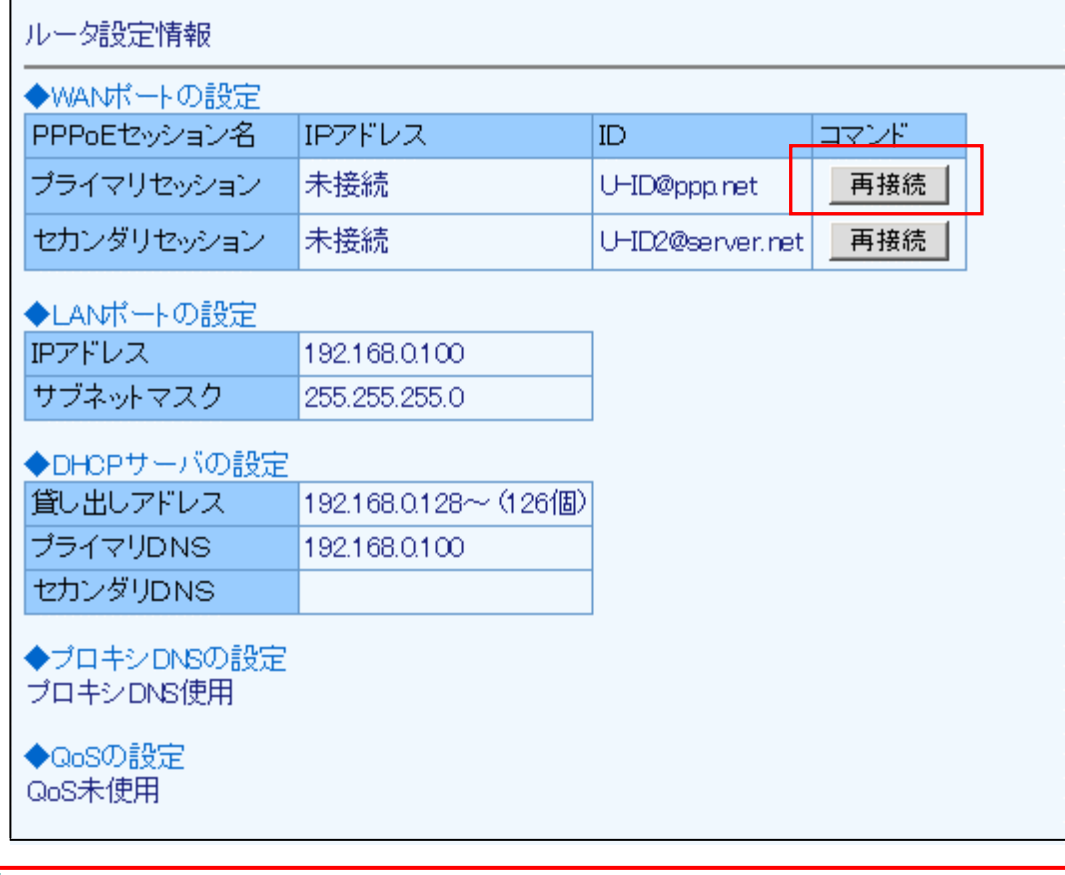

 $\bigcap \bigcup$  IP 電話利用中の PPPoE 再接続は、通話が切断されますので絶対行わないでください。

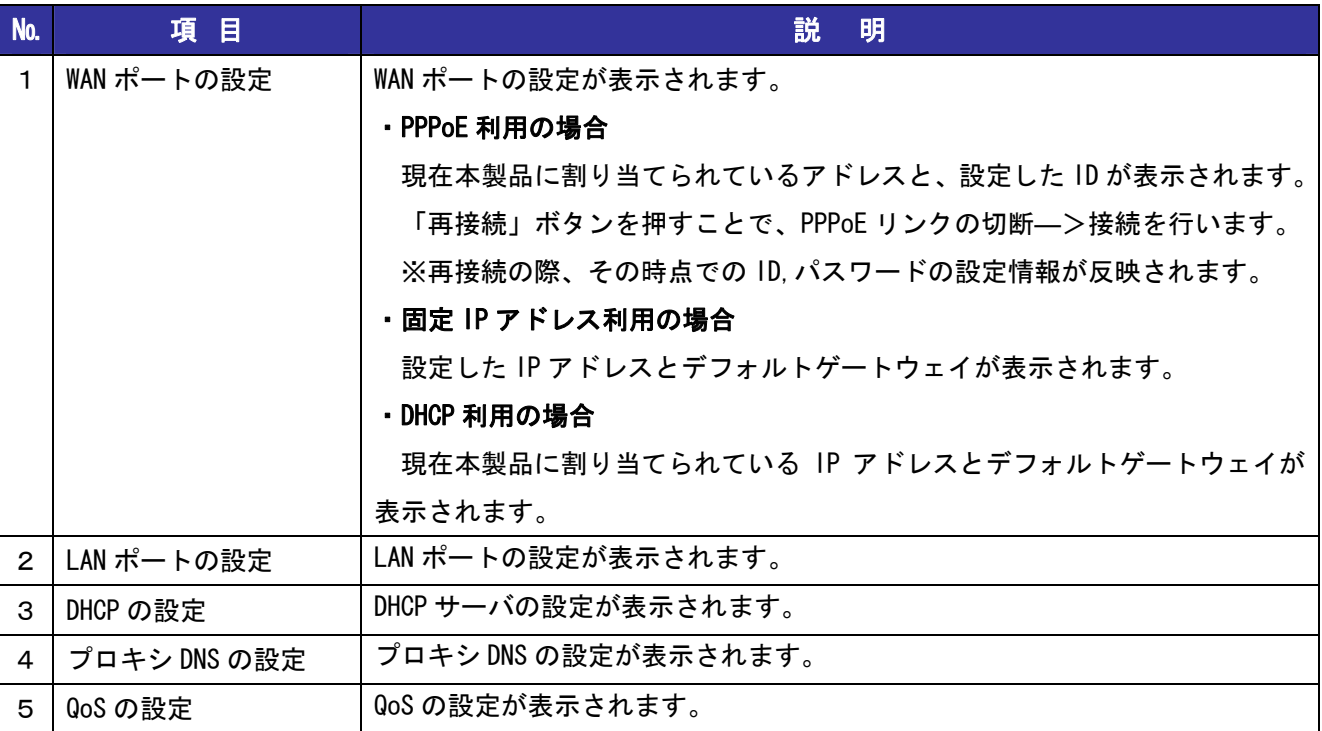

## 7-2 IP 電話設定情報の確認

IP 電話番号、番号ルール、システム利用ポートの設定情報を確認できます。 各タイトルから、設定画面に移動することができます。

①設定メニューから『情報』『IP 電話設定情報』をクリックします。 ②現在設定されている項目が表示されます。

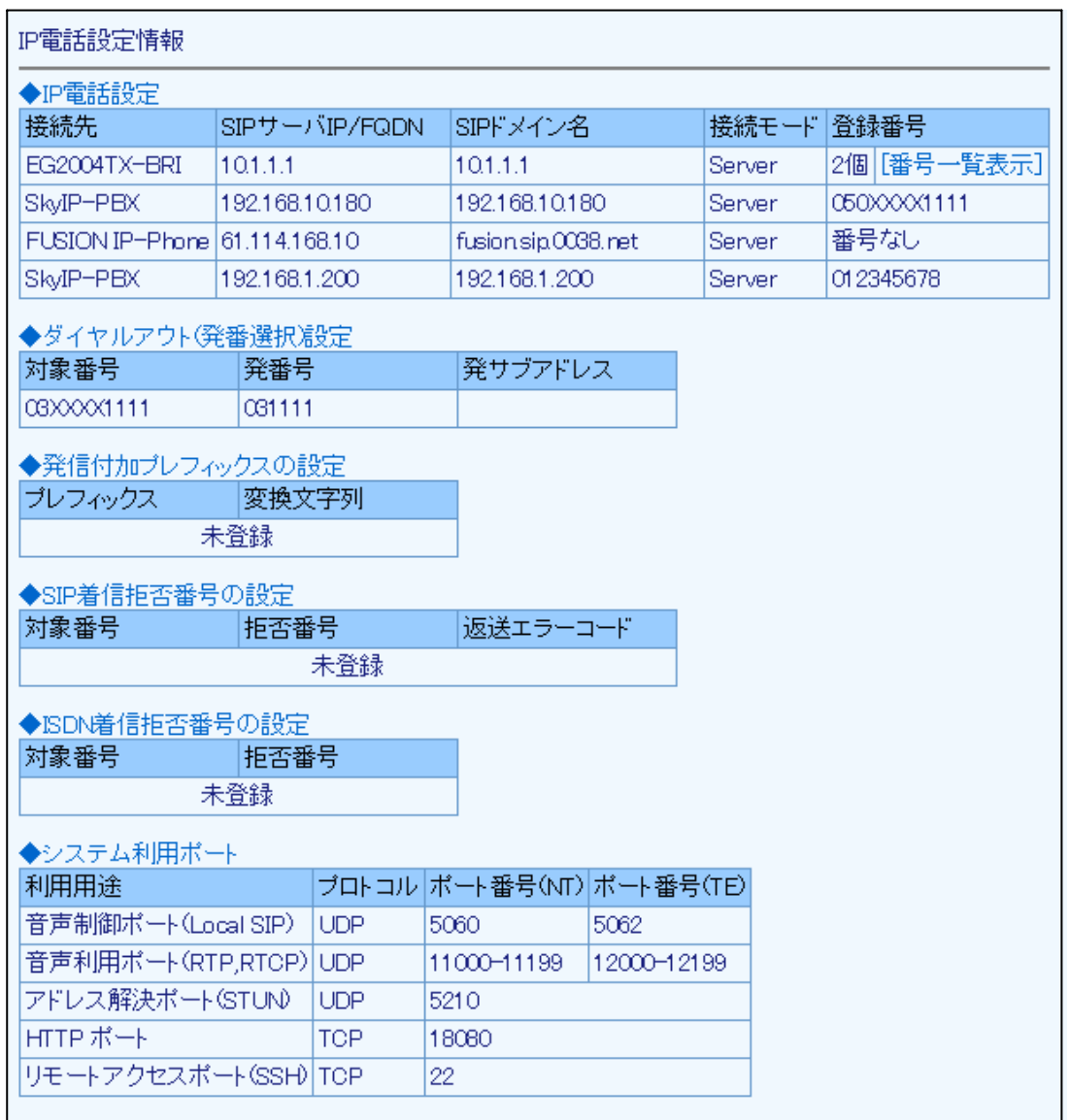

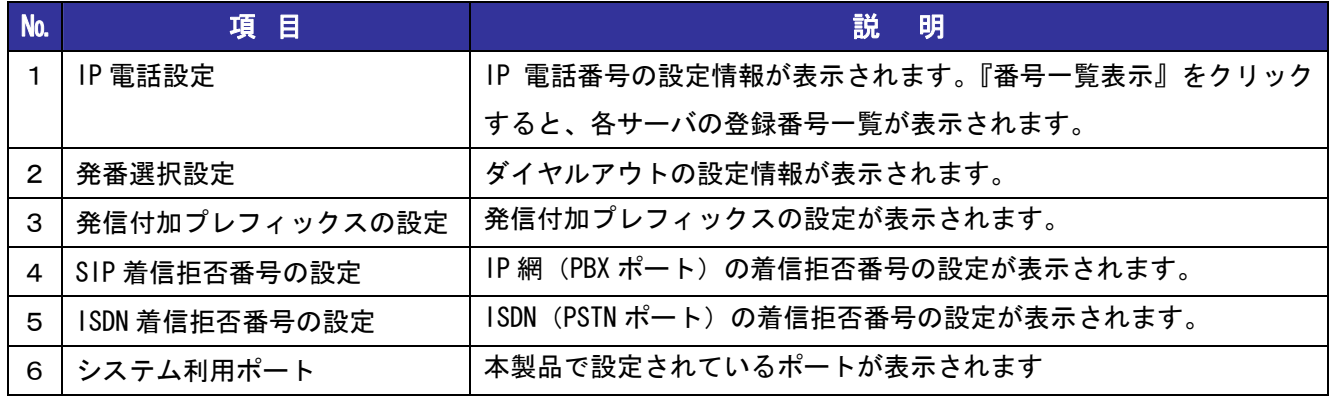

## 7-3 サーバ接続状況の確認

登録した番号の SIP サーバ接続状況を表示します。 接続失敗のサービスは利用することが出来ませんので、設定及び接続の確認を再度行ってください。

- ① 設定メニューから『情報』『SIP サーバ接続状態』をクリックします。
- ② 再接続ボタンを押すことでIP電話の設定、番号ルールの設定、基本設定(ISDNポートの設定)が その時点の設定情報に更新されます。

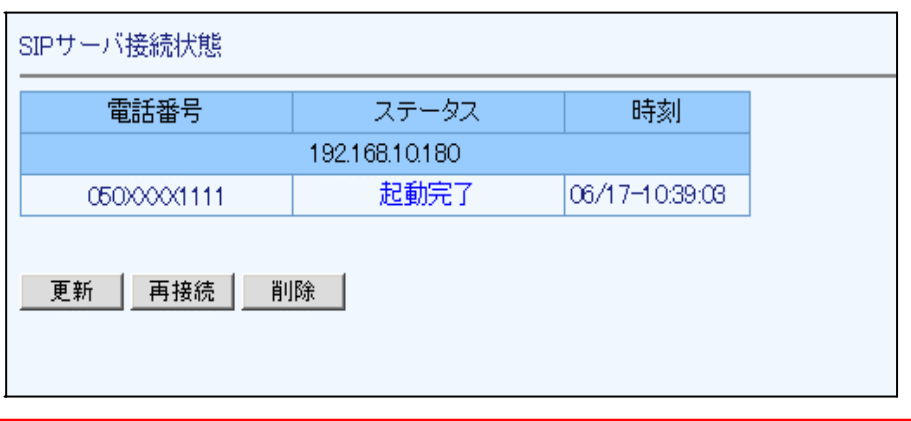

 $\bigcirc$  IP 電話利用中の再接続は通話が切断されますので絶対行わないでください。

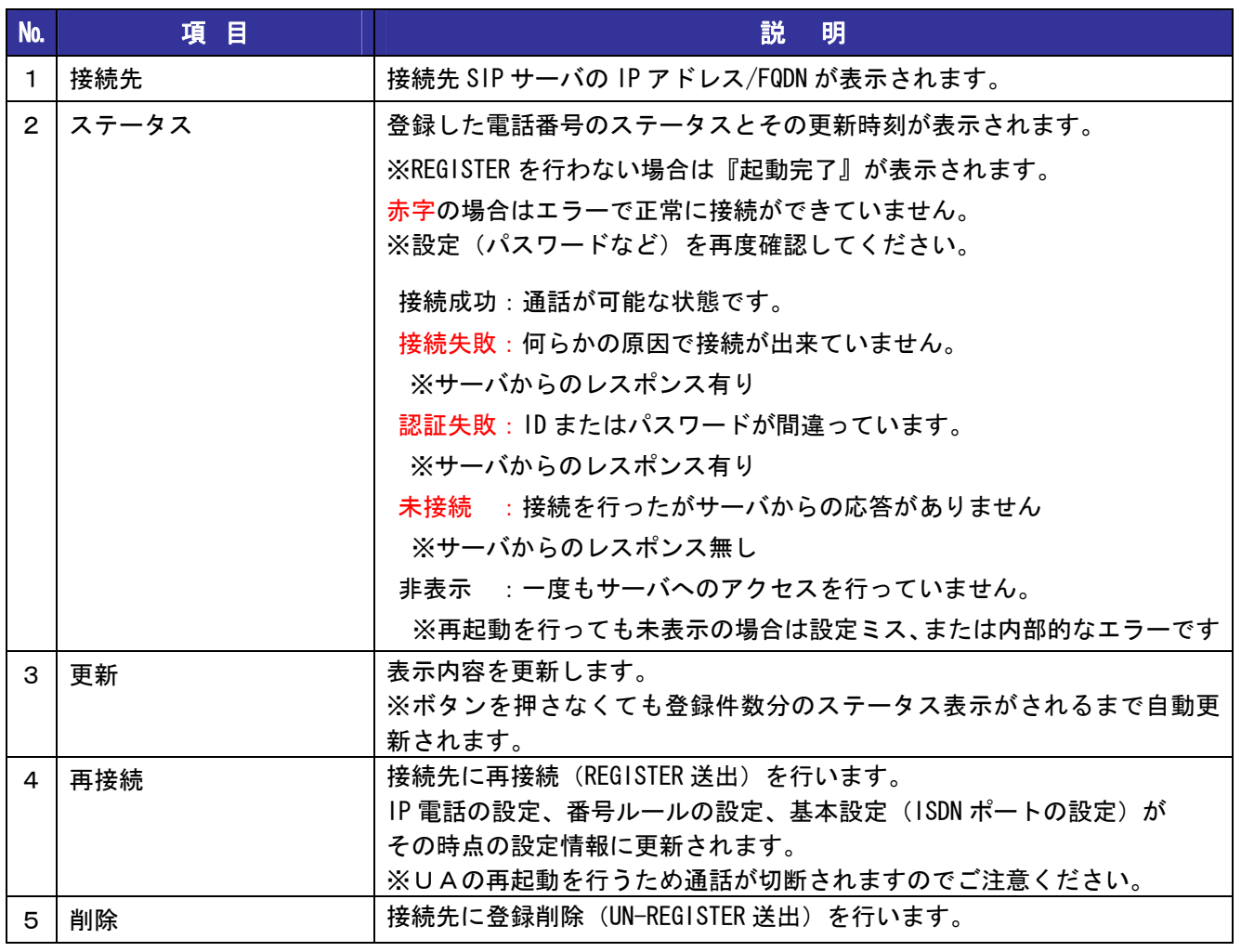

7-4 通話履歴の確認

過去一週間の着信および発信履歴を確認する事ができます。

①設定メニューから『情報』『通話履歴』をクリックします。 ②表示したいデータ、日時、時刻を選択し『表示ボタン』を押します。

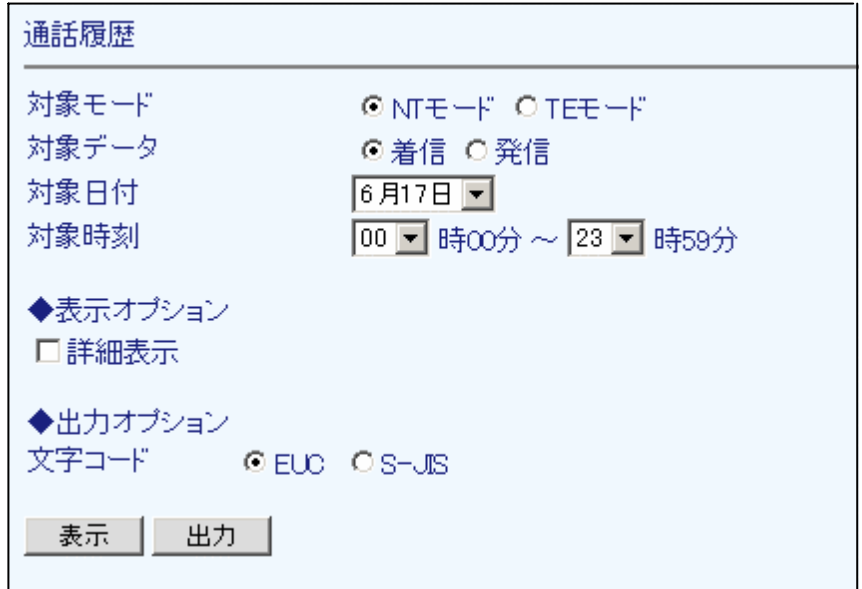

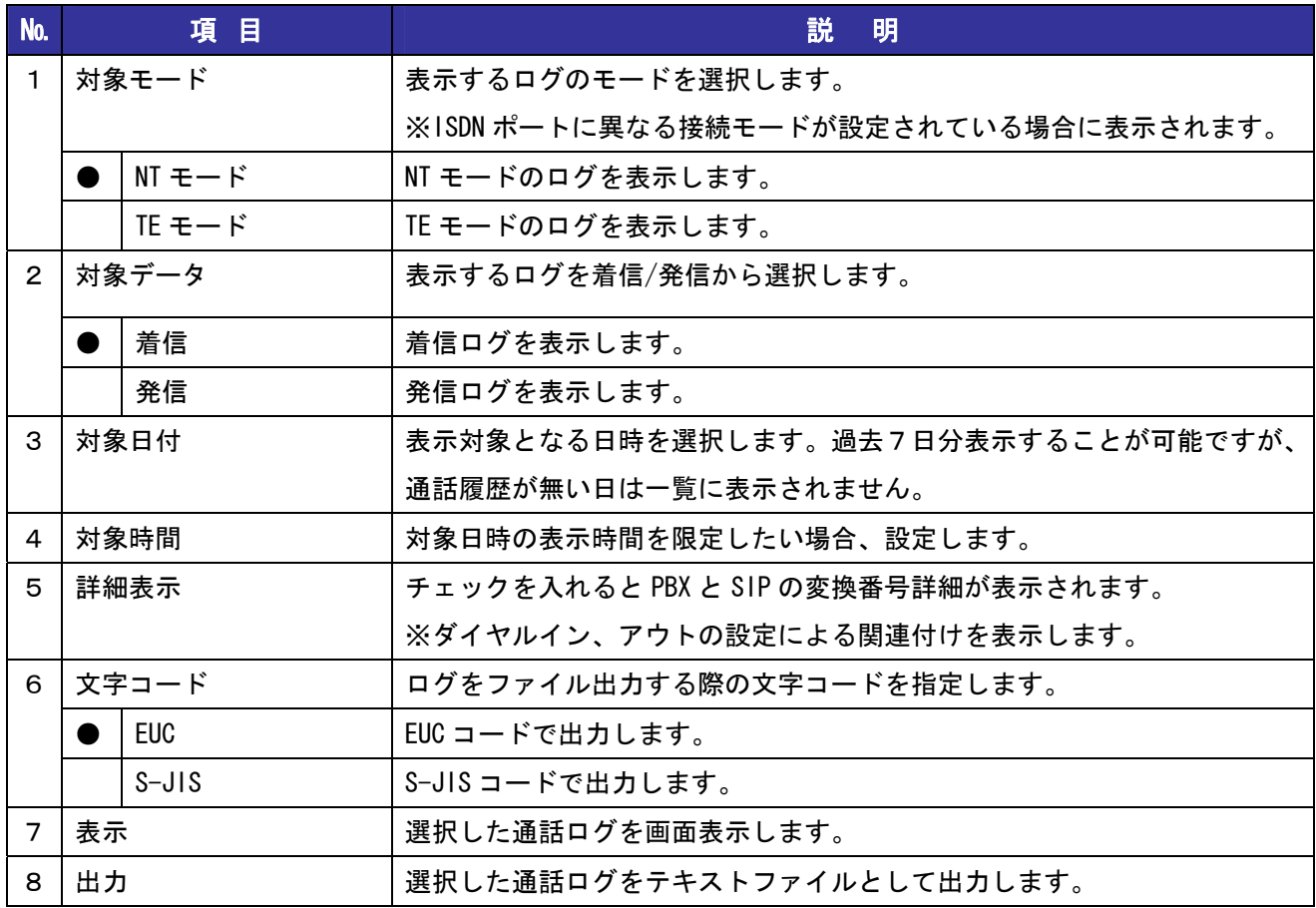

#### 発信ログ (ISDN 側 ⇒ SIP 側)

本製品から発信した履歴を表示します。(ISDN 側から SIP<IP 網>側に向けた通話)

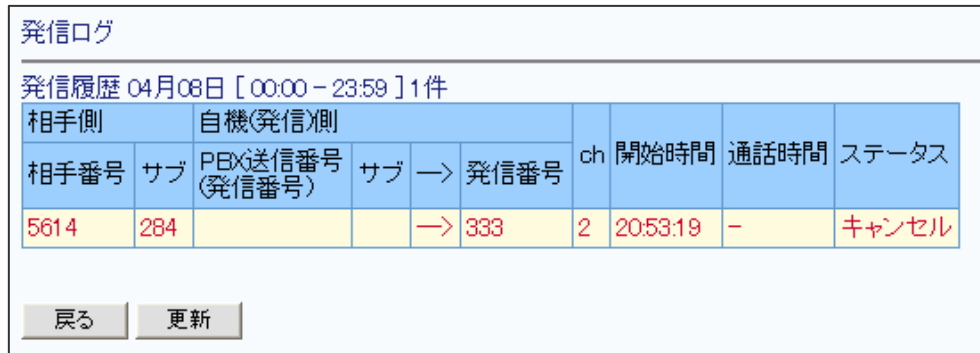

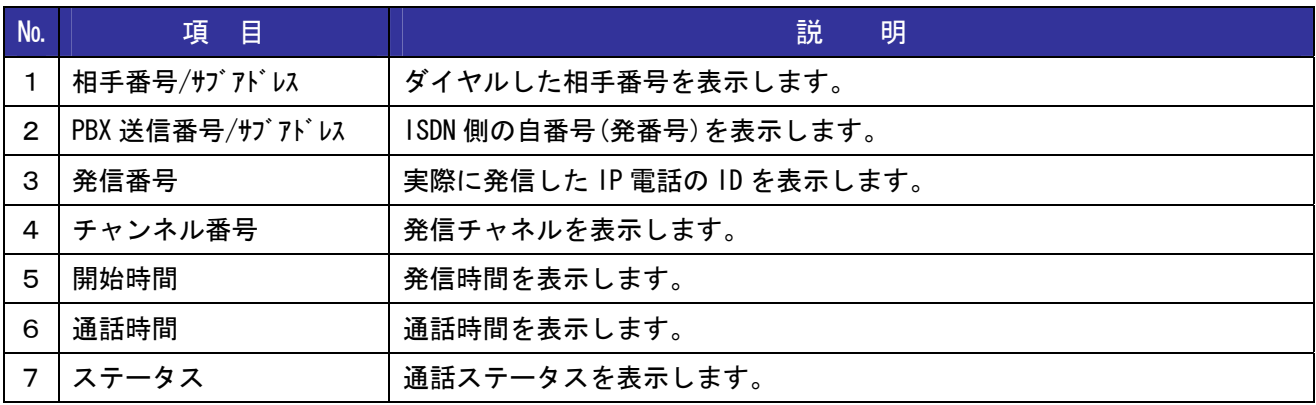

### 着信ログ(SIP 側 ⇒ ISDN 側)

本製品に着信した履歴を表示します。(SIP<IP 網>側から ISDN 側に向けた通話)

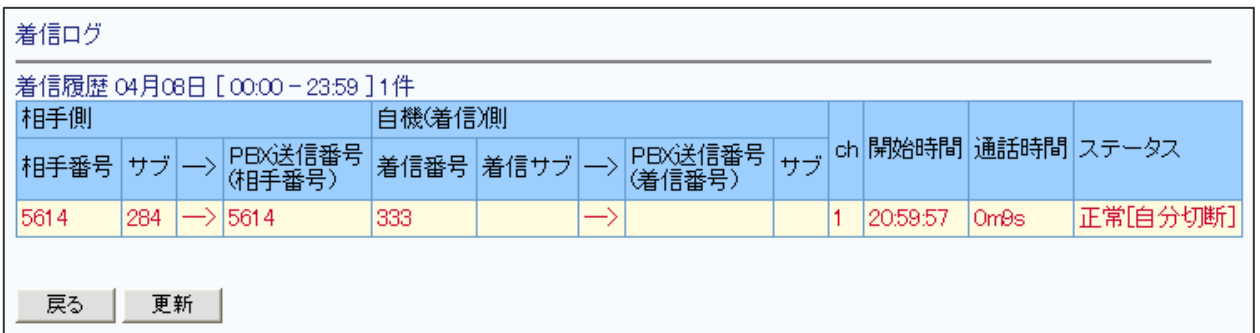

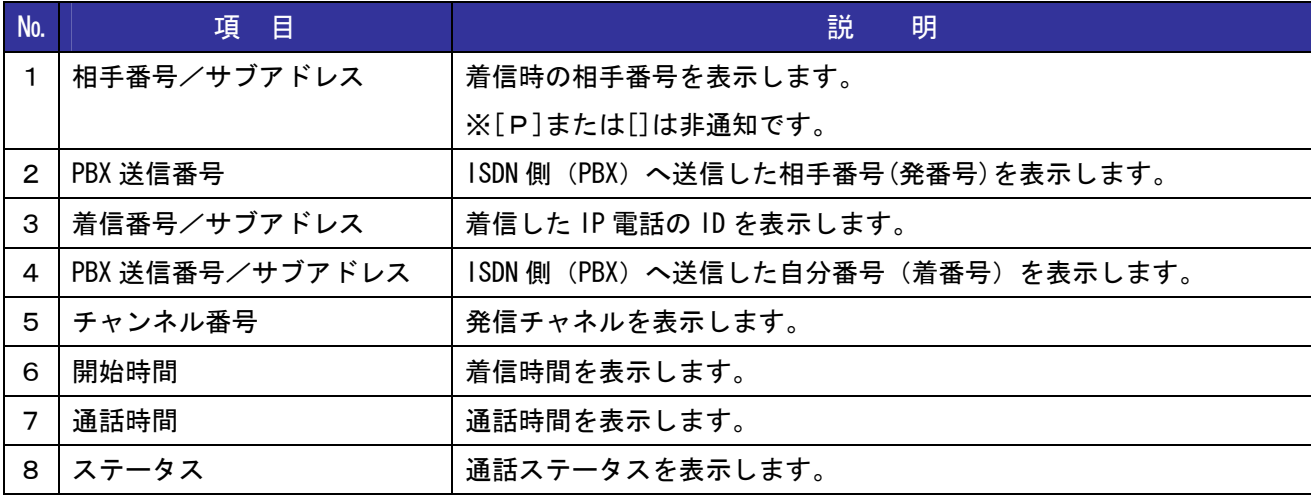

## 7-5 PPPoE 接続状態の確認

PPPoE を使用した場合、PPPoE の接続、切断、エラーの情報を表示します。 PPPoE 以外の接続方法の場合、ログは表示されません。 ※端末の時刻補正をおこなってご利用ください。

- ① 設定メニューから、『情報』『PPPoE 接続状態』をクリックします。
- ② 表示するログの種類を選択します。
- ③ 『表示』ボタンを押します。

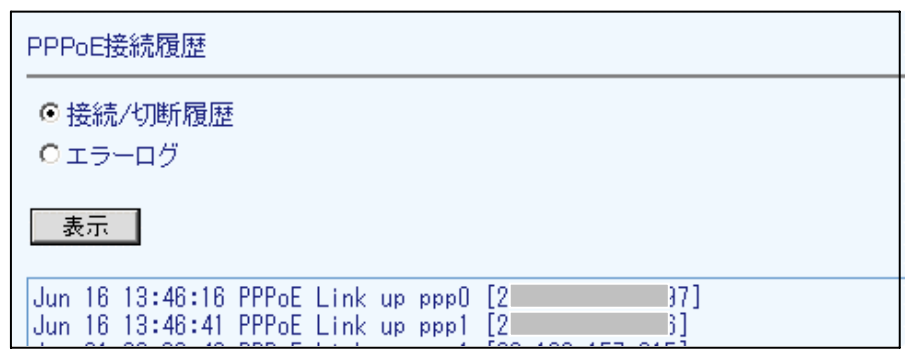

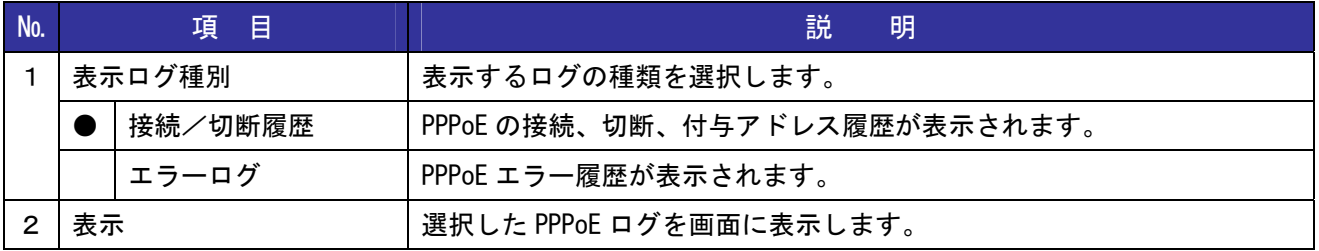

## 7-6 ISDN 情報の確認

現在の ISDN ポート設定情報とステータスが表示されます。 更新ボタンを押すと表示内容がその時点の状態に更新されます。

- ① 設定メニューから、『情報』『ISDN 情報』をクリックします。
- ② 表示を更新したい場合は、『更新』ボタンをクリックします。

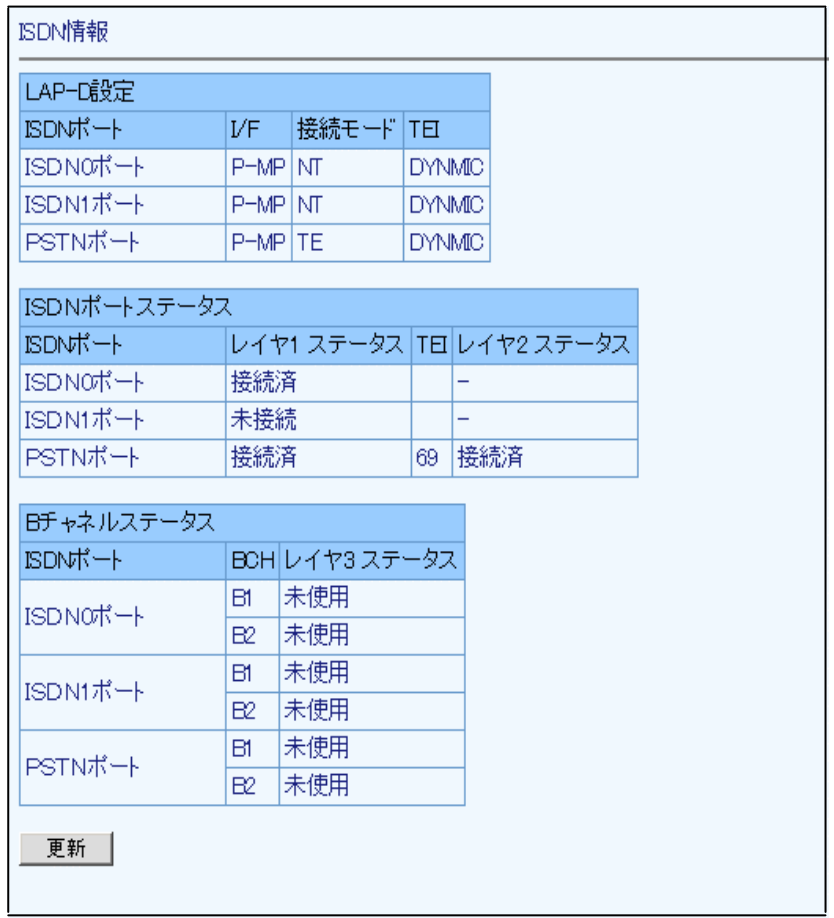

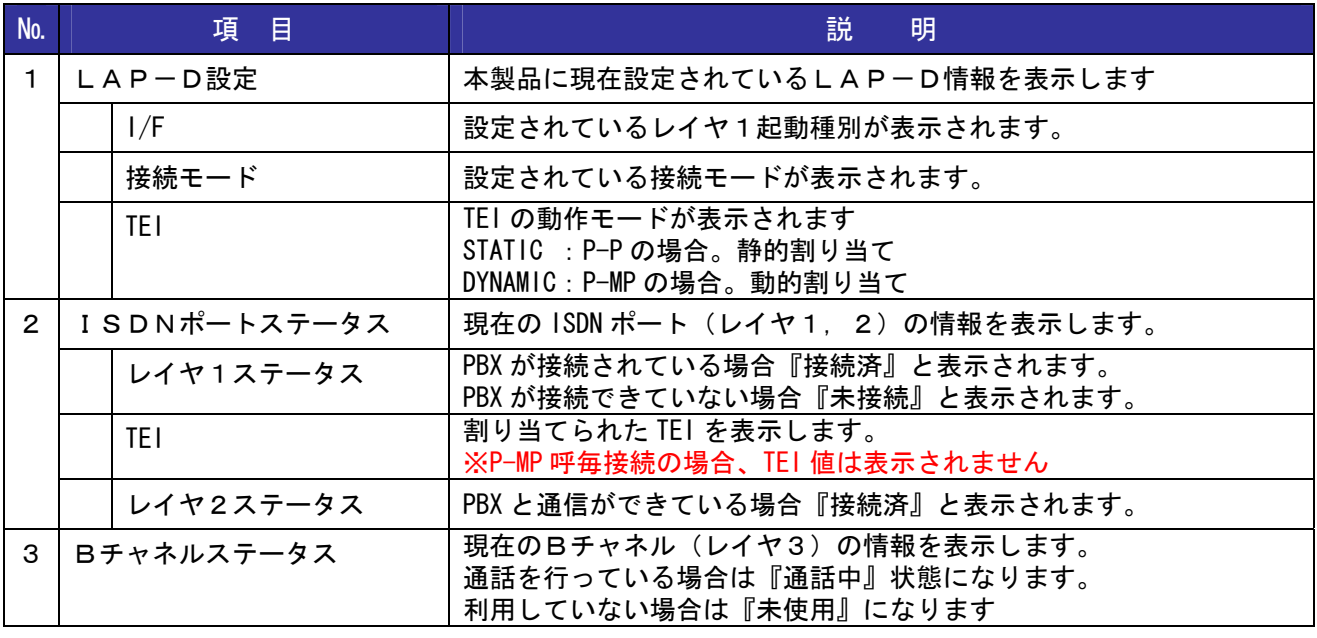

## 7-7 ISDN 通信履歴の確認

本製品と PBX 間の通信履歴(ISDN Q.931 プロトコル)を表示します。

- ① 設定メニューから、『情報』『ISDN 通信履歴』をクリックします。
- ② 表示したいデータ、表示タイプ、表示順、ログを選択します。
- ③ 画面に表示する場合は、『表示』ボタンをクリックします。
- ④ テキストファイルに出力する場合は、『出力』ボタンをクリックします。

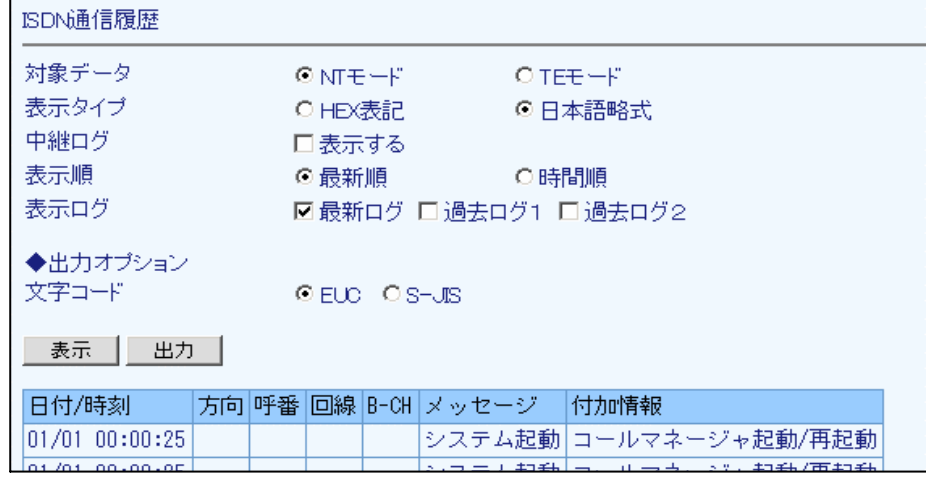

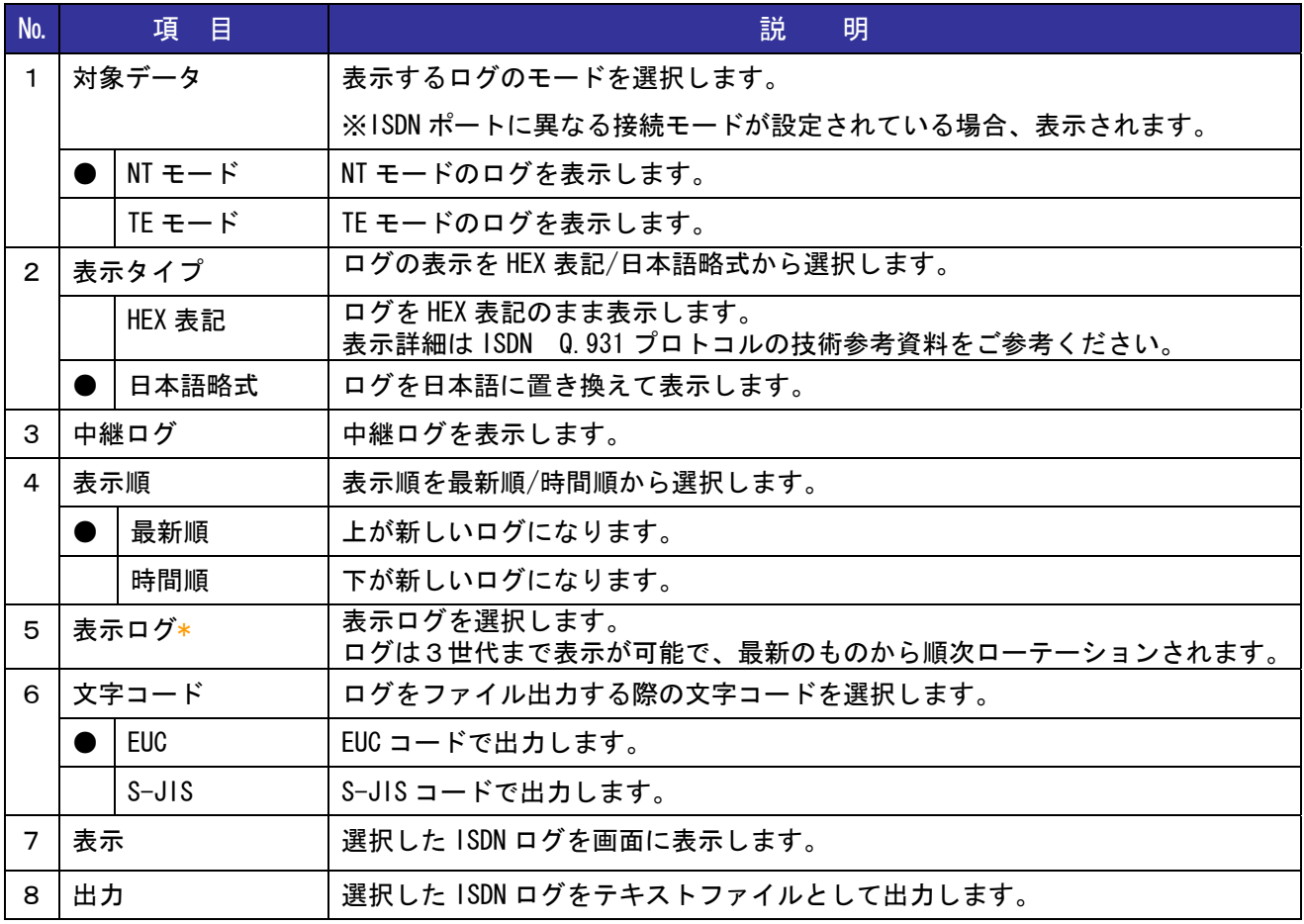

7-8 機器情報の確認

機器の型番、ファームウェアバージョン、MACアドレスを確認することができます。

① 設定メニューから、『情報』『機器情報』をクリックします。

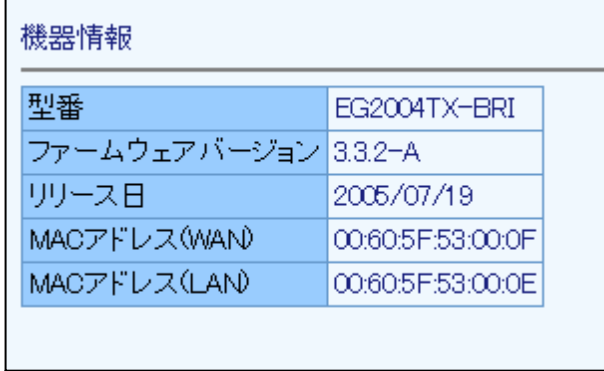

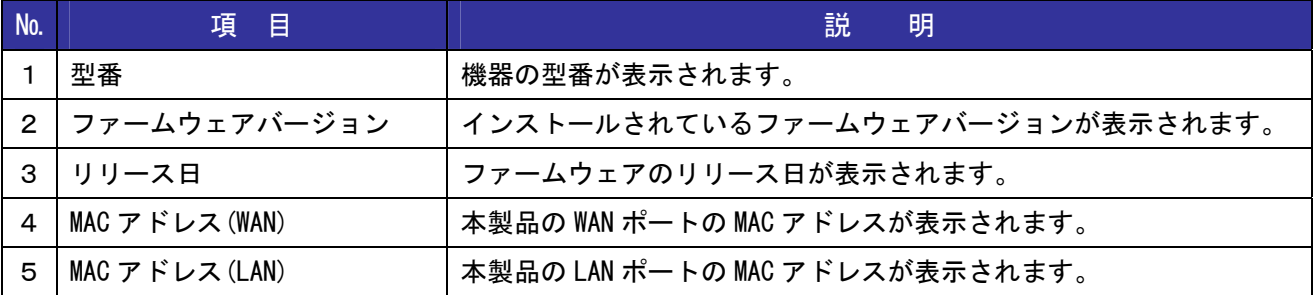

☆ ☆ ☆

#### ご注意

本書に関する著作権等の知的財産権は、アライドテレシス株式会社(弊社)の親会社であるアライドテレ シスホールディングス株式会社が所有しています。

アライドテレシスホールディングス株式会社の同意を得ることなく、本書の全体または一部をコピーまた は転載しないでください。

弊社は、予告なく本書の全体または一部を修正・改訂することがあります。

また、弊社は改良のため製品の仕様を予告なく変更することがあります。

© 2005 アライドテレシスホールディングス株式会社

#### 商標について

CentreCOM はアライドテレシスホールディングス株式会社の登録商標です。

Windows、Windows NT は、米国 Microsoft Corporation の登録商標です。

INS ネット 64、ダイヤルインは日本電信電話株式会社の登録商標です。

SkyIP-PBX はスカイウェイブ株式会社の商標です。

その他、この文書に掲載しているソフトウェア、周辺機器、サービスの名称などは、各メーカーの商標ま たは登録商標です。

#### 電波障害自主規制について

この装置は、情報処理装置等電波障害自主規制協議会(VCCI)の基準に基づくクラス A 情報技術装置です。 この装置を家庭環境で使用すると電波妨害を引き起こすことがあります。この場合には使用者が適切な対 策を講ずるよう要求されることがあります。

#### 廃棄方法について

本製品を廃棄する場合は、法令・条例などに従って処理してください。詳しくは、各地方自治体へお問い 合わせいただきますようお願いいたします。

#### 日本国外での使用について

弊社製品を日本国外へ持ち出されるお客様は、下記窓口へご相談ください。

 $\overline{000}$  0120-860442

月~金(祝・祭日を除く) 9:00 ~ 17:30

#### マニュアルバージョン

2005 年 9 月 Rev.A 初版(第 1.2 版、2005.07.25、Ver.3.3.2-A)